# Méthodes complémentaires d'imagerie sous-marine déposée pour la collecte de données biologiques et environnementales

Volume 2 : Procédures d'analyses photo et vidéo

Amélie Robillard, David Lévesque et Marie-Julie Roux

Direction régionale des Sciences Pêches et Océans Canada Institut Maurice-Lamontagne 850, route de la Mer Mont-Joli, Québec G5H 3Z4

2024

## Rapport technique canadien des sciences halieutiques et aquatiques 3605

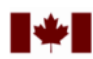

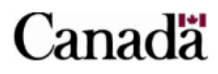

#### **Rapport technique canadien des sciences halieutiques et aquatiques**

Les rapports techniques contiennent des renseignements scientifiques et techniques qui constituent une contribution aux connaissances actuelles, mais qui ne sont pas normalement appropriés pour la publication dans un journal scientifique. Les rapports techniques sont destinés essentiellement à un public international et ils sont distribués à cet échelon. II n'y a aucune restriction quant au sujet; de fait, la série reflète la vaste gamme des intérêts et des politiques de Pêches et Océans Canada, c'est-à-dire les sciences halieutiques et aquatiques.

Les rapports techniques peuvent être cités comme des publications à part entière. Le titre exact figure au-dessus du résumé de chaque rapport. Les rapports techniques sont résumés dans la base de données *Résumés des sciences aquatiques et halieutiques.*

Les rapports techniques sont produits à l'échelon régional, mais numérotés à l'échelon national. Les demandes de rapports seront satisfaites par l'établissement auteur dont le nom figure sur la couverture et la page du titre.

Les numéros 1 à 456 de cette série ont été publiés à titre de Rapports techniques de l'Office des recherches sur les pêcheries du Canada. Les numéros 457 à 714 sont parus à titre de Rapports techniques de la Direction générale de la recherche et du développement, Service des pêches et de la mer, ministère de l'Environnement. Les numéros 715 à 924 ont été publiés à titre de Rapports techniques du Service des pêches et de la mer, ministère des Pêches et de l'Environnement. Le nom actuel de la série a été établi lors de la parution du numéro 925.

#### **Canadian Technical Report of Fisheries and Aquatic Sciences**

Technical reports contain scientific and technical information that contributes to existing knowledge but which is not normally appropriate for primary literature. Technical reports are directed primarily toward a worldwide audience and have an international distribution. No restriction is placed on subject matter and the series reflects the broad interests and policies of Fisheries and Oceans Canada, namely, fisheries and aquatic sciences.

Technical reports may be cited as full publications. The correct citation appears above the abstract of each report. Each report is abstracted in the data base *Aquatic Sciences and Fisheries Abstracts*.

Technical reports are produced regionally but are numbered nationally. Requests for individual reports will be filled by the issuing establishment listed on the front cover and title page.

Numbers 1-456 in this series were issued as Technical Reports of the Fisheries Research Board of Canada. Numbers 457-714 were issued as Department of the Environment, Fisheries and Marine Service, Research and Development Directorate Technical Reports. Numbers 715-924 were issued as Department of Fisheries and Environment, Fisheries and Marine Service Technical Reports. The current series name was changed with report number 925.

Rapport technique canadien des sciences halieutiques et aquatiques 3605

2024

Méthodes complémentaires d'imagerie sous-marine déposée pour la collecte de données biologiques et environnementales Volume 2 : Procédures d'analyses photo et vidéo

Amélie Robillard <sup>1</sup>, David Lévesque <sup>1</sup> et Marie-Julie Roux <sup>1</sup>

1. Direction régionale des Sciences, Pêches et Océans Canada, Institut Maurice-Lamontagne, 850, route de la Mer, Mont-Joli, Québec G5H 3Z4

© Sa Majesté le Roi du Chef du Canada, représenté par le ministre du ministère des Pêches et des Océans, 2024 N° de cat. Fs97-6/3605F-PDF ISBN 978-0-660-71307-6 ISSN 1488-545X

On doit citer la publication comme suit :

Robillard, A., Lévesque, D. et Roux, M.-J. 2024. Méthodes complémentaires d'imagerie sousmarine déposée pour la collecte de données biologiques et environnementales. Volume 2 : Procédures d'analyses photo et vidéo. Rapp. tech. can. sci. halieut. aquat. 3605 : x + 95 p.

# **TABLE DES MATIÈRES**

<span id="page-4-0"></span>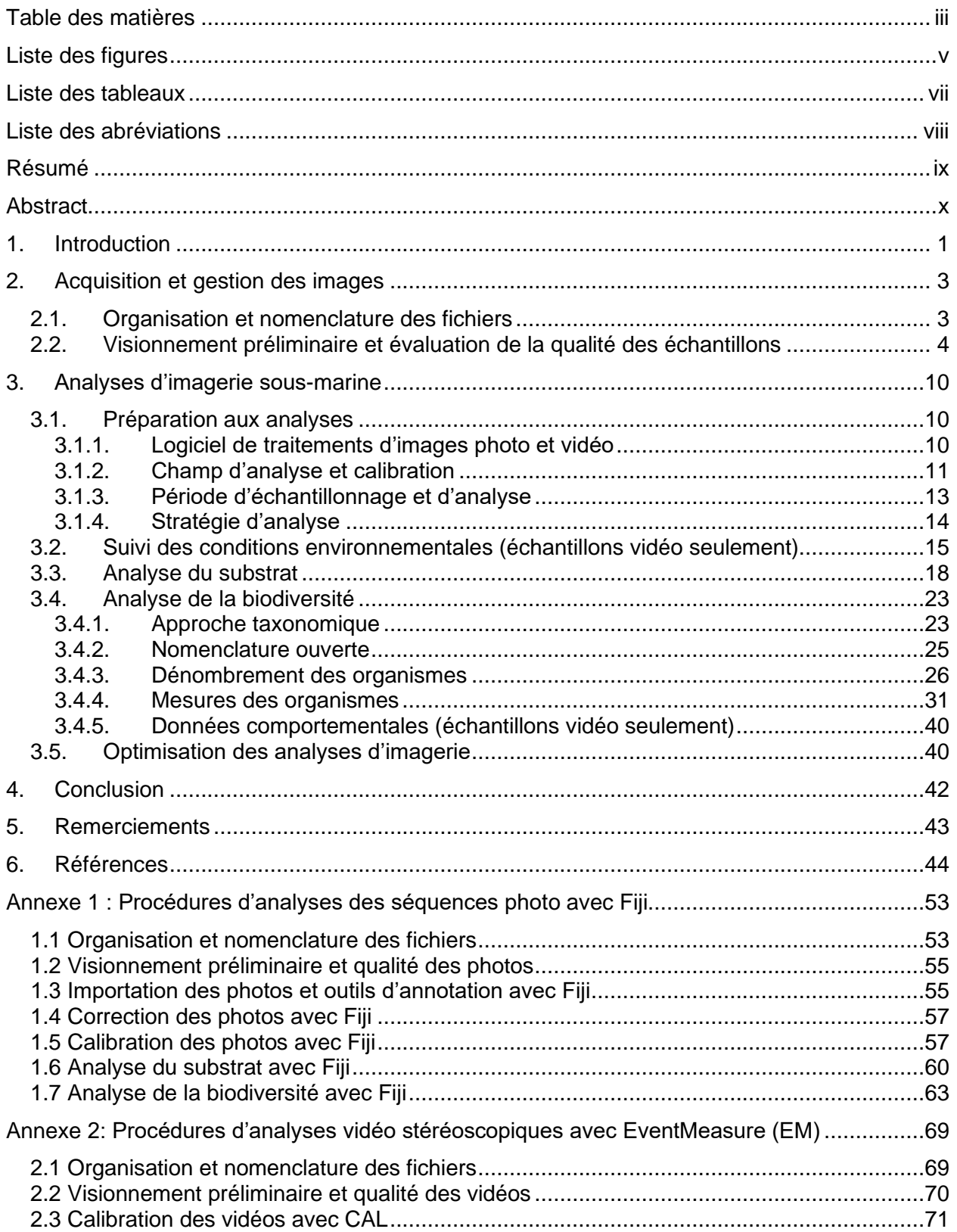

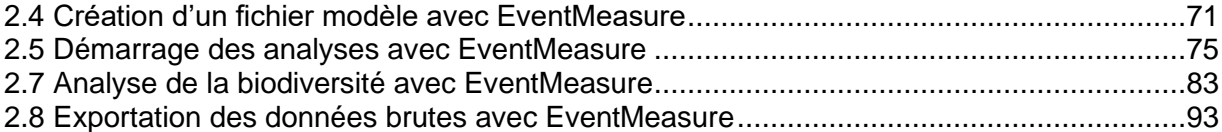

### **LISTE DES FIGURES**

<span id="page-6-0"></span>[Figure 1. Exemple d'un outil visuel pour la détermination d'une cote de visibilité pour des photos](#page-17-0)  [issues de la caméra en vue verticale \(gauche\) et oblique \(droite\) de différents déploiements CPD](#page-17-0)  acquis [dans l'estuaire du Saint-Laurent \(ex. de sites avec absence de lumière naturelle de](#page-17-0)  [surface\) : A\) nulle, B\) très faible, C\) faible, D\) moyenne, E\) bonne et F\) excellente....................](#page-17-0)..... 6

[Figure 2. Exemples des différentes catégories de visibilité rencontrées lors de l'échantillonnage](#page-20-0)  (A) nulle, (B) faible, (C) moyenne, (D) bonne. [............................................................................](#page-20-0) 9

[Figure 3. Exemples des différentes catégories de champ visuel rencontrées lors de](#page-20-1)  [l'échantillonnage de gauche à droite](#page-20-1) : (A) faible, (B) partielle, (C) bonne. .................................. 9

[Figure 4. Représentation du champ d'analyse \(quadrat d'échantillonnage en vert pâle\)](#page-22-1) : A) [schéma avec dimensions du système de caméra déposé CPD, B\) photo principale de la caméra](#page-22-1)  [en vue verticale et C\) photo secondaire en vue oblique.](#page-22-1) ...........................................................11

[Figure 5. A\) Représentation théorique 2D \(vue du dessus\) du champ d'analyse et du champ](#page-24-1)  [d'analyse stéréoscopique. La zone bleue représente la zone visible uniquement sur la caméra de](#page-24-1)  [gauche, la zone jaune celle visible uniquement sur la caméra de droite et la zone verte représente](#page-24-1)  [le champ d'analyse stéréoscopique. L'encadré vert représente une profondeur de champ de](#page-24-1)  [vision de 3 m \(Adapté de Harvey et al. 2010 et SeaGis 2019\). B\) Représentation visuelle du](#page-24-1)  [champ d'analyse \(avec profondeur du champ de vision d'environ 3 m\), incluant le champ](#page-24-1)  [d'analyse stéréoscopique \(en vert\) et les champs visuels respectifs des deux caméras CVSA \(en](#page-24-1)  bleu et en jaune). [......................................................................................................................13](#page-24-1)

[Figure 6. Exemple d'un changement de conditions environnantes ayant une influence sur la](#page-27-0)  détectabilité de la méthode vidéo [: obstruction partielle des caméras par des amphipodes \(Classe](#page-27-0)  [Amphipoda\), à l'intérieur de la période d'analyse.](#page-27-0) .....................................................................16

[Figure 7. Visuel audio obtenu avec l'outil de visualisation audio du logiciel Open Shot. Dans cet](#page-28-0)  [exemple, les ondes sonores visibles en bleu sont bien définies et correspondent à des périodes](#page-28-0)  [de bruits de moteurs enregistrés lors d'un déploiement](#page-28-0) CVSA..................................................17

[Figure 8. Analyse photogrammétrique pour déterminer le pourcentage relatif de chaque](#page-31-0)  [composante du substrat superficiel dans un échantillon photo à l'aide du logiciel Fiji. La grille de](#page-31-0)  [points est superposée à la photo à l'intérieur du quadrat d'échantillonnage CPD \(gauche\) où](#page-31-0)  [chaque point est alors identifié à la bonne catégorie \(droite\). Dans cet exemple, les blocs, les](#page-31-0)  [galets et les cailloux représentent 76 % de la composition du substrat superficiel. Les particules](#page-31-0)  [fines en composent 12 % et les coquillages 10 % tandis que le reste fait partie de la catégorie](#page-31-0)  inconnu. [....................................................................................................................................20](#page-31-0)

[Figure 9. Exemples des différentes catégories de substrat principal \(P\) et secondaire \(S\) observés](#page-33-0)  [dans des échantillons vidéo CVSA dans l'estuaire et le Golfe du Saint-Laurent](#page-33-0) : A) roche-mère ou autre substrat rocheux ( $\geq 2000$  [mm\) \(P & S\), B\) bloc \(256 à < 2000](#page-33-0) mm) (P) et granule ou [particules fines \(vase ou sable\) \(< 4](#page-33-0) mm) (S), C) galet (64 à < 256 mm) (P) et caillou (4 à < 64 mm) (S), D) caillou (4 à < 64 [mm\) \(P\) et coquille entière ou fragment \(ex. mollusques, balanes\) \(S\), E\)](#page-33-0)  granule ou particules fines (vase ou sable) (< 4 [mm\) \(P\) et substrat inconnu \(S\); F\) coquille entière](#page-33-0)  [ou fragment \(ex. mollusques, balanes\) \(P\) et granule ou particules fines \(vase ou sable\) \(< 4](#page-33-0) mm) [\(S\), G\) substrat inconnu \(P & S\)................................................................................................22](#page-33-0)

[Figure 10. Interface d'analyse avec les points d'annotation sur la photo principale sélectionnée](#page-38-0)  [d'une séquence de 14 photos, lors d'un dénombrement des organismes marins \(Interface Fiji](#page-38-0) [avec la séquence de photos à analyser, la boîte de dialogue ROI Manager et la liste de noms](#page-38-0)  pour l'annotation des taxons). [...................................................................................................27](#page-38-0)

[Figure 11. Exemple de la superposition d'une grille découpant la photo du quadrat en cellules](#page-39-0)  [pour l'estimation du dénombrement des individus de la classe Bivalvia \(interface Fiji](#page-39-0) avec la [séquence de photos à analyser\). Dans cet exemple, le nombre d'individus moyen par cellule est](#page-39-0)  [calculé à partir d'un sous-échantillon de 8 cellules \(bleu\) sur les 56 cellules de la grille où le taxon](#page-39-0)  [est présent. Avec un nombre moyen de 18,75 individus par cellules, une densité de 1050 individus](#page-39-0)  est obtenue pour le quadrat. [.....................................................................................................28](#page-39-0)

[Figure 12. Décomptes et annotations d'organismes en stéréoscopie dans l'interface](#page-41-0)  [EventMeasure. A\) dénombrement d'individus de morue franche \(Gadus morhua\) dans le vidéo](#page-41-0)  de gauche [: chaque individu est annoté d'un point \(points jaunes sur l'image\) et B\) dénombrement](#page-41-0)  [de crabes commun \(Cancer irroratus\) visibles sur les deux vidéos, dont six individus marqués](#page-41-0)  [chacun d'un point sur l'image de gauche, et trois individus visibles uniquement sur la caméra](#page-41-0)  [droite, lesquels sont annotés d'un seul point sur la barre à appât.](#page-41-0) ............................................30

[Figure 13. Décompte et annotation d'agrégations de spécimens](#page-42-1) dans l'interface EventMeasure : A) capelans (*Mallotus villosus*[\) avec un décompte moyen de 95 individus après trois décomptes](#page-42-1)  [indépendants, B\) crevettes \(Pandalidae\) avec décompte moyen de 59 individus et C\) ophiures](#page-42-1)  [\(Ophiuroidea\) avec un décompte moyen de 53 individus. La présence d'une agrégation est](#page-42-1)  [accompagnée d'un seul point/annotation sur le bras de la cage à appât, sur la vidéo de gauche.](#page-42-1) [.................................................................................................................................................31](#page-42-1)

[Figure 14. Délimitation de polygones servant à identifier et mesurer l'aire de recouvrement](#page-44-0)  [d'organismes coloniaux, tels que des coraux mous de l'ordre des Malacalcyonacea \(](#page-44-0)*Gersemia rubiformis* ou *Drifa glomerata*) (interface Fiji [avec la photo à analyser, la boîte de dialogue du ROI](#page-44-0)  [Manager et la liste des noms pour l'annotation des regroupements par morphotypes\).](#page-44-0) ............33

[Figure 15. Sélection automatique d'une surface composée de zostères \(gauche\) et correspondant](#page-45-0)  [à des seuils basés sur la tonalité, la saturation et la brillance des couleurs \(droite\) dans l'interface](#page-45-0)  du logiciel Fiji. [...........................................................................................................................34](#page-45-0)

[Figure 16. Étapes de la prise de mesure de longueur stéréoscopique \(trait plein jaune\) à l'aide de](#page-47-0)  [points 3D \(croix jaune\) et de la ligne épipolaire \(trait pointillé jaune\) dans](#page-47-0) le logiciel EventMeasure de SeaGIS sur un spécimen d'ogac (*Gadus ogac*[\). A\) Positionnement du premier point de mesure](#page-47-0)  [sur le museau du poisson \(gauche\) et ligne épipolaire correspondante \(droite\). B\) Positionnement](#page-47-0)  [du deuxième point de mesure sur la queue du poisson \(gauche\) et ligne épipolaire](#page-47-0)  [correspondante \(droite\). C\) Ligne de mesure sur les deux caméras représentant une mesure de](#page-47-0)  longueur totale. [.........................................................................................................................36](#page-47-0)

[Figure 17. Différents types de mesures effectuées sur des poissons en imagerie sous-marine](#page-49-0)  [stéréoscopique, dans l'estuaire et le golfe du Saint-Laurent \(Qc, Canada\)](#page-49-0) : A) mesure de la longueur totale d'une morue franche *Gadus morhua*[, B\) mesure de la longueur standard d'un](#page-49-0)  tricorne arctique *Gymnocanthus tricuspis*[, C\) mesure de la longueur à la fourche d'un stromatée](#page-49-0)  à fossettes *Peprilus triacanthus* [et D\) mesure de la longueur standard d'un maquereau bleu](#page-49-0)  *Scomber scombrus*[. Voir Tableau A2.3 en Annexe 2 pour la](#page-49-0) définition des différents types de [longueurs pour les poissons......................................................................................................38](#page-49-0)

[Figure 18. Différents types de mesures effectuées sur des taxons d'invertébrés en imagerie sous](#page-50-0)[marine stéréoscopique, dans l'estuaire et le golfe du Saint-Laurent \(Qc, Canada\)](#page-50-0) : A) largeur de [la carapace chez le crabe des neiges \(](#page-50-0)*Chionoecetes opilio*), B) longueur du céphalothorax chez le homard *Homarus americanus*[, C\) diamètre du test chez l'oursin](#page-50-0) *Strongylocentrotus* sp. et D) longueur de la coquille chez le buccin *Buccinum* [sp. Voir Tableau A2.4 en Annexe 2 pour la](#page-50-0)  [définition des différents types de longueurs pour les espèces d'invertébrés..............................39](#page-50-0)

## **LISTE DES TABLEAUX**

<span id="page-8-0"></span>[Tableau 1. Métadonnées et nomenclature suggérées pour créer un identifiant unique \(OpCode\)](#page-15-1)  [servant à classifier et archiver les échantillons visuels récoltés lors de déploiements de systèmes](#page-15-1)  d'imagerie sous-marine CPD et/ou CVSA. Note [: Les lettres RE représentent un code d'équipe](#page-15-1)  [\(utile lorsque des engins similaires appartenant à différentes équipes de recherche sont employés](#page-15-1)  simultanément) [..........................................................................................................................](#page-15-1) 4

Tableau 2 [: Cote de visibilité utilisée pour évaluer la qualité des photos \(en termes de clarté de](#page-16-0)  [l'eau et de résolution\) produites par le CPD, incluant les caméras en vue verticale et oblique](#page-16-0)  (Adapté de Jones et al. 2021b). [.................................................................................................](#page-16-0) 5

[Tableau 3. Variables influençant la cote de qualité attribuée à chaque déploiement CPD..........](#page-17-1) 6

[Tableau 4. Cotes de visibilité et champ visuel adaptés de Watson et Huntington \(2016\) et utilisées](#page-19-0)  [pour l'évaluation de la qualité des séquences vidéo lors du visionnement préliminaire.](#page-19-0) ............. 8

[Tableau 5. Description des paramètres et catégories suggérées pour l'évaluation qualitative des](#page-28-1)  [conditions environnementales initiales au temps zéro \(T0\) de la période d'analyse.](#page-28-1) .................17

[Tableau 6. Description des paramètres et catégories suggérées pour l'annotation qualitative des](#page-29-1)  [changements dans les conditions environnementales au cours de la période d'analyse...........18](#page-29-1)

[Tableau 7. Catégories de substrat suggérées pour classifier le substrat superficiel](#page-30-0) dans les [échantillons d'imagerie sous-marine \(photo et vidéo\). Adapté de](#page-30-0) *Coastal and Marine Ecological Classification Standard* [\(CMECS; FGDC 2012\).........................................................................19](#page-30-0)

[Tableau 8. Répartition de la fréquence des mesures de taille en fonction de la distance des](#page-48-0)  [organismes par rapport aux caméras, dans 278 échantillons vidéo CVSA acquis dans l'estuaire](#page-48-0)  du Saint-Laurent (QC, Canada). [...............................................................................................37](#page-48-0)

## **LISTE DES ABRÉVIATIONS**

<span id="page-9-0"></span>**CPD** : système de caméra photo déposé;

**CVSA** : système de caméras vidéo stéréoscopiques appâté;

**EM** : logiciel EventMeasure;

**IA** : intelligence artificielle;

MaxN : nombre maximal d'individus d'un même taxon présents et visibles à l'intérieur du champ d'analyse à un moment donné de la période d'analyse définie pour l'échantillon vidéo;

**MaxNcumulatif** : MaxN le plus élevé de l'échantillon;

**Nmax** : nombre maximal d'individus à l'intérieur d'un même passage pour chaque taxon; **OpCode** : identifiant unique d'opération;

**OTU** : unités taxonomiques opérationnelles (operational taxonomic units);

**PCVS** : profondeur du champ de vision stéréoscopique;

**PRL** : Le ratio de précision à la longueur (precision to length ratio);

**RMSE** : erreur quadratique moyenne (root mean square error);

**T1** : Temps de première apparition

## **RÉSUMÉ**

<span id="page-10-0"></span>Robillard, A., Lévesque, D. et Roux, M.-J. 2024. Méthodes complémentaires d'imagerie sousmarine déposée pour la collecte de données biologiques et environnementales. Volume 2 : Procédures d'analyses photo et vidéo. Rapp. tech. can. sci. halieut. aquat. 3605 : x + 95 p.

L'échantillonnage visuel permet la collecte de données biologiques et écologiques dans l'environnement marin, de manière peu intrusive et non-extractive. Les dispositifs d'imagerie déposés sont des systèmes polyvalents et faciles d'emploi pouvant être déployés dans différents milieux et permettre l'acquisition d'une grande quantité d'images. L'extraction des données sur les échantillons visuels récoltées lors des analyses d'imagerie représente un processus onéreux en temps et en expertise qui nécessite des procédures standardisées et interopérables. Ce rapport a pour objectif de contribuer au développement et à l'optimisation de procédures standardisées d'analyses d'échantillons photo et vidéo provenant de systèmes déposés, incluant l'usage d'un quadrat, d'un appât, et de la stéréoscopie. Un ensemble de pratiques, méthodes, et stratégies d'analyses sont présentées permettant de i) maximiser la qualité, la quantité, et la diversité des données récoltées; ii) de tenir compte des facteurs méthodologiques, écologiques, et environnementaux influençant la performance des dispositifs d'échantillonnage et la précision des données d'imagerie; et iii) de générer des données fiables accompagnées d'erreurs quantifiables. Ces procédures sont applicables à la plupart des environnements marins et échantillons photo ou vidéo issus de systèmes déposés. Leur application permettra d'augmenter la contribution de l'imagerie sous-marine à la gestion écosystémique des milieux marins.

### **ABSTRACT**

<span id="page-11-0"></span>Robillard, A., Lévesque, D. et Roux, M.-J. 2024. Méthodes complémentaires d'imagerie sousmarine déposée pour la collecte de données biologiques et environnementales. Volume 2 : Procédures d'analyses photo et vidéo . Rapp. tech. can. sci. halieut. aquat. 3605 : x + 95 p.

Visual sampling allows for the collection of biological and ecological data in the marine environment in a minimally intrusive and non-extractive manner. Deposited imaging systems are versatile, easy-to-use, and can be deployed in different environments, enabling the acquisition of a large quantity of images. Extracting data from visual samples using imaging analyses is a timeconsuming and expertise-demanding process, requiring standardized and interoperable procedures. This report aims to contribute to the development and optimization of standardized procedures for photo and video analyses from deposited systems, including the use of a quadrat, baits, and stereoscopy. A set of practices, methods, and analytical strategies are presented to i) maximize the quality, quantity, and diversity of collected data; ii) consider methodological, ecological, and environmental factors influencing the performance of sampling devices and the precision of imaging data; and iii) generate reliable data with quantifiable errors. These procedures are applicable to most marine environments and photo or video samples from deposited systems. Their implementation will serve to increase the contribution of underwater imaging to ecosystem-based management of marine environments.

## **1. INTRODUCTION**

<span id="page-12-0"></span>Les méthodes d'échantillonnage visuel en milieu marin font désormais partie de la boîte à outils des biologistes et des écologistes en sciences aquatiques et halieutiques. Ces méthodes nonextractives permettent notamment d'échantillonner des habitats marins difficilement accessibles aux méthodes conventionnelles, et de minimiser l'impact de la collecte de données biologiques sur les écosystèmes (Bowden et al. 2020; McGeady et al. 2023). Cependant, le plein potentiel des méthodes d'imagerie sous-marine est limité par le temps et les ressources nécessaires afin de mettre en œuvre un ensemble de bonnes pratiques dans la préparation des fichiers pour les analyses d'images et l'extraction des données biologiques et écologiques. Les procédures utilisées pour l'organisation des fichiers, l'annotation des images, l'identification taxonomique, le dénombrement et les mesures des organismes influencent la quantité, la qualité et le type de données récoltées (Jones et al. 2021a; Perkins et al. 2022). Les méthodes doivent être cohérentes et standardisées afin d'assurer la qualité et la comparabilité des données recueillies (Murphy et Jenkins 2010; Whitmarsh et al. 2017). Diverses approches et paramètres standards ont vu le jour au cours des dernières décennies, la plupart visant l'atteinte d'objectifs spécifiques à l'intérieur de contextes précis (e.g., Santana-Garcon et al. 2014; Harvey et al. 2021).

Scallon-Chouinard et al. (2022) présentent deux systèmes d'imagerie déposés utilisés pour la collecte d'échantillons photo et vidéo : un système de caméras photo déposé (CPD) avec quadrat, et un système de caméras vidéo stéréoscopiques appâté (CVSA). Ces deux systèmes d'échantillonnage visuel peuvent être appliqués dans de nombreux habitats (ex. substrat rocheux), sont faciles à manipuler étant relativement légers et stables, et permettent l'acquisition d'images « haute résolution » à faible coût. Ces dispositifs d'échantillonnage fixes peuvent être déployés de manière indépendante ou complémentaire lors de relevés scientifiques ou d'activités commerciales en mer. Ils permettent l'acquisition d'une grande quantité d'images qui peuvent être traitées et analysées à l'aide de logiciels (ou plateformes) d'analyse spécialisés facilitant l'identification et l'annotation de spécimens (Zurowietz et Nattkemper 2021), et la prise de mesure sur les organismes et les composantes de l'habitat observés (Harvey et al. 2002; López-Macías et al. 2023).

Les systèmes de type CPD permettent d'étudier les habitats et invertébrés ou autres organismes benthiques peu ou pas mobiles, incluant la végétation aquatique submergée (Kohler et Gill 2006; Larocque et Thorne 2012; Trygonis et Sini 2012; Tuck et al. 2015; Kahn et al. 2020; Terrill 2021). Différentes méthodes d'annotation sont disponibles pour l'analyse d'échantillons photo. Pour les organismes benthiques non-coloniaux, la méthode de dénombrement par unité de surface, incluant l'annotation par point, peut être utilisée (ex. Larocque et Thorne 2012; Tuck et al. 2015). Selon le plan d'échantillonnage, les organismes coloniaux peuvent être annotés en termes d'occurrence, ou de couverture de surface (Perkins et al. 2022). L'estimation du pourcentage de couverture des organismes coloniaux et des types de substrats peut être réalisée par le décompte de cellules d'un damier (Trygonis et Sini 2012), l'échantillonnage aléatoire ou stratifié d'une grille de points (Kohler et Gill 2006; Larocque et Thorne 2012; Terrill 2021), ainsi qu'en mesurant la surface de couverture à l'aide de polygones tracés (Kahn et al. 2020). L'emploi de méthodes de mesures en 2D, réalisé en convertissant la taille d'un pixel d'une photo à une mesure en se basant sur la taille d'un objet connu, permet de déterminer la taille de certains organismes (Stokesbury et al. 2014). Ces mesures peuvent être utilisées pour estimer des biomasses en se basant sur relations taille-masse déjà établies ou des structures de taille populationnelle.

Les systèmes appâtés tel le CVSA sont utilisés pour l'étude des populations de poissons et autres organismes mobiles (Whitmarsh et al. 2017; Langlois et al. 2020). Les procédures d'analyse vidéo visent généralement le dénombrement et l'estimation d'abondance des organismes. La méthode préconisée pour ce faire est celle du MaxN, correspondant au suivi du nombre maximal d'individus d'un même taxon présents et visibles à l'intérieur du champ d'analyse à un moment donné de la période d'analyse définie pour l'échantillon vidéo (Langlois et al. 2020). Le MaxN est un paramètre conservateur permettant d'estimer l'abondance relative des espèces observées en minimisant la pseudoréplication, c'est-à-dire l'éventualité d'un comptage répétitif d'un même organisme à l'intérieur d'un même échantillon (Whitmarsh et al. 2017; Langlois et al. 2020). D'autres procédures d'analyses visent à quantifier la densité des organismes sur le site d'échantillonnage via le calcul de paramètres tels que le temps de première apparition (T1) (Stobart et al. 2015; Devine et al. 2018), le décompte moyen ou MeanCount (Schobernd et al. 2014), et le MaxN cumulatif, lequel permet d'effectuer un suivi de l'abondance des espèces et organismes dans le temps (Santana-Garcon et al. 2014). Plusieurs études ont évalué l'utilité respective et la correspondance entre ces différents paramètres (Cappo et al. 2006; Campbell et al. 2015). L'usage de la stéréoscopie, laquelle consiste en un échantillonnage simultané avec deux caméras en position fixes et précalibrées, permet de mesurer efficacement les organismes mobiles et quantifier la précision des mesures (Harvey et al. 2010). Ceci représente un aspect avantageux pour l'étude de la structure de taille des populations et communautés marines. La stéréoscopie permet également d'effectuer des mesures précises à partir de points 3D sur diverses composantes du substrat. Ces informations peuvent être utilisées pour caractériser l'habitat benthique de manière standardisée via une approche semi-quantitative ou quantitative (Collins et al. 2017; Przeslawski et Foster 2020).

Ce rapport a pour objectif de détailler un ensemble de bonnes pratiques, méthodes, et stratégies d'analyses d'images permettant de i) maximiser le potentiel d'extraction des données biologiques et écologiques disponibles dans les échantillons photo et vidéo en termes de quantité, de qualité et de diversité; ii) de tenir compte des facteurs méthodologiques, écologiques, et environnementaux ayant une incidence sur les données récoltées; et iii) de générer des données fiables et comparables accompagnées d'erreurs quantifiables. Il présente des procédures opérationnelles pour l'analyse d'échantillons photo et vidéo issus des systèmes CPD et CVSA. Ces procédures sont applicables à tous les échantillons photo ou vidéo issus de divers dispositifs d'imagerie sous-marine déposés. Leur mise en pratique permettra d'augmenter la contribution de l'imagerie sous-marine à la gestion écosystémique des ressources et habitats marins.

## **2. ACQUISITION ET GESTION DES IMAGES**

### <span id="page-14-1"></span><span id="page-14-0"></span>**2.1. ORGANISATION ET NOMENCLATURE DES FICHIERS**

L'échantillonnage visuel en milieu marin génère une grande quantité de fichiers d'imagerie, ce qui représente un défi d'archivage et de stockage. Cette section propose quelques techniques visant à faciliter la gestion des échantillons photo et vidéo, depuis leur acquisition sur le terrain jusqu'à leur traitement avec différents logiciels d'analyses d'imagerie.

Les systèmes avec des appareils choisis pour faire de l'imagerie déposée tels que le CPD et le CVSA, ont l'avantage d'être abordables, polyvalents et faciles à utiliser, et le désavantage d'avoir une capacité de stockage intégrée relativement limitée (Scallon-Chouinard et al. 2022). Il est nécessaire de procéder régulièrement au téléchargement des cartes mémoires et à la sauvegarde des fichiers photo et vidéo au cours des campagnes d'échantillonnage afin de libérer l'espace de stockage et de sécuriser les échantillons d'imagerie. Dans ce contexte, une approche utile, rapide et efficace consiste à effectuer la sauvegarde des images dans des dossiers distincts, identifiés selon la date en format standardisé, le système d'échantillonnage utilisé (ex. CVSA ou CPD) et le code identifiant la caméra (pour les systèmes équipés de caméras multiples). Cette approche permet de classer efficacement avec des identifiants unique les fichiers d'images récoltés sur le terrain pour un traitement ultérieur.

Chaque déploiement de systèmes d'imagerie correspond à une unité d'échantillonnage à laquelle est associé un nombre variable de photos ou de séquences vidéo. Afin d'assurer la traçabilité des images récoltées et des données, il est nécessaire de générer un identifiant unique/code d'opération (OpCode) permettant d'associer chaque photo et segment vidéo à un déploiement. Une nomenclature fondée sur les métadonnées est recommandée pour générer l'OpCode. Les métadonnées comprennent notamment des informations relatives au projet de recherche (ex. numéro de mission en mer), aux sites échantillonnés (ex. numéro de station, coordonnées géographiques), au système d'échantillonnage utilisé (ex. code d'engin), ainsi qu'aux coordonnées temporelles et succès de l'échantillonnage (ex. heure de début/fin, durée et cote de résultat). L'utilisation des métadonnées de terrain pour générer un identifiant unique à chaque déploiement, et ultimement à chaque image, a l'avantage d'augmenter la traçabilité des images, notamment lors du partage en ligne sur des plateformes telle OBIS (Ocean Biodiversity Information System), et représente un pas de plus vers l'application des principes des données [FAIR](https://www.statcan.gc.ca/fr/afc/litteratie-donnees/catalogue/892000062022002) (Faciles à trouver, Accessibles, Interopérables et Réutilisables) (Wilkinson et al. 2016). Un exemple d'identifiant unique (OpCode), utilisé pour distinguer les déploiements CPD et CVSA, est présenté au Tableau 1.

Les dossiers pour archiver les échantillons devraient être structurés de manière à faciliter la nomenclature et l'accès aux fichiers. Les images devraient être regroupées par déploiement. Chaque fichier photo et vidéo devrait être renommé selon l'identifiant unique du déploiement (ex. OpCode), l'identifiant de la caméra (ex. C1\_D) et un numéro séquentiel (ex. 01), en suffixe ou en préfixe (ex. Annexe 1 Figure A1.1 pour le CPD et Annexe 2 Figure A2.1 pour le CVSA). Des logiciels simples et flexibles peuvent être utilisés afin d'optimiser le processus de renommage des échantillons d'imagerie (ex. [Bulk rename utility\)](https://www.bulkrenameutility.co.uk/).

La sauvegarde des fichiers pour les analyses et l'archivage est une étape cruciale qui peut être effectuée sur des disques durs, des serveurs locaux ou des services d'entreposage en ligne (espace infonuagique), selon les besoins, les coûts et les infrastructures. Ces deux dernières méthodes ont l'avantage de permettre simultanément l'accès aux échantillons à de multiples analystes.

<span id="page-15-1"></span>Tableau 1. Métadonnées et nomenclature suggérées pour créer un identifiant unique (OpCode) servant à classifier et archiver les échantillons visuels récoltés lors de déploiements de systèmes d'imagerie sous-marine CPD et/ou CVSA. Note : Les lettres RE représentent un code d'équipe (utile lorsque des engins similaires appartenant à différentes équipes de recherche sont employés simultanément)

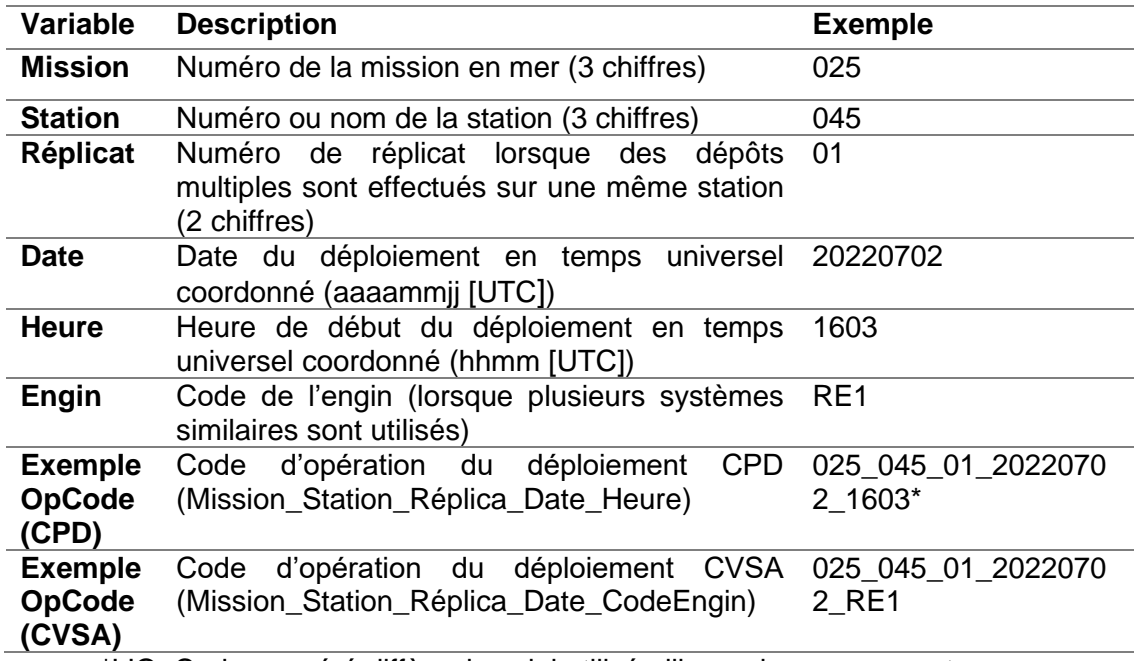

\*L'OpCode suggéré diffère de celui utilisé ailleurs dans ce rapport.

### <span id="page-15-0"></span>**2.2. VISIONNEMENT PRÉLIMINAIRE ET ÉVALUATION DE LA QUALITÉ DES ÉCHANTILLONS**

Un visionnement préliminaire est recommandé afin d'évaluer la qualité des échantillons d'imagerie et la quantité relative d'informations biologiques et écologiques qui pourront être extraites au cours des analyses. Cette étape, réalisé avant le début de l'analyse, permet de prioriser efficacement le traitement des échantillons photo et vidéo et à déterminer leur utilité en fonction des objectifs de l'étude. L'évaluation qualitative des échantillons constitue une bonne pratique qui servira également à l'interprétation des données.

#### Échantillons photo en séquence

Le système CPD est utilisé pour acquérir des échantillons de séquences photo en mode intervalle de temps (Scallon-Chouinard et al. 2022). Chaque séquence photo produite par chacune des deux caméras du CPD, soit la caméra en vue verticale du quadrat et la caméra en vue oblique, doit être évaluée en termes de qualité visuelle (voir procédure 1.2 en Annexe 1). Cette étape consiste à sélectionner la photo pour chacune des vues/caméras présentant la meilleure qualité visuelle, incluant la photo principale sélectionnée pour les annotations. Une cote de visibilité, avec six niveaux, allant de 0 (nulle) à 5 (excellente) est d'abord attribuée à chaque photo sélectionnée, en se basant sur une méthode adaptée de Jones et al. (2021b) et du système de notation 0 à 5

étoiles [\(Tableau 2](#page-16-0) et [Figure 1\)](#page-17-0). Ensuite, une cote de qualité doit être attribuée à chaque déploiement CPD, à partir de la cote de visibilité, en intégrant les informations sur le nombre de photos appariées analysables et les problèmes liés au champ visuel rencontrés (ou non) lors de l'échantillonnage [\(Tableau 3\)](#page-17-1). Les détails du calcul de la cote de qualité des séquences proposée sont expliqués dans la procédure 1.2 de l'Annexe 1.

<span id="page-16-0"></span>Tableau 2 : Cote de visibilité utilisée pour évaluer la qualité des photos (en termes de clarté de l'eau et de résolution) produites par le CPD, incluant les caméras en vue verticale et oblique (Adapté de Jones et al. 2021b).

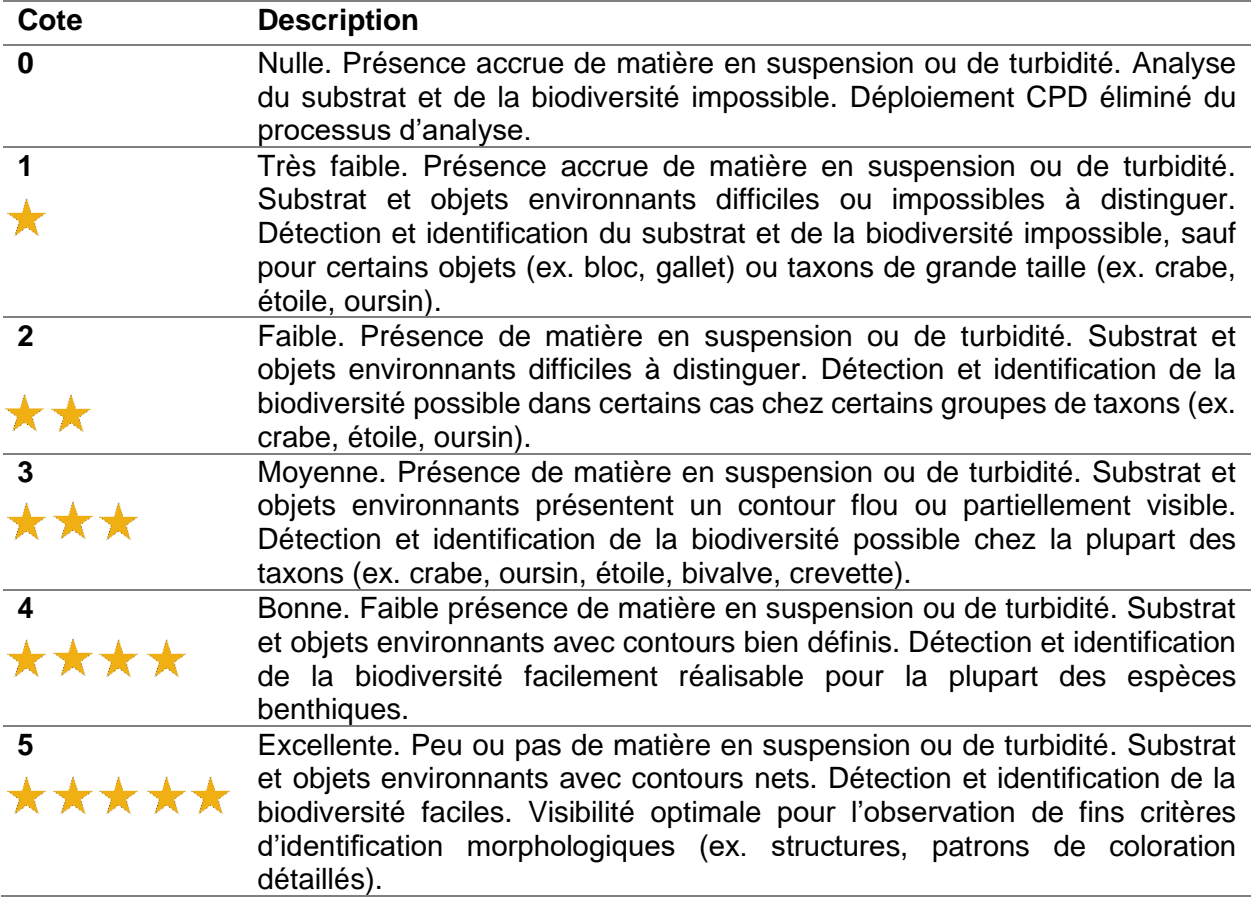

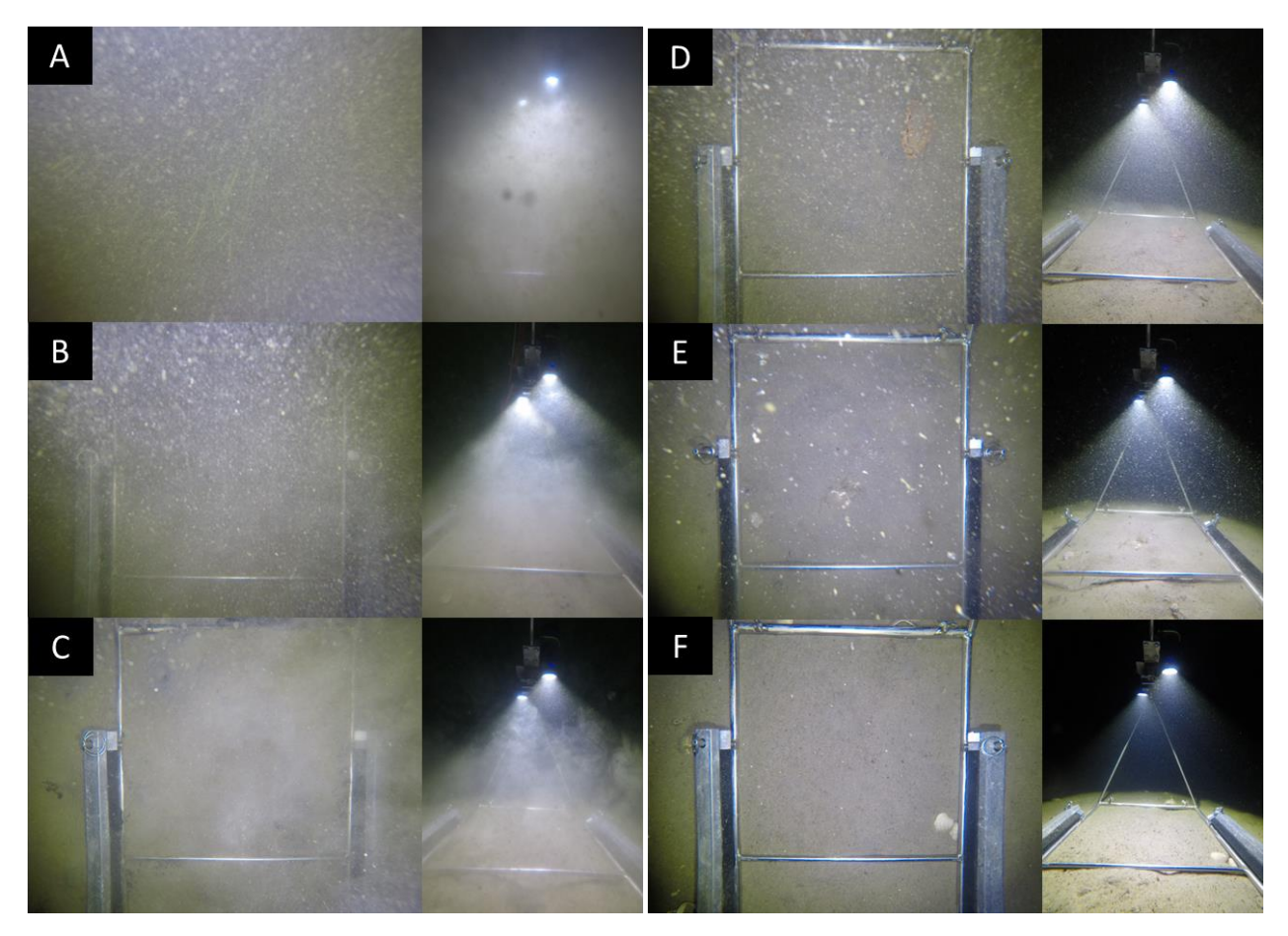

<span id="page-17-0"></span>Figure 1. Exemple d'un outil visuel pour la détermination d'une cote de visibilité pour des photos issues de la caméra en vue verticale (gauche) et oblique (droite) de différents déploiements CPD acquis dans l'estuaire du Saint-Laurent (ex. de sites avec absence de lumière naturelle de surface) : A) nulle, B) très faible, C) faible, D) moyenne, E) bonne et F) excellente.

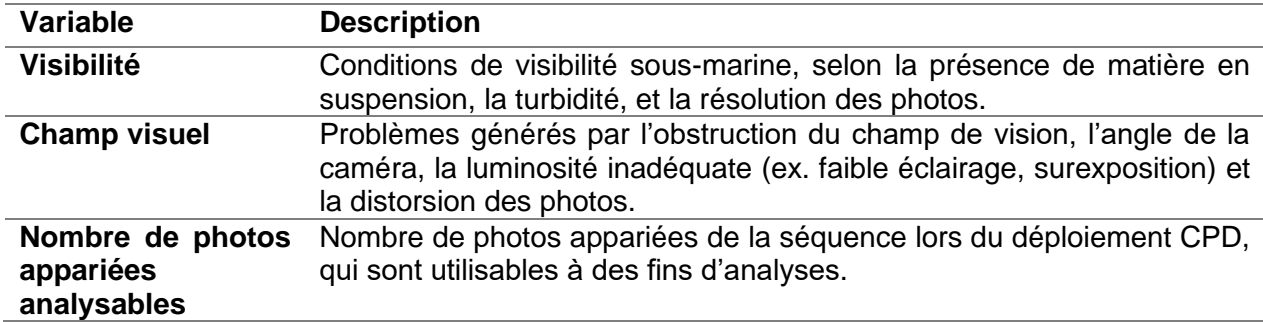

<span id="page-17-1"></span>Tableau 3. Variables influençant la cote de qualité attribuée à chaque déploiement CPD.

Pour les séquences photo issues du CPD, il peut être nécessaire d'ajuster les photos avec un post-traitement photographique avant de débuter les analyses. En effet, lorsque la coloration de l'eau est teintée de brun, de jaune ou de vert, il peut être difficile de distinguer certains objets ou organismes présents à l'intérieur du quadrat, tels que les particules du substrat ou la végétation. Dans le but de corriger la couleur (teinte) des photos, il est recommandé d'effectuer une balance des blancs (voir procédure 1.4 en Annexe 1). Généralement, la balance des blancs est suffisante pour pouvoir utiliser des propriétés de l'image telles que la luminosité, la saturation et la teinte et effectuer des mesures partiellement automatiques des zones de recouvrement de certains organismes, comme c'est le cas avec les feuilles de zostères.

#### Échantillons vidéo stéréoscopiques

Pour les séquences vidéo issues de l'échantillonnage CVSA, il est suggéré d'effectuer le visionnement préliminaire en mode lecture rapide. Ce visionnement consiste en une évaluation qualitative de la visibilité et du champ visuel des caméras, en fonction de critères adaptés de Watson et Huntington (2016) [\(Tableau 4\)](#page-19-0). Cette évaluation sert à déterminer si l'échantillon vidéo est utilisable, en totalité ou en partie(s), pour l'extraction de données biologiques et écologiques. Pour ce faire, la visibilité est évaluée en termes de clarté de l'eau, selon la présence ou non de matière en suspension ou de turbidité [\(Figure 2\)](#page-20-0). Le champ visuel est évalué selon le degré d'obstruction des caméras et le positionnement du système d'échantillonnage (et donc des caméras) par rapport au fond (ex. caméras inversées et orientées vers le haut, inclinées ou parallèles au fond) [\(Figure 3\)](#page-20-1).

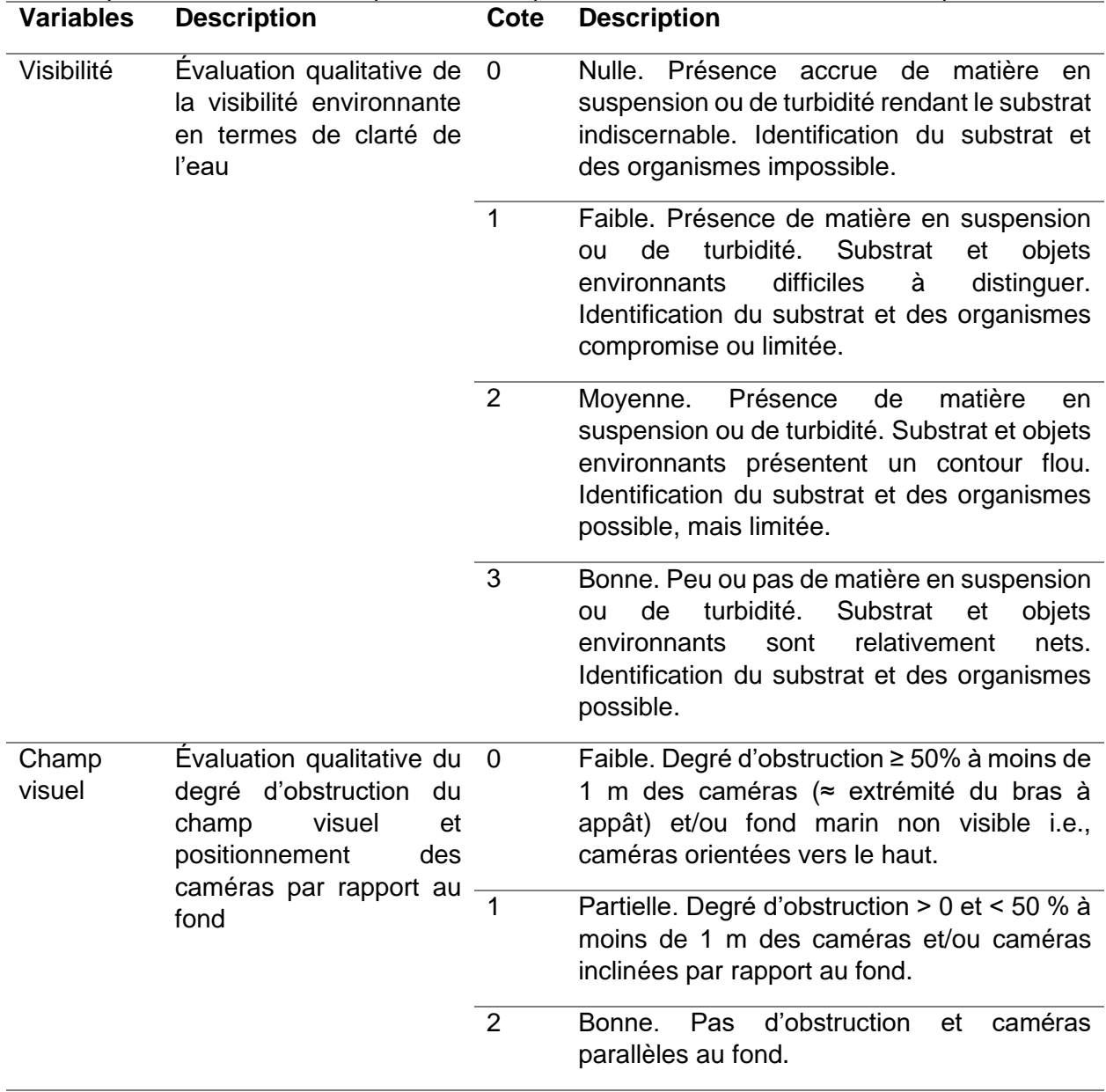

<span id="page-19-0"></span>Tableau 4. Cotes de visibilité et champ visuel adaptés de Watson et Huntington (2016) et utilisées pour l'évaluation de la qualité des séquences vidéo lors du visionnement préliminaire.

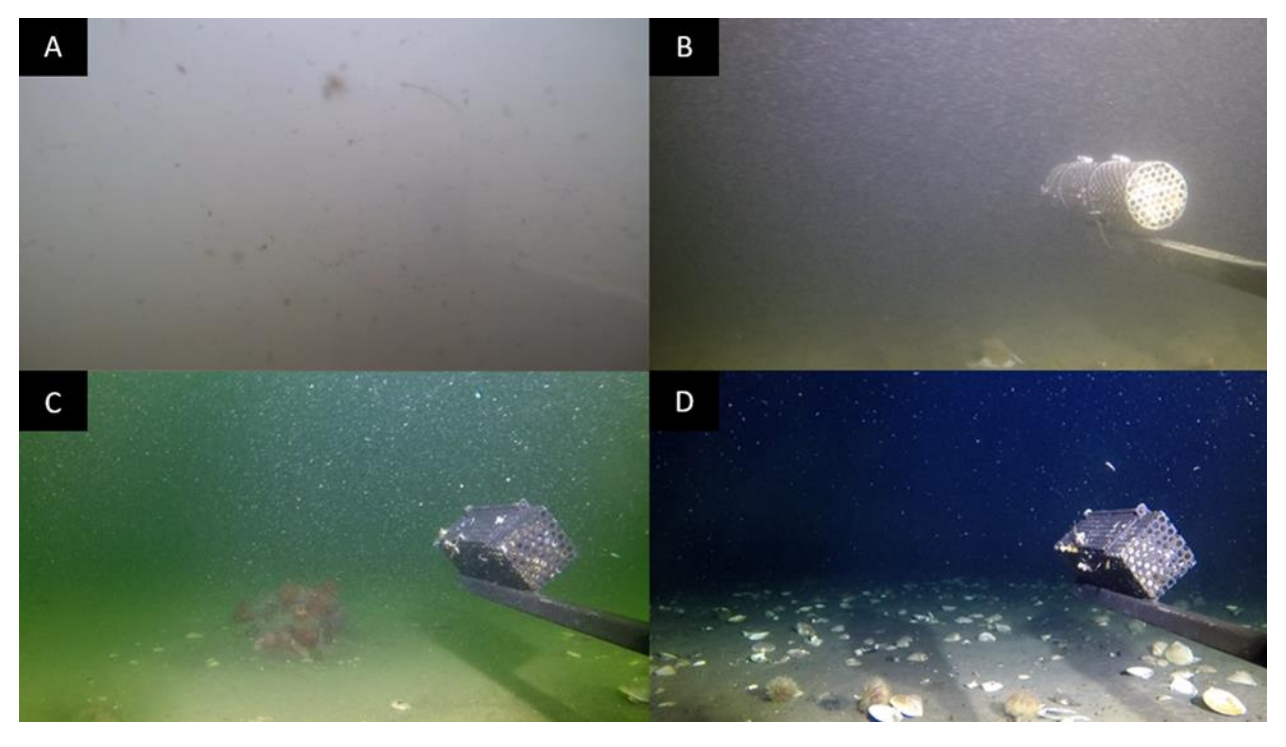

<span id="page-20-0"></span>Figure 2. Exemples des différentes catégories de visibilité rencontrées lors de l'échantillonnage (A) nulle, (B) faible, (C) moyenne, (D) bonne.

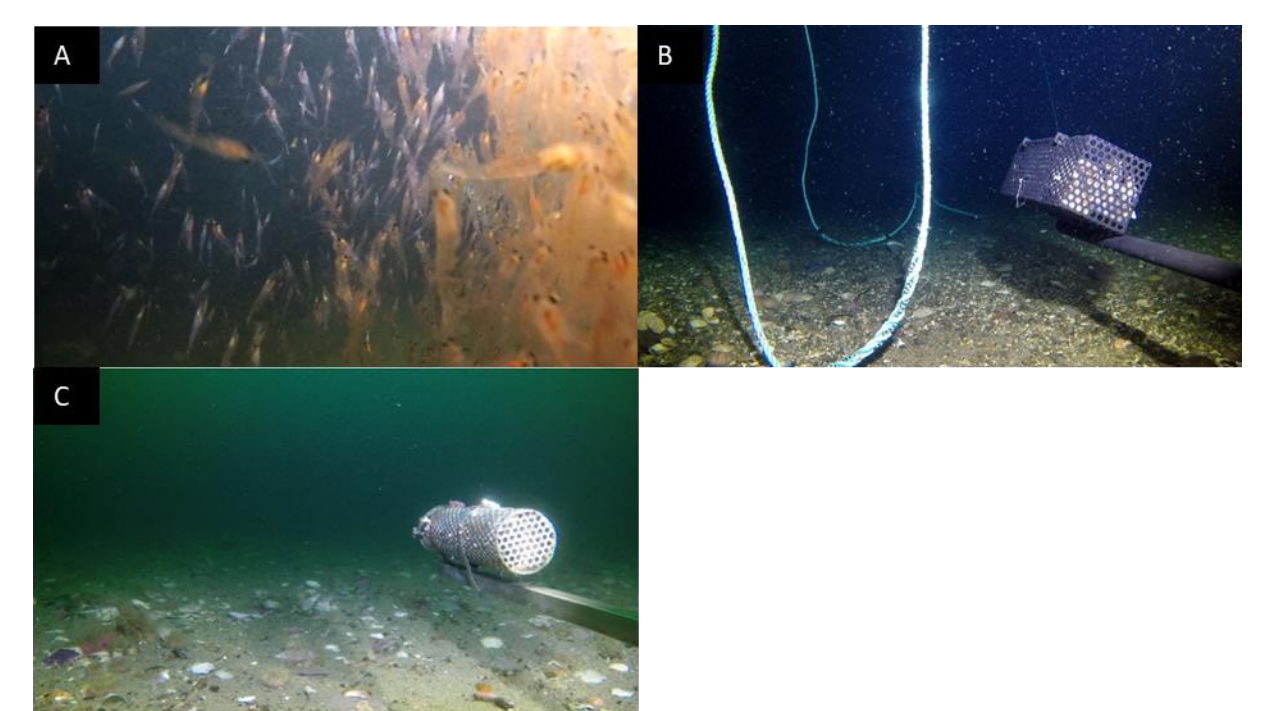

<span id="page-20-1"></span>Figure 3. Exemples des différentes catégories de champ visuel rencontrées lors de l'échantillonnage de gauche à droite : (A) faible, (B) partielle, (C) bonne.

## **3. ANALYSES D'IMAGERIE SOUS-MARINE**

### <span id="page-21-1"></span><span id="page-21-0"></span>**3.1. PRÉPARATION AUX ANALYSES**

### **3.1.1. Logiciel de traitements d'images photo et vidéo**

<span id="page-21-2"></span>Le choix d'une plateforme d'analyse pour le traitement des images revêt un caractère important dans l'extraction des données biologiques et écologiques contenues dans les échantillons photo et vidéo. Plusieurs aspects doivent être considérés, dont les objectifs de l'étude, le type d'échantillons, les fonctionnalités, le coût, l'accessibilité et la disponibilité à long terme de la plateforme. Une description des différents logiciels disponibles va au-delà des objectifs de ce rapport et serait vouée à une rapide désuétude étant donné l'évolution rapide des outils et plateformes disponibles ainsi que les progrès actuels de la discipline (Gomes-Pereira et al. 2016; Bowden et al. 2020; Costa et al. 2022). Dans ce contexte, nous présentons brièvement les logiciels sélectionnés pour analyser les séquences photo issues de l'échantillonnage CPD et les segments vidéo issus de l'échantillonnage CVSA; les deux méthodes d'échantillonnage sont détaillées dans Scallon-Chouinard et al. (2022). Les logiciels d'annotations choisis permettent l'extraction de données quantitatives provenant des dénombrements et des prises de mesures.

#### Échantillons photo en séquence

Le package [Fiji \(version 2.15.0\) du logiciel](https://fiji.sc/) ImageJ est suggéré pour le traitement des séguences de photos provenant du CPD. Ce logiciel d'analyse de photos multiplateforme, adapté aux applications en biologie, est libre d'utilisation et de source ouverte (Schindelin et al. 2012). Il permet l'importation d'une séquence de photos, leur annotation, ainsi que la prise de mesures en 2D. Ce logiciel écrit en JAVA a été créé en 1997 et permet l'ajout de fonctionnalités développées par les utilisateurs. Initialement développé pour la microscopie (Schneider et al. 2012), ImageJ est utilisé dans de nombreux domaines, dont l'imagerie sous-marine (Larocque et Thorne 2012, Tuck et al. 2015; Kahn et al. 2020; Bowden et al. 2020; Thorne et al. 2022). Depuis sa création, plusieurs nouvelles fonctionnalités ont été compilées et sont disponibles sous le nom [Fiji,](https://fiji.sc/) lequel est régulièrement mis à jour. Avec l'utilisation des ROIs (*Region of interest*), il est possible d'annoter les photos à l'aide de points ou de polygones (voir procédures 1.3 Annexe 1) et d'extraire les données afin d'obtenir les aires de couverture et les décomptes des organismes/objets annotés.

#### Échantillons vidéo stéréoscopiques

Le logiciel [EventMeasure](https://www.seagis.com.au/event.html) (version 6.10) de SeaGIS (SeaGIS, 2019) est suggéré pour le traitement des échantillons vidéo stéréoscopiques provenant du CVSA. Ce logiciel permet l'annotation des vidéos pour l'identification des espèces et la prise de mesures stéréoscopiques sur les images, en appliquant les paramètres 2D et 3D définis lors d'une calibration réalisée au préalable avec le logiciel CAL de SeaGIS (Langlois et al. 2020; Scallon-Chouinard et al. 2022). EventMeasure permet de créer des jeux de données incluant le calcul de paramètres biologiques et écologiques prédéfinis, dont le nombre maximal d'individus d'une espèce compté sur une seule image (*MaxN*), le *MaxN* cumulatif dans le temps, le temps de première arrivée (*T1st*) et la distance minimale d'approche par espèce (Langlois et al. 2020). Une liste d'espèces personnalisée et codifiée peut-être incorporée au logiciel afin de faciliter les annotations d'identification. Il est également possible de charger les métadonnées de déploiement afin de les lier directement aux données d'observation et de mesures.

### **3.1.2. Champ d'analyse et calibration**

#### <span id="page-22-0"></span>Échantillons photo en séquence

Le champ d'analyse du CPD est un quadrat d'échantillonnage de dimensions intérieures de 50 cm sur 50 cm [\(](#page-22-2)

[Figure](#page-22-2) 4A). Les dénombrements et les prises de mesures pour les analyses du substrat et de la biodiversité devraient être réalisées dans cette zone. Les paramètres d'enregistrement des caméras suggérés sont notés dans Scallon-Chouinard et al. (2022). Selon les paramètres suggérés d'enregistrement des caméras et la conception du système CPD, le quadrat apparaît aplani et au centre de chaque photo annotée. Seules les photos en vue verticale [\(](#page-22-2)

[Figure](#page-22-2) 4B) devraient être annotées et calibrées, alors que les photos avec une vue oblique offrent une autre perspective des sites échantillonnés et peuvent servir lors des identifications taxonomiques [\(](#page-22-2)

<span id="page-22-2"></span>[Figure](#page-22-2) 4C).

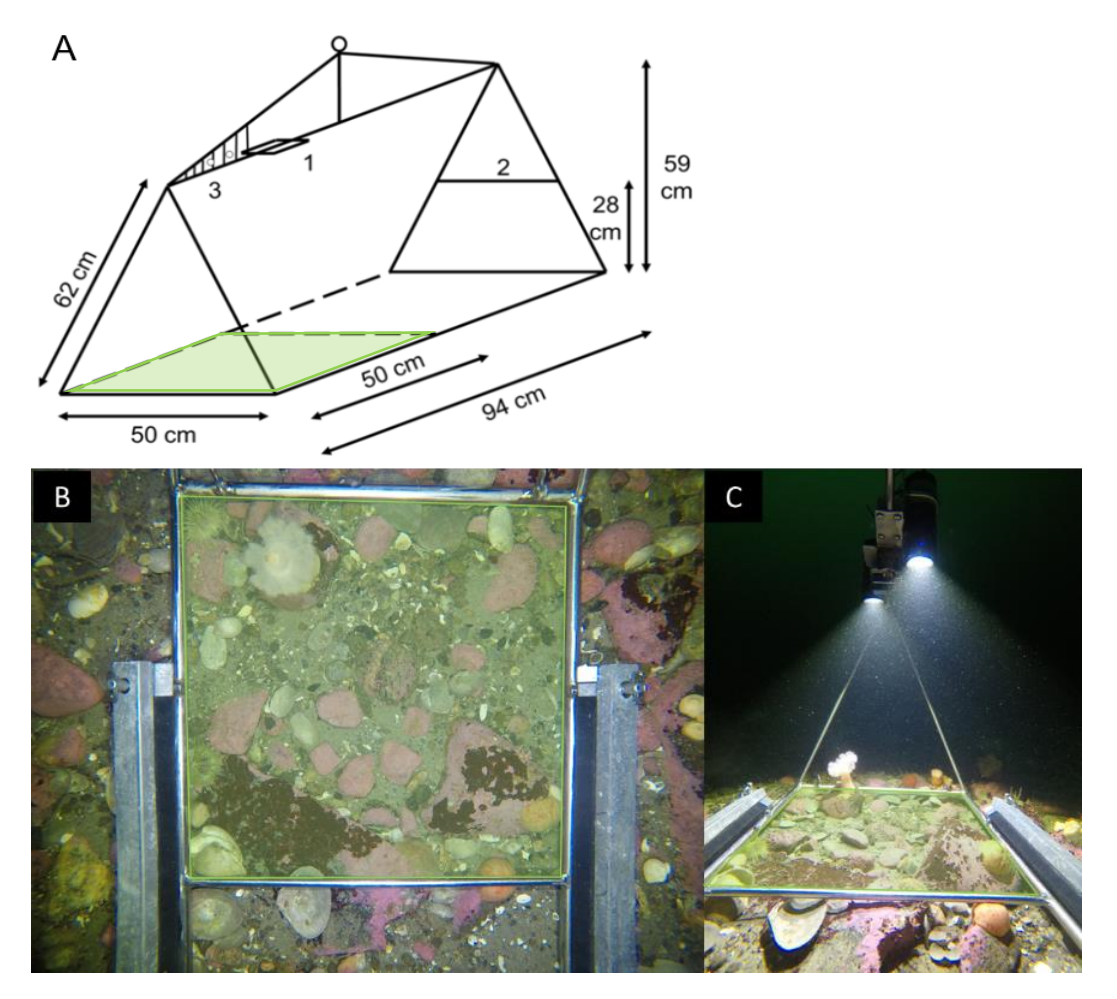

<span id="page-22-1"></span>Figure 4. Représentation du champ d'analyse (quadrat d'échantillonnage en vert pâle) : A) schéma avec dimensions du système de caméra déposé CPD, B) photo principale de la caméra en vue verticale et C) photo secondaire en vue oblique.

Il est nécessaire de calibrer les photos avec un logiciel d'analyse pour pouvoir mesurer des organismes ou les composantes du substrat (voir procédure 1.5, Annexe 1). La calibration de l'échelle de mesure (ou la photogrammétrie 2D) consiste, en général, à mesurer le nombre de pixels d'un objet de taille connue et à convertir ce nombre en unité de mesure. Cette calibration peut se faire à partir de photos acquises sur le terrain (Kohler et Gill 2006; Trygonis et Sini 2012). Avec le système CPD, la moyenne des quatre côtés de 50 cm du quadrat d'échantillonnage devrait être utilisée comme facteur de conversion alors que l'écart-type sert à estimer les incertitudes sur les mesures. Il est aussi possible de faire la calibration en bassin à l'aide d'un panneau de calibration. Cela permet de mesurer s'il y a un effet de déformation (distorsion) de part et d'autre du quadrat d'échantillonnage, afin de quantifier les erreurs sur les mesures (Larocque et Thorne 2012).

#### Échantillons vidéo stéréoscopiques

L'analyse et la prise de mesures sur échantillons vidéo stéréoscopiques nécessitent un processus de calibration des caméras (López-Macías et al. 2023). La calibration stéréoscopique est généralement effectuée en milieu artificiel (bassin) et idéalement réalisée avant et après chaque sortie sur le terrain. La calibration permet de générer des paramètres en deux et trois dimensions et à en mesurer les éventuelles déviations entre le début et la fin de l'échantillonnage (Harvey et Shortis 1998; Scallon-Chouinard et al. 2022). Les paramètres de calibration permettent d'effectuer des mesures au millimètre près sur les images vidéo et servent à quantifier la précision des mesures (Harvey et al. 2002; López-Macías et al. 2023).

Selon le logiciel utilisé, l'imagerie stéréoscopique nécessite généralement d'effectuer une synchronisation des séquences vidéo issues des deux caméras, ainsi que le pairage des séquences aux fichiers de calibration appropriés, et ce, avant le début des analyses. La procédure pour la synchronisation des vidéos et le chargement des fichiers et paramètres de calibration dans le logiciel [EventMeasure](https://www.seagis.com.au/event.html) (EM) est décrite à l'Annexe 2 (procédure 2.5). Un aperçu des interfaces du logiciel et des étapes requises pour la préparation et la réalisation des analyses y sont aussi détaillés.

L'importation des séquences en vue stéréoscopique, permet à l'analyste d'utiliser le champ visuel des deux caméras en simultané [\(Figure 5\)](#page-24-1). L'ensemble de ce qui est visible dans l'une ou l'autre des caméras constitue le champ d'analyse. Toutes observations dans le champ d'analyse, en termes de biodiversité et d'habitat, devraient être annotées. La portion du champ d'analyse qui se superpose dans les deux caméras représente le champ d'analyse stéréoscopique à l'intérieur duquel les organismes et objets peuvent être mesurés [\(Figure 5\)](#page-24-1). L'emplacement des caméras sur le système d'échantillonnage a une incidence sur les dimensions du champ d'analyse stéréoscopique (Harvey et al. 2010; Langlois et al. 2020; Scallon-Chouinard et al. 2022). Le positionnement des caméras sur le système CVSA permet la prise de mesures autant sur le fond que dans la colonne d'eau.

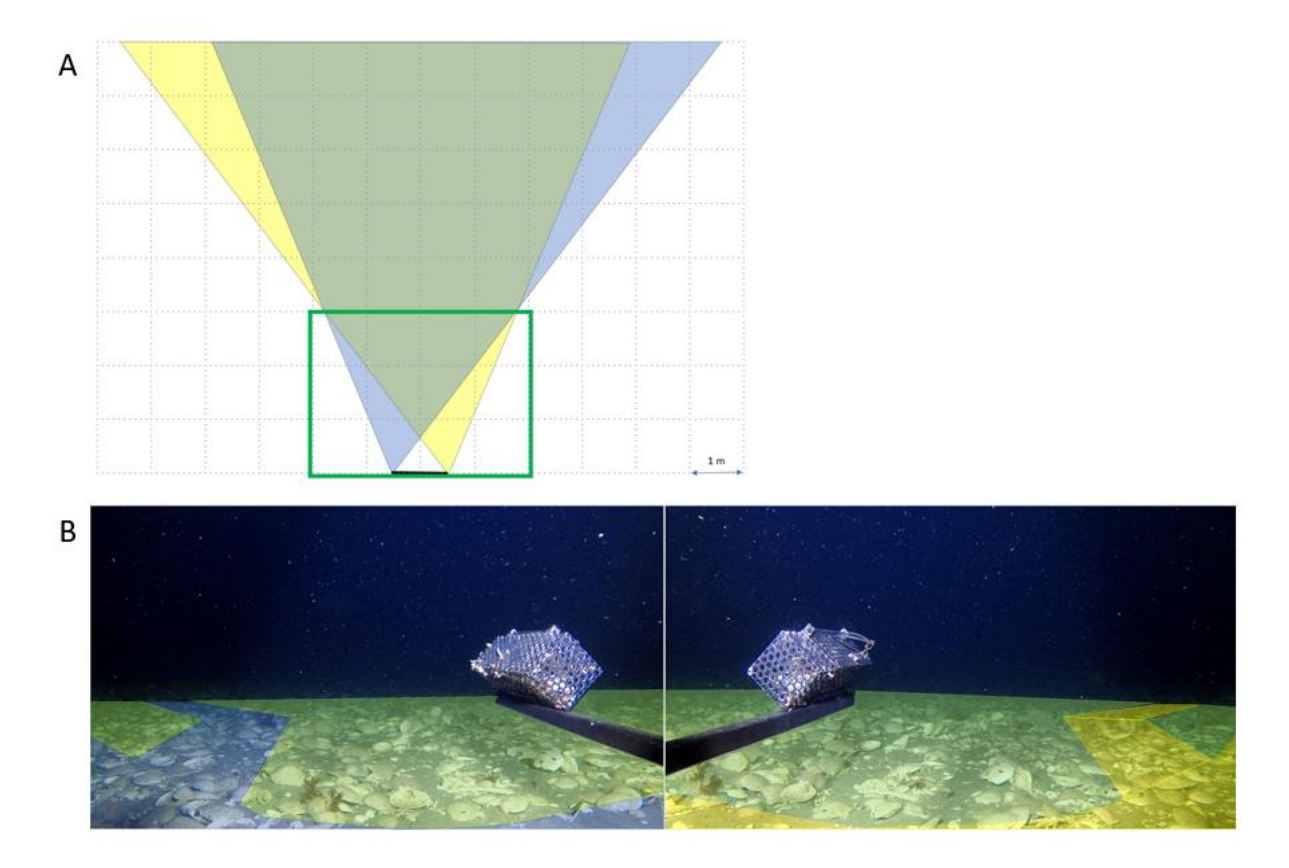

<span id="page-24-1"></span>Figure 5. A) Représentation théorique 2D (vue du dessus) du champ d'analyse et du champ d'analyse stéréoscopique. La zone bleue représente la zone visible uniquement sur la caméra de gauche, la zone jaune celle visible uniquement sur la caméra de droite et la zone verte représente le champ d'analyse stéréoscopique. L'encadré vert représente une profondeur de champ de vision de 3 m (Adapté de Harvey et al. 2010 et SeaGis 2019). B) Représentation visuelle du champ d'analyse (avec profondeur du champ de vision d'environ 3 m), incluant le champ d'analyse stéréoscopique (en vert) et les champs visuels respectifs des deux caméras CVSA (en bleu et en jaune).

#### **3.1.3. Période d'échantillonnage et d'analyse**

<span id="page-24-0"></span>La période d'échantillonnage correspond à la durée (visée ou réalisée) de l'enregistrement photo ou vidéo sur le terrain. La période d'analyse correspond à la durée du traitement et annotation des images afin d'en extraire des données utilisables. La période d'échantillonnage photo et vidéo varie selon le protocole de terrain, le type d'embarcation utilisée, et les conditions rencontrées lors des missions en mer. La période d'analyse dépend de la qualité des échantillons récoltés et des objectifs de l'étude. Les paramètres d'échantillonnage et d'analyse, en termes de durée ou de nombre d'images, devraient être compilés afin d'assurer la standardisation des données et permettre la comparaison des déploiements entre eux.

#### Échantillons photo en séquence

L'utilisation du mode photo des caméras permet d'acquérir des photos à intervalles fixes (ex. 10 secondes), durant 1 à 2 minutes de temps au fond. Une période d'échantillonnage de 1 à 2 minutes laisse le temps aux sédiments de se redéposer et permet d'acquérir un certain nombre de photos à analyser. Le nombre de photos utilisables pour les analyses en séquence varie

généralement entre 6 et 12 photos selon ce protocole, les conditions en mer, et la qualité des images. Il est aussi possible de prendre de courtes vidéos et d'en extraire les photos *a posteriori* (à l'aide d'un logiciel, e.g., [VLC\)](https://www.videolan.org/vlc/) pour les analyses avec séquences photo.

#### Échantillons vidéo stéréoscopiques

Lors des analyses vidéo, il est important de noter l'heure (hh :mm [UTC]) correspondant au début et à la fin de l'immersion du dispositif d'échantillonnage (ex. système CVSA). Cette information permet d'évaluer la durée totale du déploiement (période d'échantillonnage) et facilite l'arrimage chronologique des données environnementales récoltées à l'aide de sondes installées sur le système de caméras (ex. sonde température, salinité et courantomètre sur le CVSA) (Scallon-Chouinard et al. 2022).

La période d'analyse correspond à la période au cours de laquelle les images sont annotées et les données biologiques et écologiques sont extraites des séquences vidéo. Elle est encadrée par une première image définie comme le « temps zéro » et par une image qui marque la fin de la période d'annotations. Le temps zéro ou début de la période d'analyse est défini par le moment où les sédiments mis en suspension lors du dépôt du système d'échantillonnage sur le fond sont redéposés, et la visibilité redevient optimale. La fin de la période d'analyse correspond au moment où le dispositif d'échantillonnage est déplacé (modification du champ d'analyse) et/ou quitte le fond pour sa remontée. Selon les objectifs de l'étude et le logiciel utilisé, il est possible de déterminer d'autres périodes d'une durée fixe à l'intérieur de la période d'analyse. L'usage de ces périodes permet de comparer les observations à l'intérieur d'un même déploiement/échantillon (ex. variabilité temporelle dans l'abondance d'un taxon en particulier), et peut servir à réduire la durée totale de l'analyse en facilitant une approche par sous-échantillonnage (ex. analyse de séquences d'une minute à chaque intervalle de 30 minutes pour la caractérisation des communautés d'invertébrés (Devine et al. 2019)). La période d'analyse est souvent variable entre les déploiements et doit être standardisée afin d'assurer la comparabilité des données recueillies.

#### **3.1.4. Stratégie d'analyse**

### <span id="page-25-0"></span>Échantillons photo en séquence

Une méthode d'analyse dynamique des photos en séquence est suggérée pour donner un mouvement aux images (lors du déroulement rapide de la séquence à l'aide d'un logiciel), ce qui augmente les chances de détection des organismes. Grâce à cette méthode, plusieurs organismes enfouis dans le substrat ou cachés dans les interstices peuvent être observés et annotés. Elle permet, dans certains cas, la distinction entre les organismes morts ou vivants, notamment chez les bivalves. Le logiciel [Fiji](https://fiji.sc/) permet le visionnement et l'annotation dynamique de séquences photo en mouvement. La navigation fluide sur les photos en séquence à différents grossissements facilite l'analyse. L'utilisation de séquence de photos (6 photos/minutes) offre un compromis intéressant entre les photos uniques et les vidéos, c'est-à-dire, pour une même caméra, une séquence photo permet une détection comparable, un temps d'analyse réduit, et nécessite moins d'espace d'archivage comparativement à un déploiement vidéo d'une même durée.

#### Échantillons vidéo stéréoscopiques

Afin de faciliter l'extraction des données et l'optimisation du temps, il est recommandé d'appliquer une stratégie de visionnement et d'annotations des échantillons vidéo. Une bonne pratique consiste à réaliser un balayage de séquences, c'est-à-dire un visionnement en alternant des

avances rapides et des rembobinages en mode accéléré, suivi d'un visionnement en temps réel. Le balayage des séquences en mode accéléré est effectué sur les vidéos des caméras gauche et droite (en alternance), et sert à détecter et annoter la plupart des organismes. En effet, le balayage des séquences permet de mettre en évidence la présence et les déplacements à peine perceptibles en temps réel de certains organismes peu mobiles (p. ex. gastéropodes et autres organismes en étroite association avec le fond). Le visionnement en temps réel en stéréo (lecture simultanée des vidéos de la caméra gauche et de la droite) permet d'augmenter la probabilité de détecter des spécimens qui passent rapidement dans le champ d'analyse, tels que les espèces de poissons et crevettes, afin de compléter les annotations. La stéréoscopie permet d'annoter les organismes présents sur l'une ou l'autre des images de gauche et de droite ou les deux, et selon le logiciel utilisé, il sera préconisé d'effectuer les annotations sur une seule des deux images, en général l'image de gauche (Hulls 2013, Unsworth et al. 2014) (voir section 3.4.3 au bas). Lors des analyses, il est recommandé de sauvegarder les images fixes de qualité et les séquences vidéo exceptionnelles pouvant contribuer au développement d'une banque de références.

### <span id="page-26-0"></span>**3.2. SUIVI DES CONDITIONS ENVIRONNEMENTALES (ÉCHANTILLONS VIDÉO SEULEMENT)**

L'évaluation initiale et le suivi des conditions environnementales rencontrées lors de l'échantillonnage vidéo permettent de tenir compte de facteurs généralement non contrôlables et susceptibles d'influencer la détectabilité de la méthode. Il est recommandé d'évaluer les conditions environnementales initiales au temps zéro de la période d'analyse, et d'annoter les changements de courants, luminosité, turbidité, profondeur du champ de vision, obstruction du champ visuel des caméras et apparition/disparition de bruits sonores sur toute la période d'analyse (voir procédure 2.6 Annexe 2).

Le courant est un paramètre clé pour les systèmes d'échantillonnage visuel appâtés. La direction et la vitesse du courant déterminent la diffusion de l'appât et peuvent affecter l'activité et le comportement des organismes, et donc influencer de manière significative la détectabilité des espèces mobiles telles que les crabes et les poissons (Stoner 2004; Bacheler et al. 2014). L'évaluation des conditions de courant préconisée pour un dispositif d'échantillonnage tel le CVSA, consiste à catégoriser la direction du courant par rapport à la cage d'appât et son intensité (faible, modérée ou forte).

La lumière naturelle et les lampes peuvent influencer le comportement de certains organismes, en induisant des comportements de fuite ou d'attraction à la lumière (phototaxie) (Ryer et al. 2009; Harvey et al. 2012; Rooper et al. 2015). Ainsi, la luminosité peut avoir un effet indirect sur la détectabilité des organismes, en occasionnant des biais pour certaines espèces. L'occurrence (ou non) et l'ampleur de ces effets ou biais dépendront de l'habitat et de la communauté échantillonnée. L'évaluation des conditions de luminosité recommandée considère la présence ou l'absence de lumière naturelle sur le site d'échantillonnage, ainsi que le fonctionnement (normal ou anormal) des lampes dont est équipé le système d'échantillonnage vidéo.

La stéréoscopie permet de déterminer quantitativement la profondeur du champ de vision stéréoscopique (PCVS) des caméras, correspondant à la distance maximale à laquelle les éléments du substrat ou les organismes sont encore visibles et identifiables (i.e., présentant des contours relativement bien définis) dans les vidéos des deux caméras (Harvey et al. 2002). La PCVS est une mesure en trois dimensions réalisée en utilisant un repère visible sur le fond (Whitmarsh et al. 2017). Dans l'absence de repère visible sur le fond, la mesure quantitative de la PCVS n'est pas possible, alors la catégorie est estimée visuellement. Lorsque c'est possible, il est suggéré d'effectuer une nouvelle mesure de PCVS dès qu'un changement de courant, luminosité, turbidité ou qu'une obstruction du champ visuel est détecté en cours d'analyses.

Le courant, la luminosité, la turbidité, la PCVS et le degré d'obstruction du champ visuel, sont des paramètres souvent corrélés exprimant différents aspects des conditions de visibilité rencontrées lors de l'échantillonnage visuel, et ayant une incidence sur la détectabilité. Les changements de luminosité et de turbidité en fonction du courant, par exemple la présence soudaine de matières en suspension dans la colonne d'eau, influencent la PCVS. La présence et les variations de l'intensité de la lumière naturelle provenant de la surface peuvent parfois modifier les contrastes existants entre les organismes et l'arrière-plan (Salman et al. 2016; López-Macías et al. 2023). Une augmentation de la turbidité peut réduire la finesse des structures pouvant être visibles sur les vidéos (Codevilla et al. 2015). L'obstruction (totale ou partielle) du champ visuel des caméras aura pour effet de restreindre le champ d'analyse et la PCVS, diminuant ainsi la détectabilité des organismes présents sur le site [\(Figure 6\)](#page-27-0). Dans tous les cas, l'effort d'échantillonnage s'en trouve modifié, ce qui peut avoir un impact sur les analyses et leur interprétation. Avec les aspects techniques des caméras (i.e. réglage ISO et nombre de pixels), les facteurs environnementaux affecteront la détectabilité et la mesurabilité des organismes, ainsi que la résolution taxonomique des identifications à l'intérieur de l'échantillon. Il est suggéré d'en faire le suivi séparément, ce qui permettra d'évaluer leurs effets respectifs sur la qualité et la quantité des données biologiques et écologiques récoltées à partir des échantillons vidéo.

L'apparition et la disparition de sons dans l'environnement marin sont susceptibles d'influencer le comportement et l'occurrence des organismes dans le secteur d'échantillonnage. Ces sons comprennent les bruits d'origine anthropique et les sons produits par les animaux marins. L'utilisation d'outils permettant la visualisation audio [\(Figure 7\)](#page-28-0) peut faciliter la détection de changements importants dans l'environnement sonore an cours de l'échantillonnage. Les moments d'apparition/disparition de sons sont ensuite rapportés et annotés dans l'analyse d'images en identifiant la source ou l'origine probable du son.

<span id="page-27-0"></span>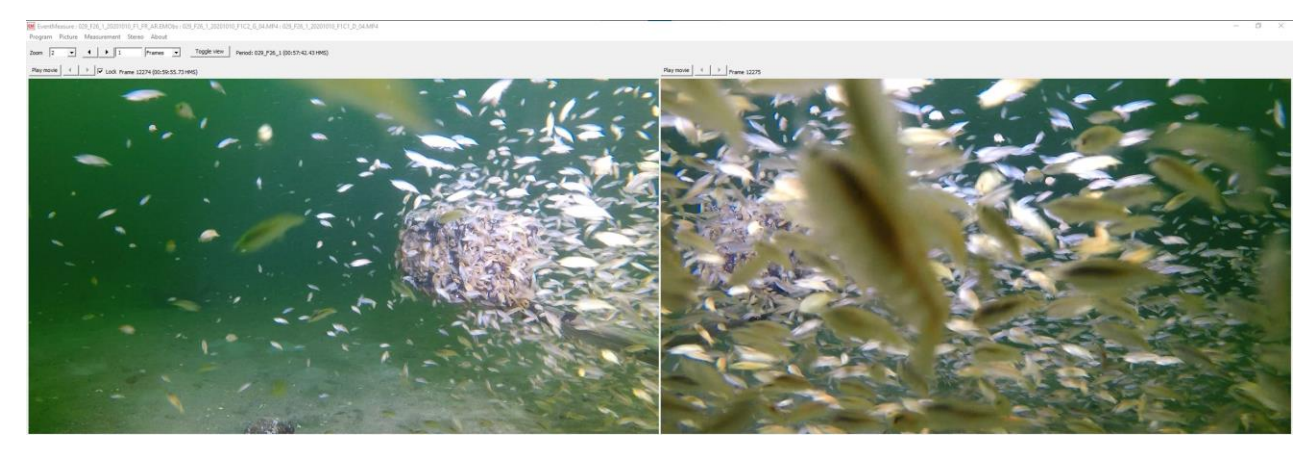

Figure 6. Exemple d'un changement de conditions environnantes ayant une influence sur la détectabilité de la méthode vidéo : obstruction partielle des caméras par des amphipodes (Classe Amphipoda), à l'intérieur de la période d'analyse.

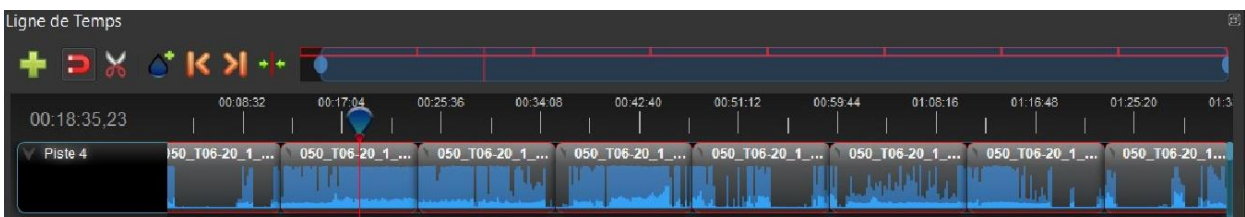

<span id="page-28-0"></span>Figure 7. Visuel audio obtenu avec l'outil de visualisation audio du logiciel [Open Shot.](https://www.openshot.org/) Dans cet exemple, les ondes sonores visibles en bleu sont bien définies et correspondent à des périodes de bruits de moteurs enregistrés lors d'un déploiement CVSA.

Les tableaux 5 et 6 décrivent les paramètres et annotations utilisées pour évaluer les conditions initiales [\(Tableau 5\)](#page-28-1) et changements de conditions environnementales en cours d'analyse [\(Tableau 6\)](#page-29-1). L'évaluation des conditions initiales sert de référence pour comparer les conditions environnementales observées entre échantillons vidéo, et pour déterminer, ultérieurement et au besoin, la nature et l'amplitude des changements de conditions observés au cours de la période d'analyse à l'intérieur d'un même échantillon.

<span id="page-28-1"></span>Tableau 5. Description des paramètres et catégories suggérées pour l'évaluation qualitative des conditions environnementales initiales au temps zéro (T0) de la période d'analyse.

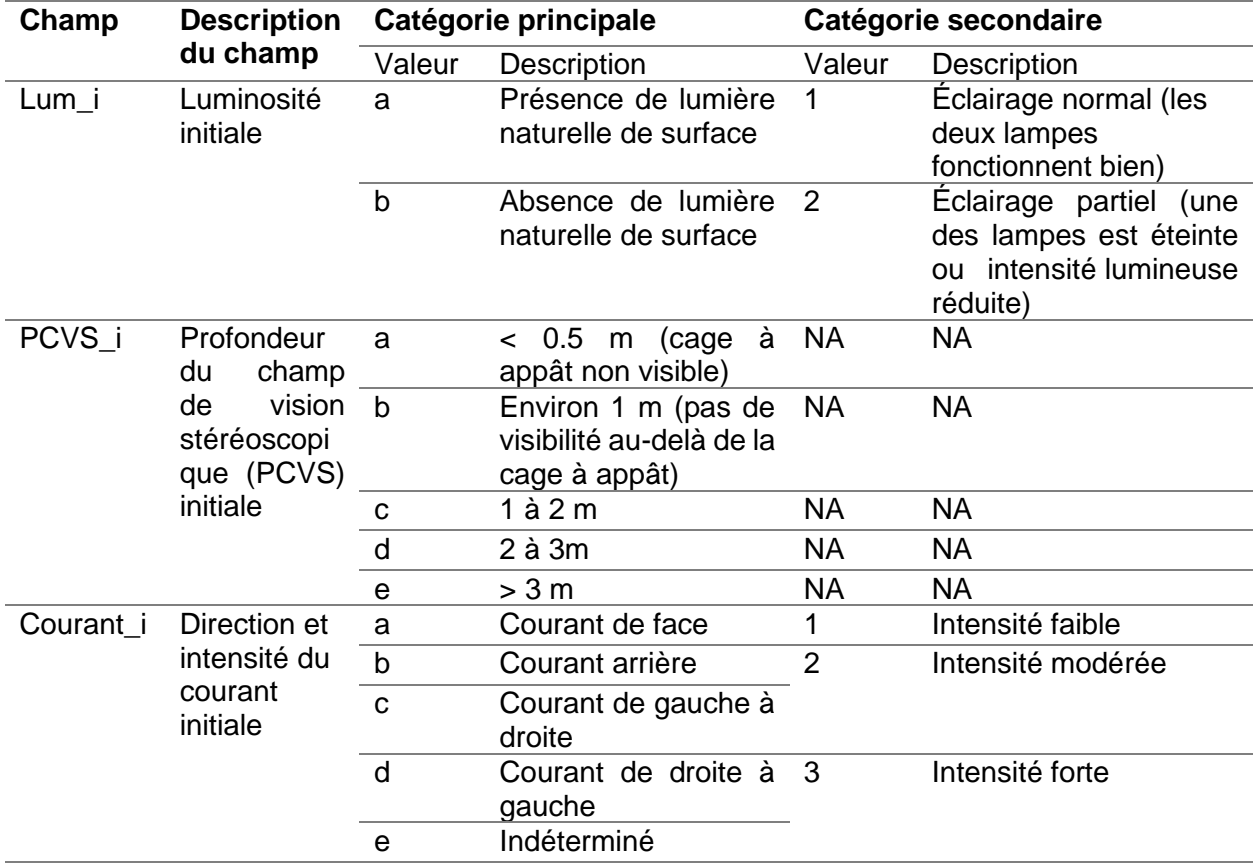

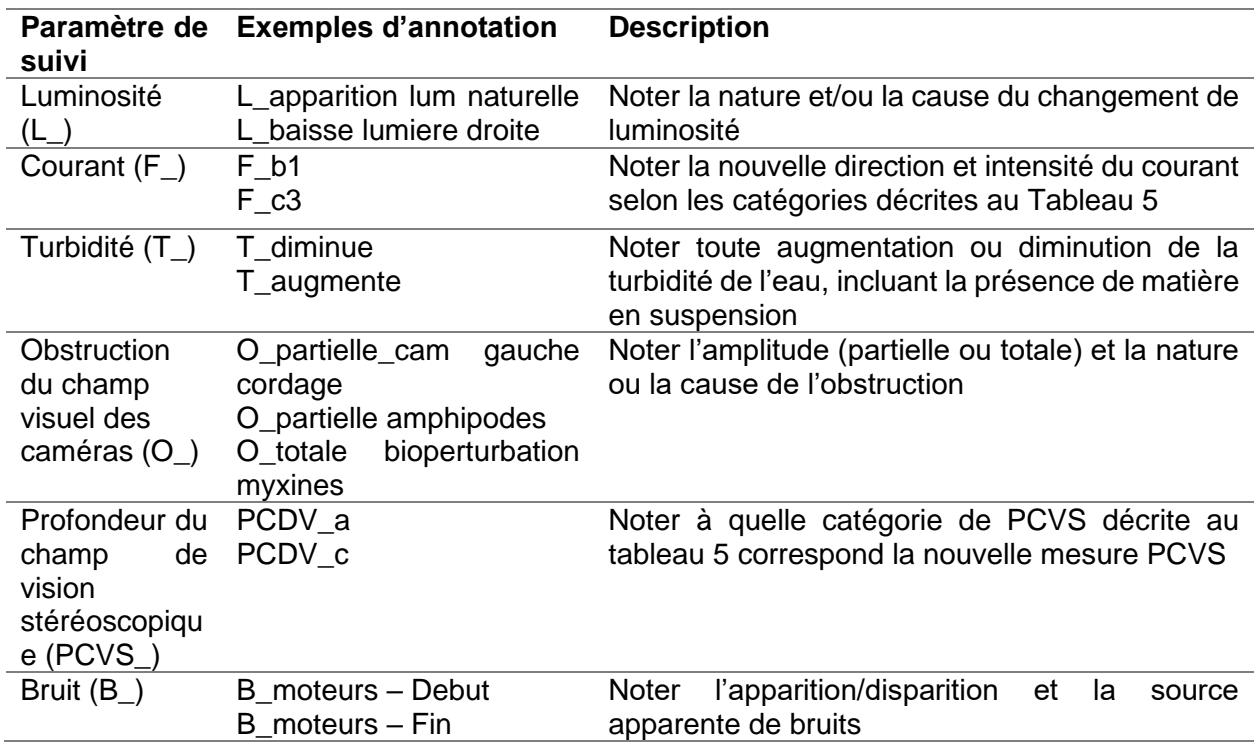

<span id="page-29-1"></span>Tableau 6. Description des paramètres et catégories suggérées pour l'annotation qualitative des changements dans les conditions environnementales au cours de la période d'analyse.

### <span id="page-29-0"></span>**3.3. ANALYSE DU SUBSTRAT**

Le substrat constitue une propriété de l'habitat influençant grandement la biodiversité des organismes benthiques de par sa nature, sa dynamique et sa complexité (Jumars et Nowell 1984; Valentine et al. 2005; Kovalenko et al. 2012). Contrairement aux échantillons physiques comme les carottes de sédiment, les échantillons visuels (photo et vidéo) permettent uniquement de catégoriser le substrat superficiel. Des catégories de substrat fondées sur l'origine et la taille des particules ont été générées en adaptant les standards disponibles aux limites des méthodes visuelles déposées [\(Tableau 7\)](#page-30-0). Le système de classification du *Coastal and Marine Ecological Classification Standard* (CMECS; FGDC 2012) peut être adapté à de multiples échelles pour permettre de répondre à différents objectifs, en employant un vocabulaire commun. Le type de substrat peut être géologique, biogénique ou anthropogénique, et les catégories peuvent être regroupées à différents niveaux hiérarchiques/taxonomiques (Kingon 2018) afin de caractériser et cartographier l'habitat benthique.

<span id="page-30-0"></span>Tableau 7. Catégories de substrat suggérées pour classifier le substrat superficiel dans les échantillons d'imagerie sous-marine (photo et vidéo). Adapté de *Coastal and Marine Ecological Classification Standard* (CMECS; FGDC 2012).

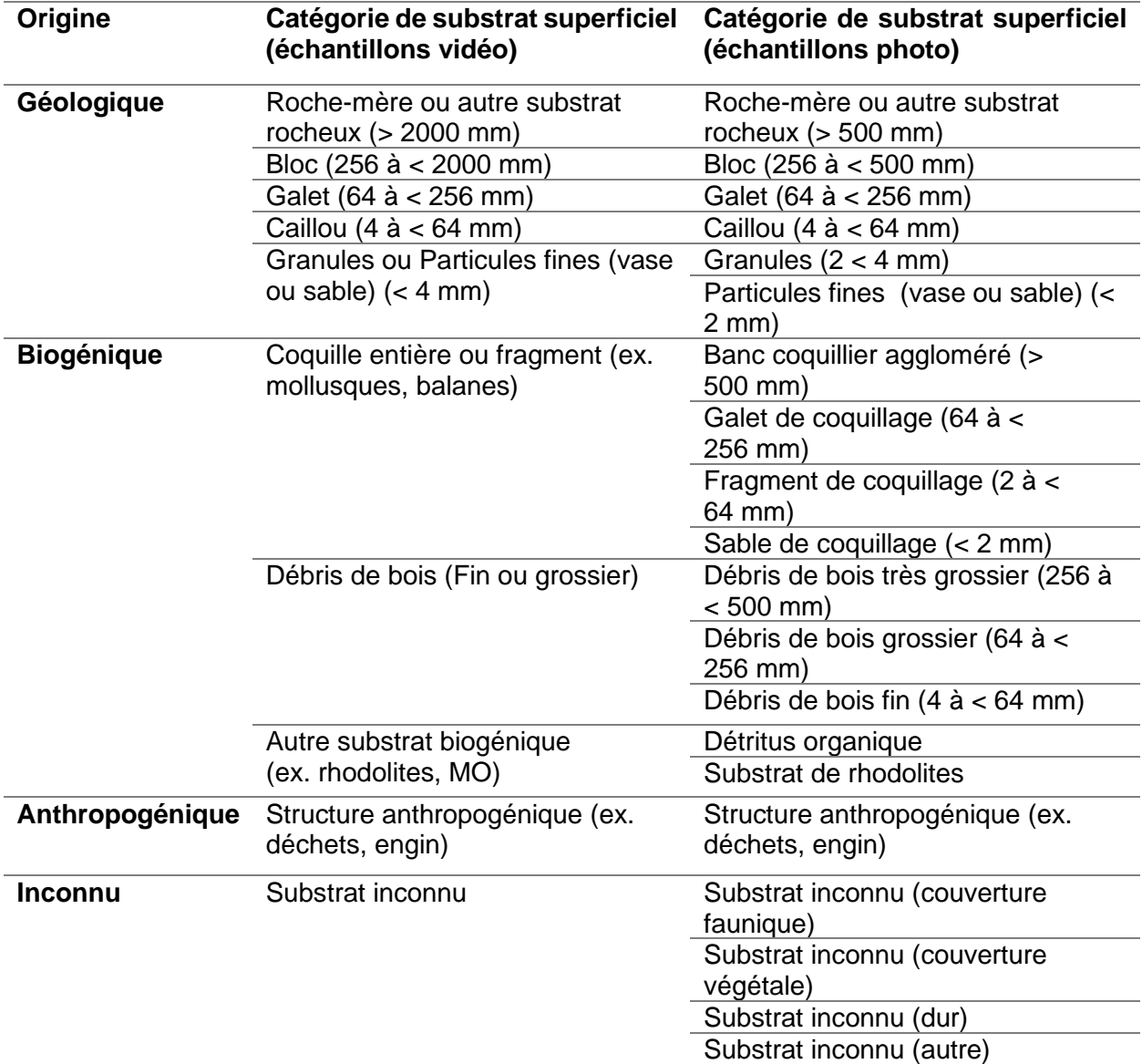

#### Échantillons photo en séquence

Les dispositifs de caméras déposés équipés d'une caméra orientée vers le bas et d'un quadrat, tel le CPD, permettent d'échantillonner une superficie connue du fond marin. Les échantillons photo ainsi récoltés offrent la possibilité d'effectuer des analyses de photogrammétrie afin de déterminer semi-quantitativement la composition du substrat superficiel. Cette approche nécessite d'effectuer une calibration préalable du logiciel d'imagerie pour la prise de mesures (voir la procédure 1.4 en Annexe 1 pour le logiciel [Fiji\)](https://fiji.sc/).

L'analyse des particules superficielles du substrat proposée est basée sur la méthode semiquantitative proposée par Larocque et Thorne (2012). Une grille de 49 points équidistants est générée à l'intérieur du quadrat [\(Figure 8\)](#page-31-0). Chaque point est associé à une des 20 catégories décrites au [Tableau 7.](#page-30-0) Une fois tous les points annotés, la composition relative des particules superficielles de substrat est calculée en sommant chaque catégorie et en rapportant la valeur en pourcentage du nombre de points total. Les données peuvent servir à déterminer la catégorie de substrat primaire et secondaire. Pour les substrats géologiques non consolidés, il est possible de caractériser les mélanges de substrats grossiers et fins selon l'approche de classification proposée par le standard du CMECS (Folk, 1954; FGDC 2012). La procédure d'analyse photogrammétrique du substrat sur les échantillons photo avec le logiciel [Fiji](https://fiji.sc/) est détaillée en Annexe 1 (voir procédure 1.6).

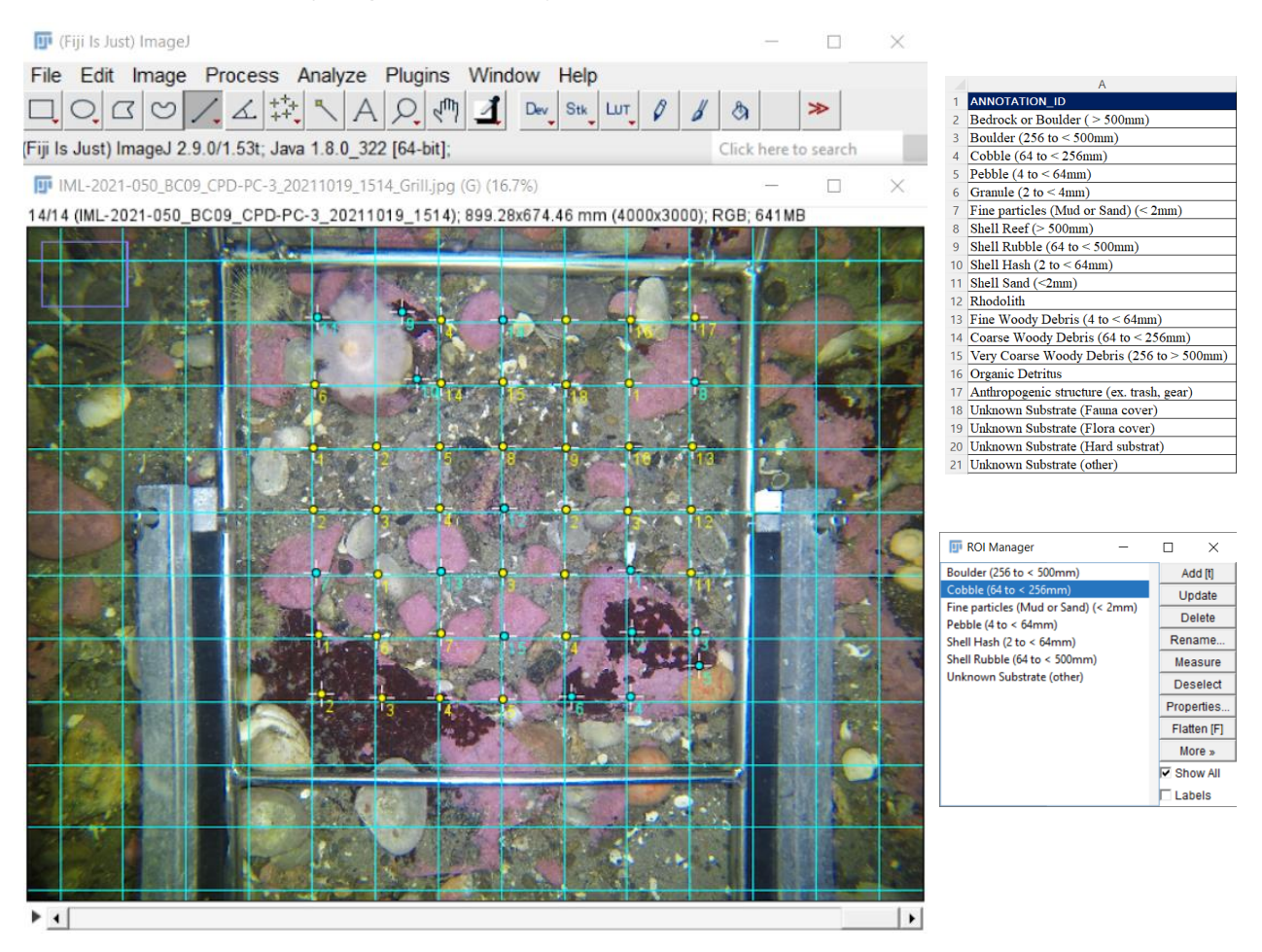

<span id="page-31-0"></span>Figure 8. Analyse photogrammétrique pour déterminer le pourcentage relatif de chaque composante du substrat superficiel dans un échantillon photo à l'aide du logiciel [Fiji.](https://fiji.sc/) La grille de points est superposée à la photo à l'intérieur du quadrat d'échantillonnage CPD (gauche) où chaque point est alors identifié à la bonne catégorie (droite). Dans cet exemple, les blocs, les galets et les cailloux représentent 76 % de la composition du substrat superficiel. Les particules fines en composent 12 % et les coquillages 10 % tandis que le reste fait partie de la catégorie inconnu.

#### Échantillons vidéo stéréoscopiques

L'échantillonnage vidéo stéréoscopique standard ne contient pas de caméras dirigées vers le fond. Dans ce cas, l'analyse du substrat ne peut être que qualitative. La résolution et le nombre de catégories de substrat sont comparativement réduits [\(Tableau](#page-30-0) 7). L'analyse suggérée consiste à déterminer les substrats superficiels principal et secondaire à l'intérieur du champ d'analyse des deux caméras. L'évaluation du substrat principal consiste à identifier la catégorie représentant la plus grande couverture du fond marin. Le substrat secondaire est la deuxième catégorie en importance en termes de couverture. L'utilisation des outils de mesures stéréoscopiques peut s'avérer nécessaire lors de l'évaluation de la taille des composantes du substrat. Des exemples visuels des différentes combinaisons de substrats principaux et secondaires observés dans des échantillons vidéo CVSA acquis dans l'estuaire et le golfe du Saint-Laurent sont présentés à la [Figure 9.](#page-33-0) L'analyse suggérée du substrat dans les échantillons vidéo s'inscrit dans la procédure d'évaluation des conditions environnementales initiales et est détaillée à l'Annexe 2 (voir procédure 2.6).

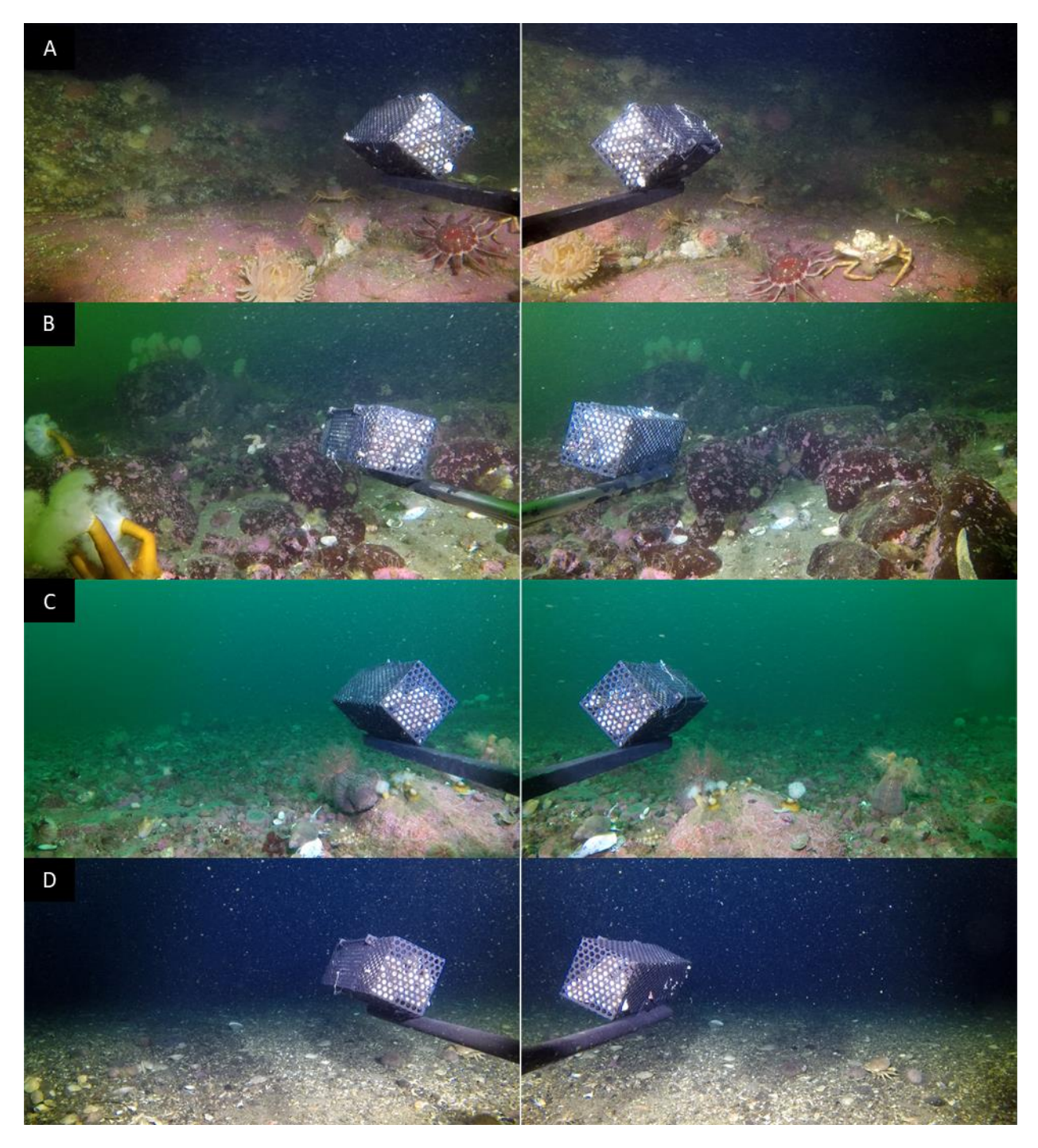

<span id="page-33-0"></span>Figure 9. Exemples des différentes catégories de substrat principal (P) et secondaire (S) observés dans des échantillons vidéo CVSA dans l'estuaire et le Golfe du Saint-Laurent : A) roche-mère ou autre substrat rocheux ( ≥ 2000 mm) (P & S), B) bloc (256 à < 2000 mm) (P) et granule ou particules fines (vase ou sable) (< 4 mm) (S), C) galet (64 à < 256 mm) (P) et caillou (4 à < 64 mm)  $(S)$ , D) caillou (4 à < 64 mm) (P) et coquille entière ou fragment (ex. mollusques, balanes) (S), E) granule ou particules fines (vase ou sable) (< 4 mm) (P) et substrat inconnu (S); F) coquille entière ou fragment (ex. mollusques, balanes) (P) et granule ou particules fines (vase ou sable) (< 4 mm) (S), G) substrat inconnu (P & S).

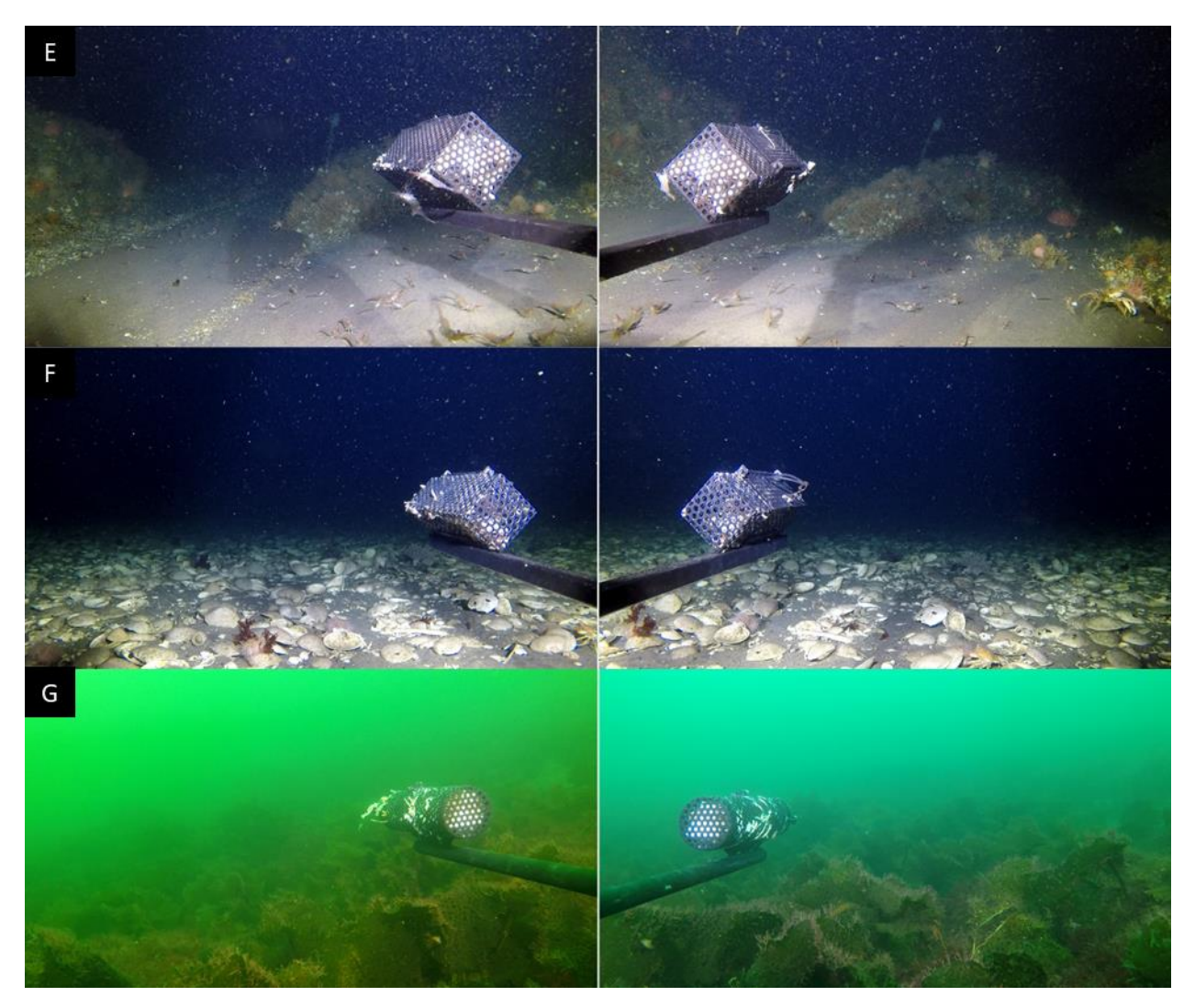

Figure 9 « suite ». E) Granule ou particules fines (vase ou sable) (< 4 mm) (P) et substrat inconnu (S), et F) coquille entière ou fragment (ex. mollusques, balanes) (P) et granule ou particules fines (vase ou sable) (< 4 mm) (S); G) substrat inconnu (P & S).

### <span id="page-34-0"></span>**3.4. ANALYSE DE LA BIODIVERSITÉ**

Les échantillons visuels permettent de générer des données sur l'occurrence, l'abondance et la diversité des organismes marins. Nonobstant l'approche ou le logiciel d'analyse utilisé, le processus d'extraction des données de biodiversité consiste à repérer les organismes dans les échantillons photo et/ou vidéo, les annoter, et les identifier. Pour chaque unité taxonomique observée, annotée et identifiée, le dénombrement des individus permet de générer des données d'abondance. Selon le type d'échantillon et les objectifs de l'étude, les données d'abondance seront quantifiées et standardisées par unité de surface (densité, échantillonnage photo ou vidéo en vue orientée vers le fond) ou de temps (abondance maximale relative observée, échantillonnage vidéo en continu en vue horizontale/parallèle au fond).

#### **3.4.1. Approche taxonomique**

<span id="page-34-1"></span>L'identification taxonomique dans les échantillons visuels est basée sur les caractéristiques visibles des organismes. Le niveau taxonomique des identifications est donc influencé par la résolution des images, par la source et le type d'éclairage sous-marin utilisé, par les conditions environnementales déterminant la visibilité au moment de (ou pendant) l'échantillonnage, et par les enjeux spécifiques à certains taxons (i.e., critères de différenciation invisibles à l'œil nu ou avec un grossissement des images). Ainsi, il est fréquent que la résolution taxonomique varie d'un type d'organisme à l'autre, mais aussi au sein d'un même type d'organisme (Bowden et al. 2020).

Tous les macro-organismes détectés sur les images sont identifiés au plus bas niveau taxonomique possible. Les connaissances disponibles sur l'écologie des espèces (ex. aire de répartition combinée à l'absence d'organismes de même rang taxonomique à l'intérieur de cette aire), peuvent être mobilisées pour valider ou affiner les identifications. Celles-ci devraient cependant être utilisées avec prudence dans un contexte de changement climatique (Araùjo et Rahbek 2006; Moullec et al. 2022).

Le recours à la taxonomie linnéenne peut s'avérer limitant pour distinguer les types d'organismes ayant des morphologies analogues ou similaires. Les organismes érigés ou encroûtants, notamment les ascidies (classe Ascidiacea), les bryozoaires (embranchement Bryozoa), les macroalgues (e.g., règne Chromista), ainsi que les éponges (embranchement Porifera), peuvent nécessiter l'usage de la microscopie ou de la génomique pour une identification taxonomique fiable et robuste (Althaus et al. 2015; Dinn 2020). Dans ces cas particuliers, l'usage de regroupements, morphotypes, ou unités taxonomiques opérationnelles (OTU, *Operational Taxonomic Unit*), devrait être préconisé (Chauvet et al. 2018). L'utilisation de morphotypes, regroupements et/ou des OTUs permet de générer des identifications qui tiennent compte de la diversité fonctionnelle. Ce niveau d'identification est utile d'un point de vue bioécologique, car il permet de décrire des communautés ou habitats peu connus en termes de fonctionnalité et rôles écologiques (FGDC 2012; Althaus et al. 2015). Une approche par morphotypes, regroupements ou OTUs est préconisée pour l'identification des éponges (Côté et al. 2021), l'identification des hydrozoaires et bryozoaires, et peut être utilisée pour les macroalgues (ex. Althaus et al. 2013; Grégoire et al. 2022). Par exemple, certains hydrozoaires et les bryozoaires érigés (sessiles) peuvent être regroupés sous le nom de « BryoHydrozoa » (ex. Michaelis et al. 2019) s'ils sont impossibles à distinguer dans les images. Des regroupements ou des OTUs peuvent aussi être utilisés afin d'optimiser l'identification et la résolution taxonomique chez certaines espèces de poissons ou d'invertébrés, au besoin. L'utilisation des morphotypes, regroupements, et OTUs, permet d'optimiser les informations disponibles dans les échantillons visuels et d'augmenter les connaissances en lien avec des objectifs spécifiques, mais ne permet pas d'effectuer des correspondances taxonomiques directes et utiles lors de la diffusion des données sur des plateformes publiques standardisées (e.g., WoRMS, GBIF). Le développement de bases de données ouvertes spécifiques à l'imagerie sous-marine, devrait permettre de palier à cette limitation dans le futur.

La taxonomie étant évolutive (Horton et al. 2021), il est suggéré de travailler avec une liste taxonomique de référence codifiée et régulièrement mise à jour. En effet, l'usage d'un code fixe permet d'associer les organismes dans les images à un identifiant (code) unique lié à un nom scientifique. Ce dernier étant sujet à des révisions et mises à jour, l'usage de codes fixes permet de tenir compte des changements de noms, tout en en assurant la réplicabilité des analyses. Un exemple de liste de référence codifiée est le registre mondial des taxons (WoRMS) avec son code AphiaID fixe et unique pour chaque nom scientifique (Vandepitte et al. 2015). Les guides, les catalogues de photos et les autres publications avec des descriptions ou des données de
distribution par taxon, servent de référence pour la validation des identifications et les annotations des images (ex. Chabot et Rossignol 2003 pour les algues; Savard et Nozères 2012 pour les crevettes; Bourdages et al. 2012 pour les mollusques; Nozères 2017 pour les poissons; Isabel et al. 2024 pour les invertébrés ). L'usage d'un guide de référence d'imagerie sous-marine développé pour un écosystème donné (ex. Wudrick et al. 2020 pour le dôme Orphan; Savenkoff et al. 2017 pour le Banc des Américains; Grégoire et al. 2022 pour la zone côtière de l'estuaire et du golfe du Saint-Laurent), peut faciliter le travail d'identification, minimiser les risques d'erreur et limiter les divergences d'identification entre les analystes.

Une étape importante représentant une bonne pratique dans le contrôle de qualité des identifications taxonomiques est la validation croisée. Cette pratique de validation entre taxonomistes est communément utilisée dans les collections de référence et représente une technique répandue en imagerie sous-marine. Il est recommandé de conserver un registre des auteurs des identifications ainsi que des personnes références et experts taxonomiques ayant validé les identifications. Il est possible de mettre sur pied un système de registre simple dans lequel les photos ou séquences vidéo nécessitant une validation croisée sont archivées. Ce type de registre permet d'assurer le suivi des identifications et le développement d'un consensus entre les experts taxonomistes. Ce registre peut être archivé afin d'assurer la traçabilité des identifications et faciliter les révisions sur certains taxons. Le registre peut se limiter aux cas problématiques ou être exhaustif et s'étendre à l'intégralité des identifications. La validation croisée peut se faire de façon intégrée dans certains logiciels d'imagerie (ex. logiciel [BIIGLE,](https://biigle.de/) Langenkämper et al. 2017). Il est également possible d'avoir recours à des plateformes spécialisées faisant appel à un bassin plus large d'expertise taxonomique (ex. *iNaturalist*). Une approche de validation croisée faisant intervenir différents experts permettra de générer des identifications robustes avec un haut degré de fiabilité en support à l'étude de la biodiversité.

### **3.4.2. Nomenclature ouverte**

Le concept de nomenclature ouverte permet de tenir compte de l'incertitude et des progrès rapides dans l'identification taxonomique à partir d'échantillons visuels (Horton et al. 2021). La nomenclature ouverte consiste en l'ajout de certains termes ou abréviations aux identifications taxonomiques, de manière à documenter et incorporer l'incertitude (Sigovini et al. 2016). L'approche permet aux analystes de fournir un supplément d'information concernant le niveau de certitude de l'identification taxonomique et la raison principale expliquant cette situation. Plusieurs raisons peuvent expliquer la décision d'un analyste ou d'un groupe de taxonomistes de ne pas aller plus bas dans l'identification de certains taxons en imagerie. Dans certains cas, cela peut être une insuffisance de temps, de ressources ou de connaissances. Dans d'autres cas, même avec des ressources illimitées, c'est l'ambiguïté relative à l'échantillon et au spécimen observé, notamment la visibilité, la prise de vue, la qualité de l'image ou la taxonomie incertaine qui limite l'identification. La collecte de spécimens pour l'examen de critères microscopiques ou des analyses génétiques peut être requise afin de confirmer et/ou d'améliorer certaines identifications.

Deux abréviations sont couramment utilisées et intégrées aux bases de données afin de mettre en œuvre le concept de nomenclature ouverte :

1. *stet.* = (*stetit*) : Plusieurs structures étant des critères d'identification sont visibles. L'identification taxonomique à un plus bas niveau semble possible, mais nécessite une validation par les pairs ou la décision de ne pas aller plus bas a été prise.

2. *indet.* = (*Indeterminabilis*) : La qualité visuelle de l'image ou position de l'organisme ne permet pas de voir les principales structures étant des critères d'identification. L'identification taxonomique à un plus bas niveau est incertaine ou impossible.

Des exemples de leur utilisation sont disponibles dans Carpenter et al. (2015) et Fassbender et al. (2021). L'abréviation *inc*. (*incerta*) peut être utilisée en cours d'analyse et durant le processus de validation taxonomique, pour indiquer 1) que l'identification est incertaine ou 2) qu'une identification à un niveau plus bas est incertaine (Hanafi-Portier et al. 2021; Horton et al. 2021). Cependant, afin d'éviter de partager des données incertaines sur les plateformes ouvertes (ex. *Ocean Biodiversity Information System* [\(OBIS\)](https://obis.org/), *Global Biodiversity Information Facility* [\(GBIF\)](https://www.gbif.org/fr/)), il est recommandé de réévaluer ces identifications à des niveaux plus hauts pour résoudre, ou sinon exclure, les noms scientifiques incertains des données partagées sur ce type de plateforme. L'abréviation *confer* (*cf*.) peut alors être utilisée et intégrée dans les jeux de données afin de relier des identifications qui pourraient éventuellement être associées. Un exemple de données d'occurrence de la biodiversité pour le système CPD, accompagnées de données de nomenclature ouverte, est publié sur OBIS Canada, avec des remarques sur les incertitudes et les noms originaux attribués dans des champs standardisés [\(DarwinCore\)](https://dwc.tdwg.org/) (Lévesque et al. 2023).

# **3.4.3. Dénombrement des organismes**

### Échantillons photo en séquence

L'analyse d'une séquence de photos en mode dynamique, plutôt qu'une seule image fixe, permet d'augmenter la détectabilité des organismes (mobiles et immobiles). En se basant sur un échantillon de 50 déploiements CPD réalisés dans la zone 10-50 mètres de profondeur sur la côte nord de l'estuaire maritime du Saint-Laurent et choisis aléatoirement parmi un total de 932 analysés par une seule analyste entre 2019 et 2022 (Lévesque et al. 2023), les séquences photo visualisées en mode dynamique permettent de détecter, en moyenne, 16.5 individus de plus que les photos fixes visualisées de manière indépendante et statique (test de t apparié avec 9999 permutations, p = 0.004). Cette forte différence est influencée par quelques sites ayant des bancs de bivalves, mais elle reste tout de même significative (test de t apparié avec 9999 permutations,  $n = 48$ ,  $p = 0.017$ ) avec 2.3 individus lorsque ces sites sont exclus.

Il est suggéré que les observations soient réalisées sur l'ensemble de la séquence et soient annotées sur la photo principale (celle-ci étant sélectionnée lors du visionnement préliminaire pour chaque déploiement). Tous les individus devraient être marqués par un point et associé à un identifiant taxonomique [\(Figure 10\)](#page-38-0). Les organismes qui sont dénombrés doivent être présents à l'intérieur du quadrat (> 50% de l'individu), afin de calculer la densité (individus/m<sup>2</sup>). Différents indices de biodiversité (Kenchington et al. 2022) et d'abondance peuvent être estimés selon les objectifs de l'étude. Les photos annotées devraient être sauvegardées afin d'assurer un contrôle de qualité des identifications et des dénombrements. La plupart des logiciels d'imagerie permettent de calculer le nombre total d'individus par taxon et de fournir des jeux de données brutes avec les coordonnées X, Y de chaque point annoté (pour Fili voir procédure 1.7 en Annexe 1).

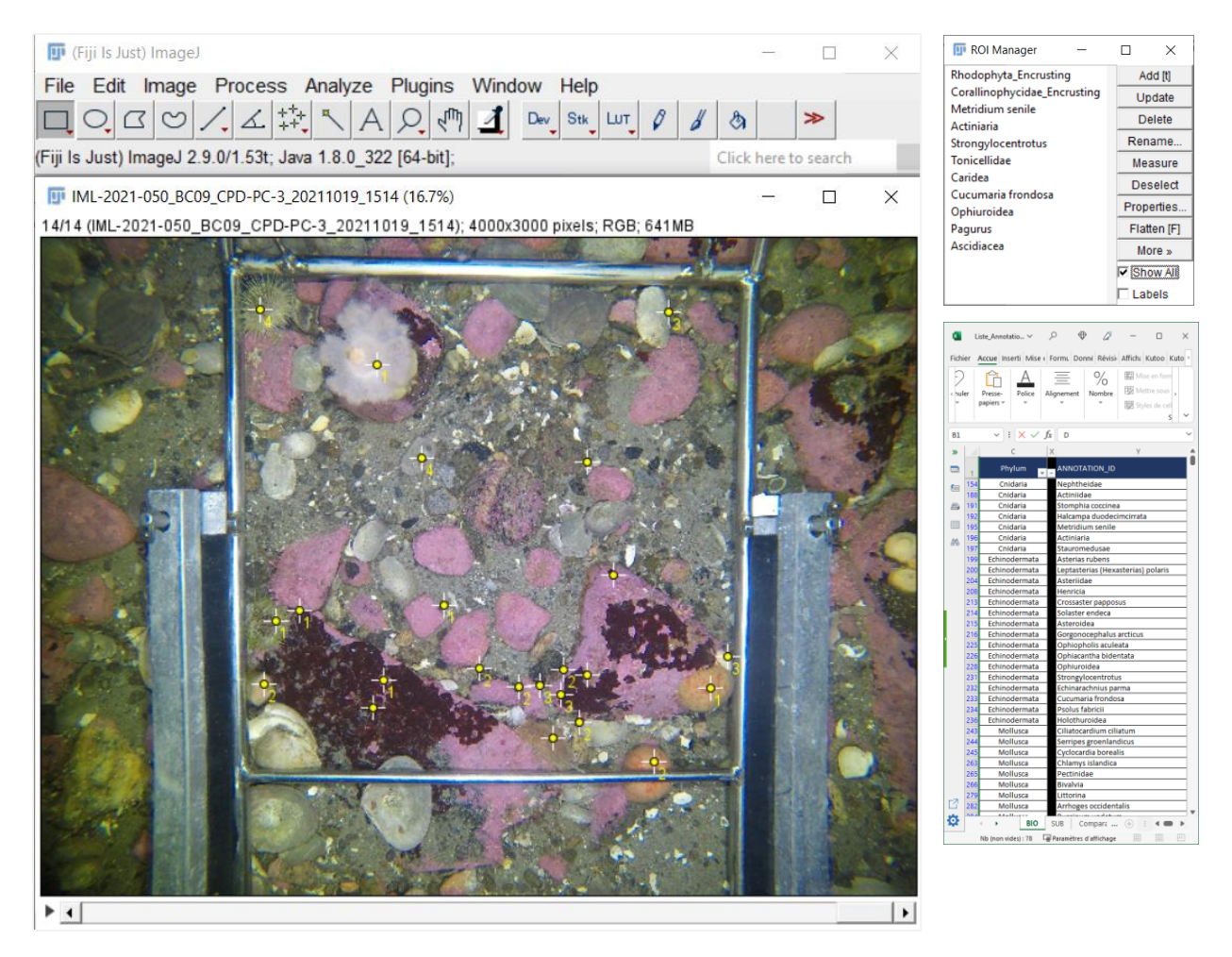

<span id="page-38-0"></span>Figure 10. Interface d'analyse avec les points d'annotation sur la photo principale sélectionnée d'une séquence de 14 photos, lors d'un dénombrement des organismes marins (Interface [Fiji](https://fiji.sc/) avec la séquence de photos à analyser, la boîte de dialogue ROI Manager et la liste de noms pour l'annotation des taxons).

Afin d'assurer une méthodologie constante entre les analystes, il est nécessaire d'établir des règles quant à l'inclusion/exclusion des individus par rapport au quadrat. En effet, il est suggéré que seuls les individus dont plus de la moitié (50 %) du corps se retrouve à l'intérieur des limites du quadrat soient dénombrés. Dans le cas des organismes mobiles (ex. crabes, crevettes), ils devraient être présents sur la photo sélectionnée de la séquence; autrement, ils devraient être exclus du décompte. Les organismes immobiles ou peu mobiles détectés sur la séquence devraient être dénombrés, même s'ils sont enfouis ou dissimulés sur la photo principale (ex. bivalves fouisseurs, vers sédentaires). Lorsqu'un taxon est très abondant dans un échantillon, en faire le décompte peut s'avérer difficile et demander trop de temps. Dans ces cas, une approche standardisée recommandée consiste à décomposer la photo en plusieurs cellules en superposant une grille sur le quadrat. Il faut ensuite compter le nombre de cellules où l'organisme est présent et de systématiquement sous-échantillonner (selon le protocole établi) un certain nombre de ces cellules, afin d'obtenir une moyenne d'individus par cellule et d'extrapoler à l'ensemble des cellules où le taxon est présent [\(Figure 11\)](#page-39-0). Il est important de mentionner « banc » ou « agrégation » en commentaires afin d'avoir un suivi des données estimée de cette façon.

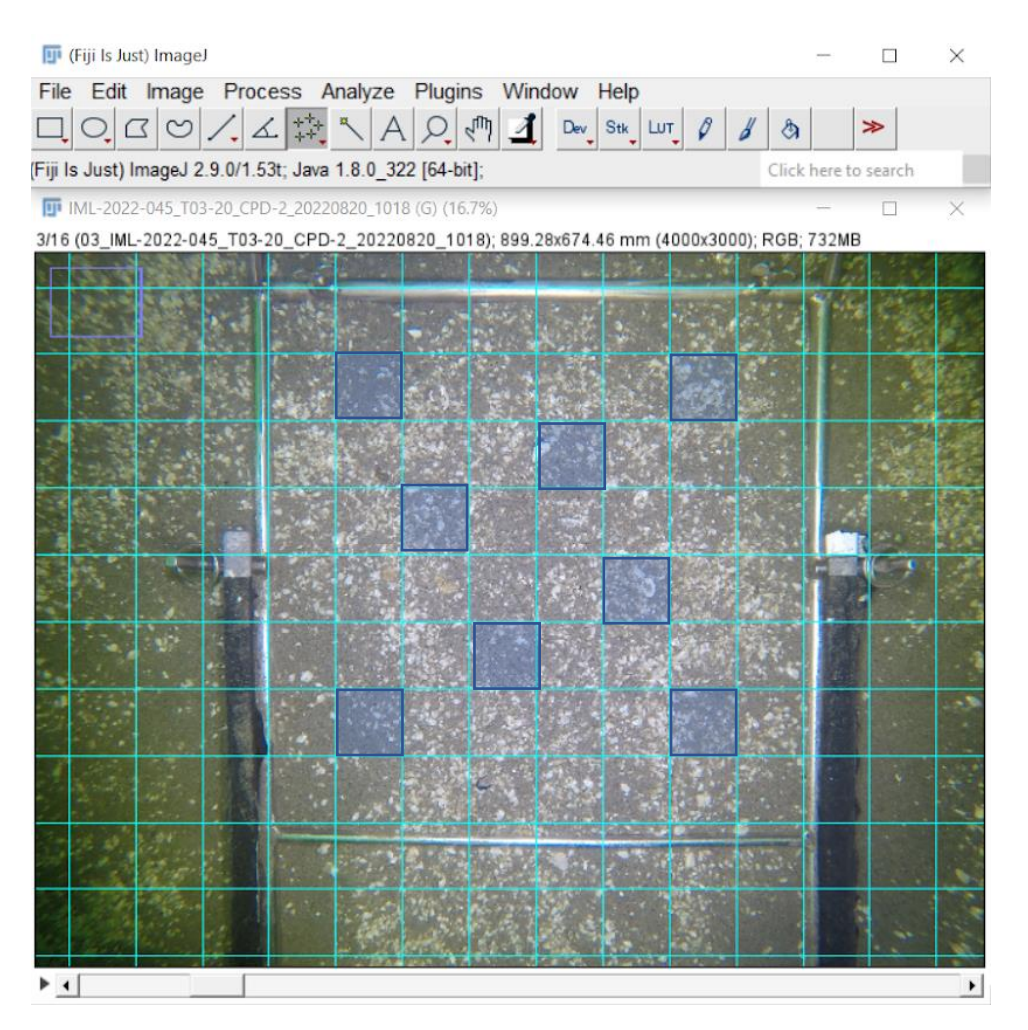

<span id="page-39-0"></span>Figure 11. Exemple de la superposition d'une grille découpant la photo du quadrat en cellules pour l'estimation du dénombrement des individus de la classe Bivalvia (interface [Fiji](https://fiji.sc/) avec la séquence de photos à analyser). Dans cet exemple, le nombre d'individus moyen par cellule est calculé à partir d'un sous-échantillon de 8 cellules (bleu) sur les 56 cellules de la grille où le taxon est présent. Avec un nombre moyen de 18,75 individus par cellules, une densité de 1050 individus est obtenue pour le quadrat.

# Échantillons vidéo stéréoscopiques

Tous les organismes observés dans le champ d'analyse vidéo devraient être annotés, identifiés et dénombrés par taxon. Les dénombrements devraient être effectués en continu pendant toute la période d'analyse. Selon le logiciel utilisé pour l'analyse stéréoscopique, les annotations s'effectuent sous forme de points sur un des deux vidéos, généralement celui de gauche [\(Figure](#page-41-0)  [12A](#page-41-0)). Tous les individus visibles sur ce vidéo devraient être annotés, alors que ceux uniquement visibles sur le vidéo de droite devraient être marqués d'un point sur la barre de la cage à appât [\(Figure 12B](#page-41-0)). Cette approche permet de comparer l'impact d'un échantillonnage restreint (vidéo de gauche seulement) par rapport à un échantillonnage complet (vidéos de gauche et droite) sur les données d'abondance issues de l'échantillonnage en stéréoscopie. Plusieurs études limitent leur champ d'analyse pour les dénombrements à un seul des deux vidéos (Hulls 2013; Unsworth et al. 2014; Díaz-Gil et al., 2017; Miller et al. 2017). D'autres vont dénombrer les organismes observés uniquement à l'intérieur du champ d'analyse stéréoscopique, en effectuant la somme

des individus observés et mesurés par taxon. Cette approche permet de quantifier l'aire du champ d'analyse stéréoscopique afin d'estimer l'abondance relative des taxons par unité de surface (densités) (Harvey et al. 2004; Langlois et al. 2020).

La principale distinction d'un protocole d'analyse vidéo, par comparaison aux analyses photo, est la nécessité de documenter l'augmentation du nombre d'individus d'un même taxon dans le temps. Cette pratique sert à identifier, à l'intérieur de la période d'analyse définie pour chaque échantillon ou type d'organismes, le moment correspondant au nombre maximal d'individus d'un même taxon présents et visibles à l'intérieur du champ d'analyse (MaxN) (Langlois et al. 2020). Le MaxN est un paramètre conservateur couramment utilisé en analyses vidéo pour estimer l'abondance relative des espèces marines par unité de temps (Whitmarsh et al. 2017). L'usage du MaxN permet de minimiser les biais associés aux comptages répétitifs d'un même individu à l'intérieur de la période d'analyse, ou pseudoréplication (Cappo et al. 2006; Schobernd et al. 2014; Watson et Huntington 2016).

Une bonne pratique en analyses vidéo consiste à effectuer un décompte initial des organismes présents au début de la période d'analyse, sur l'image de départ (voir procédure 2.7.1 en Annexe 2). Les organismes coloniaux, tels que les hydrozoaires, les bryozoaires, les éponges, et certains tuniciers, devraient être annotés d'un point sans être dénombrés. Tous les autres organismes devraient être annotés et dénombrés, dans la mesure du possible. Deux approches de dénombrement des organismes mobiles peuvent être envisagées:

- 1. Les spécimens sont annotés et dénombrés jusqu'à l'atteinte du MaxN pour chaque taxon à l'intérieur de la période d'analyse.
- 2. Les spécimens sont annotés et dénombrés jusqu'à l'atteinte du nombre maximal d'individus à l'intérieur d'un même passage pour chaque taxon (Nmax) – un passage correspondant à la période comprise entre le moment d'apparition (in) et de sortie (out) d'un taxon dans le champ d'analyse.

Le choix de l'approche dépendra des objectifs de l'étude et du niveau de complexité associé à l'annotation des passages et aux dénombrements répétés à l'intérieur de chaque passage (Nmax). L'annotation des passages (temps d'apparition et de sortie d'un taxon) et son dénombrement (Nmax, à l'intérieur de chaque passage), permettra d'évaluer le temps de résidence du taxon dans le champ d'analyse, et d'évaluer quantitativement l'impact d'un souséchantillonnage des séquences vidéo sur la perception d'abondance relative du taxon (Campbell et al. 2015). Cette approche peut cependant s'avérer laborieuse et exiger des investissements en temps importants dans le cas d'organismes mobiles présents en grands nombre, comme les crevettes. Il en revient donc au chargé de projet de déterminer laquelle des deux approches représente un gain d'information suffisant et intéressant par rapport au temps investi pour les analyses. Il est toutefois possible et suggéré d'utiliser l'une ou l'autre des deux approches pour dénombrer différents types d'organismes. Un exemple suggéré est de dénombrer les invertébrés avec l'approche MaxN et les poissons avec l'approche Nmax (voir section 2.7, Annexe 2). Dans ce cas, il est important que les dénombrements par passage (Nmax) demeurent complémentaires au suivi du MaxN pour chaque taxon sur toute la période d'analyse.

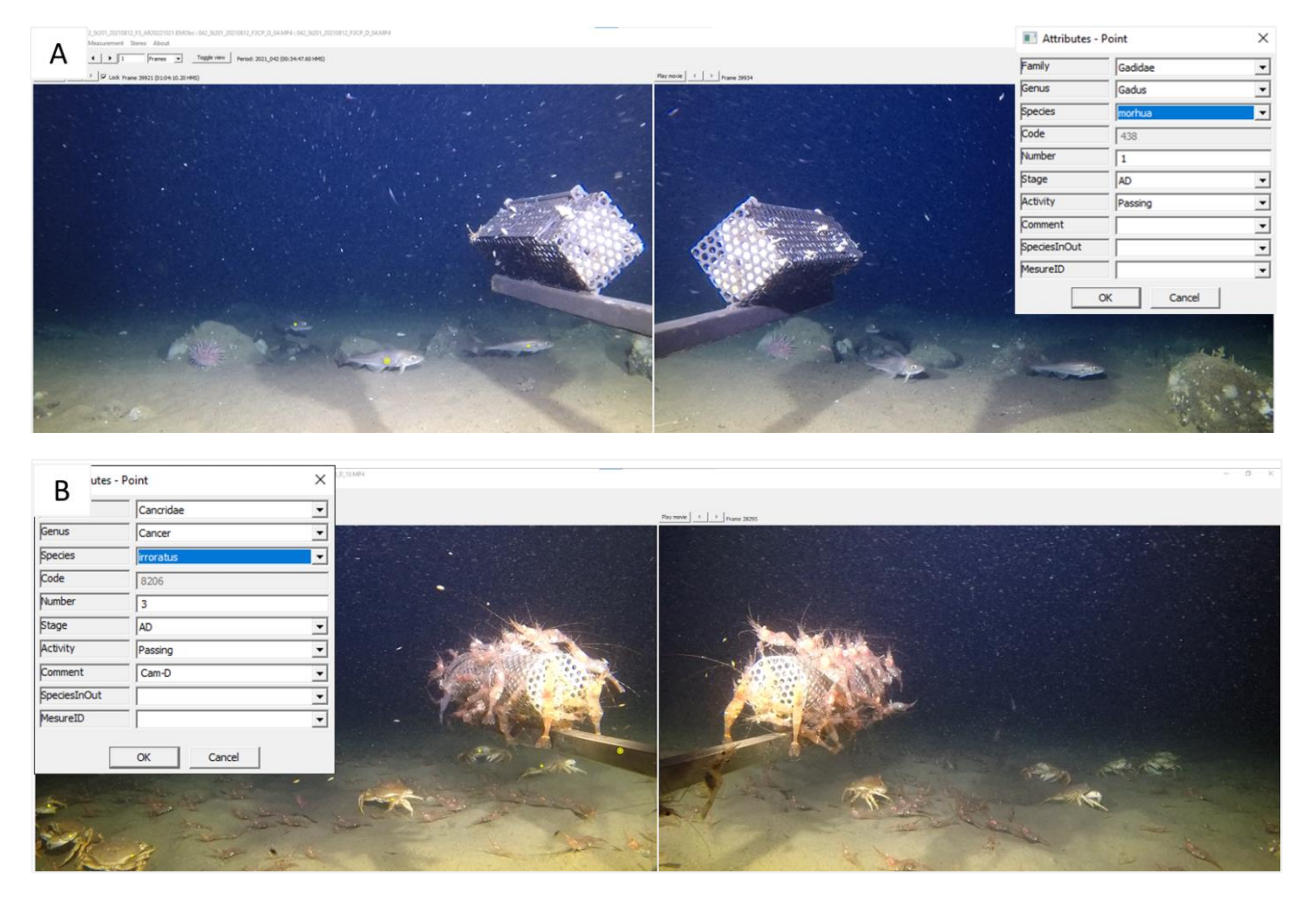

<span id="page-41-0"></span>Figure 12. Décomptes et annotations d'organismes en stéréoscopie dans l'interface [EventMeasure.](https://www.seagis.com.au/event.html) A) dénombrement d'individus de morue franche (*Gadus morhua*) dans le vidéo de gauche : chaque individu est annoté d'un point (points jaunes sur l'image) et B) dénombrement de crabes commun (*Cancer irroratus*) visibles sur les deux vidéos, dont six individus marqués chacun d'un point sur l'image de gauche, et trois individus visibles uniquement sur la caméra droite, lesquels sont annotés d'un seul point sur la barre à appât.

Le dénombrement des agrégations de spécimens (ex. bancs de poissons ou invertébrés présents en nombres élevés dans le champ d'analyse) est un défi courant en analyses vidéo. Lorsque les individus sont très nombreux, il devient difficile de les distinguer les uns des autres et réaliser un décompte visuel exact et précis(Schobernd et al. 2014; Stobart et al. 2015; Whitmarsh et al. 2017) Dans ces cas, une bonne pratique consiste à traiter les agrégations d'individus d'un même taxon comme des unités pour lesquelles un décompte approximatif est réalisé le plus rigoureusement possible. Une agrégation est définie comme l'occurrence simultanée de plusieurs spécimens d'un même taxon dans le champ d'analyse, en nombre suffisamment élevé pour différer lors de 3 décomptes distincts. En présence d'une agrégation de spécimens, il est suggéré d'annoter l'agrégation d'un seul point avec la mention « banc » ou « agrégation » en commentaires, et d'inscrire le nombre moyen d'individus obtenu à l'issue de trois décomptes distincts, avec la mention « + » (ex. 95+) [\(Figure 13\)](#page-42-0). Il est important de ne pas confondre les agrégations avec les dénombrements difficiles en raison des conditions environnementales limitantes. Dans le cas des agrégations, seules l'abondance ou la densité élevée des spécimens à l'intérieur du champ d'analyse empêchent un dénombrement précis.

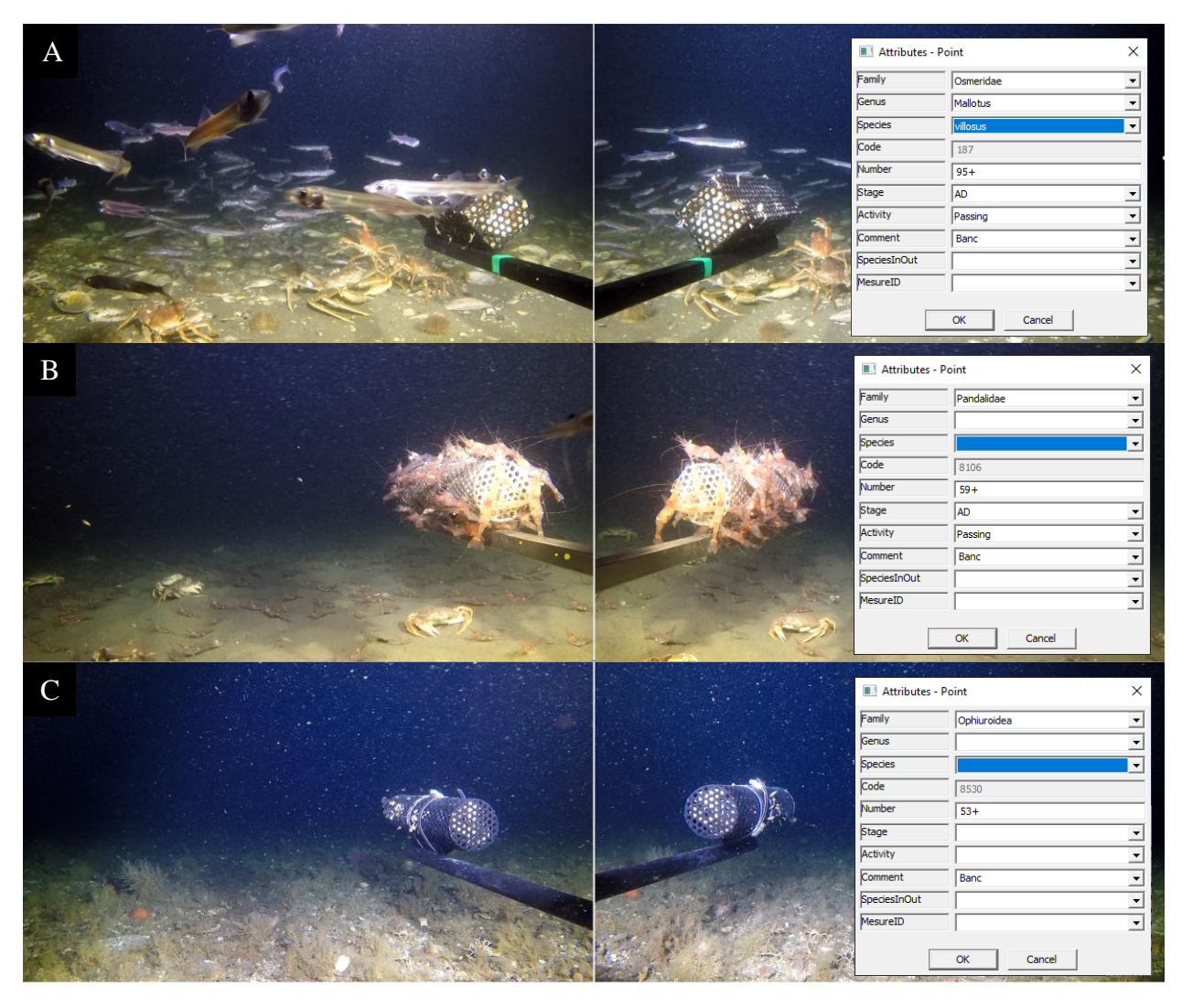

<span id="page-42-0"></span>Figure 13. Décompte et annotation d'agrégations de spécimens dans l'interface EventMeasure : A) capelans (*Mallotus villosus*) avec un décompte moyen de 95 individus après trois décomptes indépendants, B) crevettes (Pandalidae) avec décompte moyen de 59 individus et C) ophiures (Ophiuroidea) avec un décompte moyen de 53 individus. La présence d'une agrégation est accompagnée d'un seul point/annotation sur le bras de la cage à appât, sur la vidéo de gauche.

# **3.4.4. Mesures des organismes**

### Échantillons photo en séquence

Les mesures de longueur doivent être effectuées sur les photos calibrées (section 3.1.2). Pour l'étude de la structure de taille des populations, la méthode de mesures photogrammétriques en 2D est moins précise que celle en 3D (mesures stéréoscopiques) puisque les angles des caméras par rapport au fond du quadrat et aux organismes ont une incidence sur l'exactitude et la précision des mesures (Harvey et al. 2002). Les mesures linéaires 2D sont néanmoins appropriées pour l'étude de certains organismes invertébrés tels que les pétoncles, dont l'angle de mesure des coquilles est généralement optimal en vue verticale plutôt qu'en vue oblique. Selon une étude chez les pétoncles, les spécimens mesurés à l'aide d'un vernier sur des spécimens physiques et les mesures réalisées sur des spécimens échantillonnés avec un système de caméras photo déposé calibré en bassin, sont similaires en termes d'exactitude et de précision sur les mesures (Stokesbury et al. 2014).

L'abondance relative des organismes coloniaux et de la végétation aquatique submergée peut être mesurée en termes de superficie ou aire de couverture. Cette méthode consiste à définir des polygones dont les contours délimitent la surface occupée par le taxon. L'aire de recouvrement des polygones est ensuite mesurée (sur la photo calibrée de préférence) et peut être utilisée pour calculer le pourcentage de recouvrement par taxon et/ou morphotype [\(Figure](#page-44-0)  [14\)](#page-44-0). L'usage d'un outil de sélection par seuils de couleurs peut grandement faciliter le travail de délimitation des polygones et le calcul des aires de recouvrement, notamment dans le cas des algues calcaires encroûtantes (genre *Lithothamnion*) et des zostères [\(Figure 15\)](#page-45-0). Cet outil permet de sélectionner automatiquement les pixels correspondant à la plage de couleur, saturation et luminosité recherchée dans l'échantillon. La méthode de sélection par seuils de couleurs est généralement plus précise, mais son application est limitée. Le contraste des couleurs d'avant-plan et d'arrière-plan, entre l'organisme et son environnement, doit être suffisamment important pour que le logiciel puisse délimiter les contours. Les photos doivent avoir une bonne qualité visuelle. Une correction des photos pourrait être nécessaire, telle qu'une balance des blancs, pour augmenter les contrastes (voir procédure 1.5 en Annexe 1). Les données de superficie peuvent servir à générer des images de référence pour la création d'un guide visuel avec des exemples de pourcentage de couverture pour certains taxons, lorsque la qualité des photos est insuffisante ou qu'une définition manuelle des polygones est impraticable. Autrement, la méthode de superposition d'une grille (voir exemple [Figure 11\)](#page-39-0) pour l'estimation du pourcentage de couverture à l'aide des cellules peut être utilisée selon les besoins, en dénombrant le nombre de cellules où le taxon est présent (ex. Trygonis et Sini 2012) ou en se basant sur des illustrations pour estimer le pourcentage de couverture (ex. Turner et al. 2016).

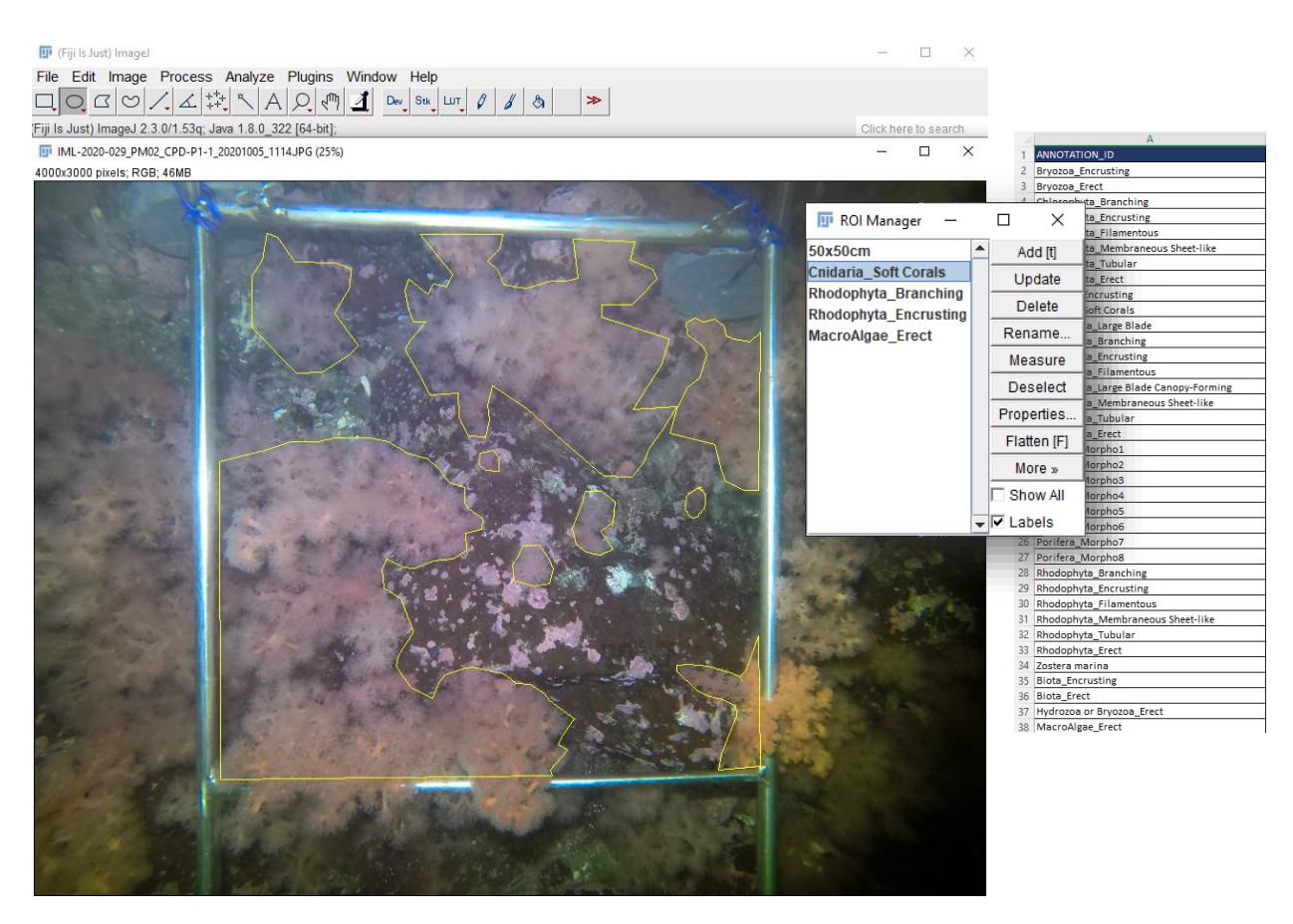

<span id="page-44-0"></span>Figure 14. Délimitation de polygones servant à identifier et mesurer l'aire de recouvrement d'organismes coloniaux, tels que des coraux mous de l'ordre des Malacalcyonacea (*Gersemia rubiformis* ou *Drifa glomerata*) (interfac[e Fiji](https://fiji.sc/) avec la photo à analyser, la boîte de dialogue du ROI Manager et la liste des noms pour l'annotation des regroupements par morphotypes).

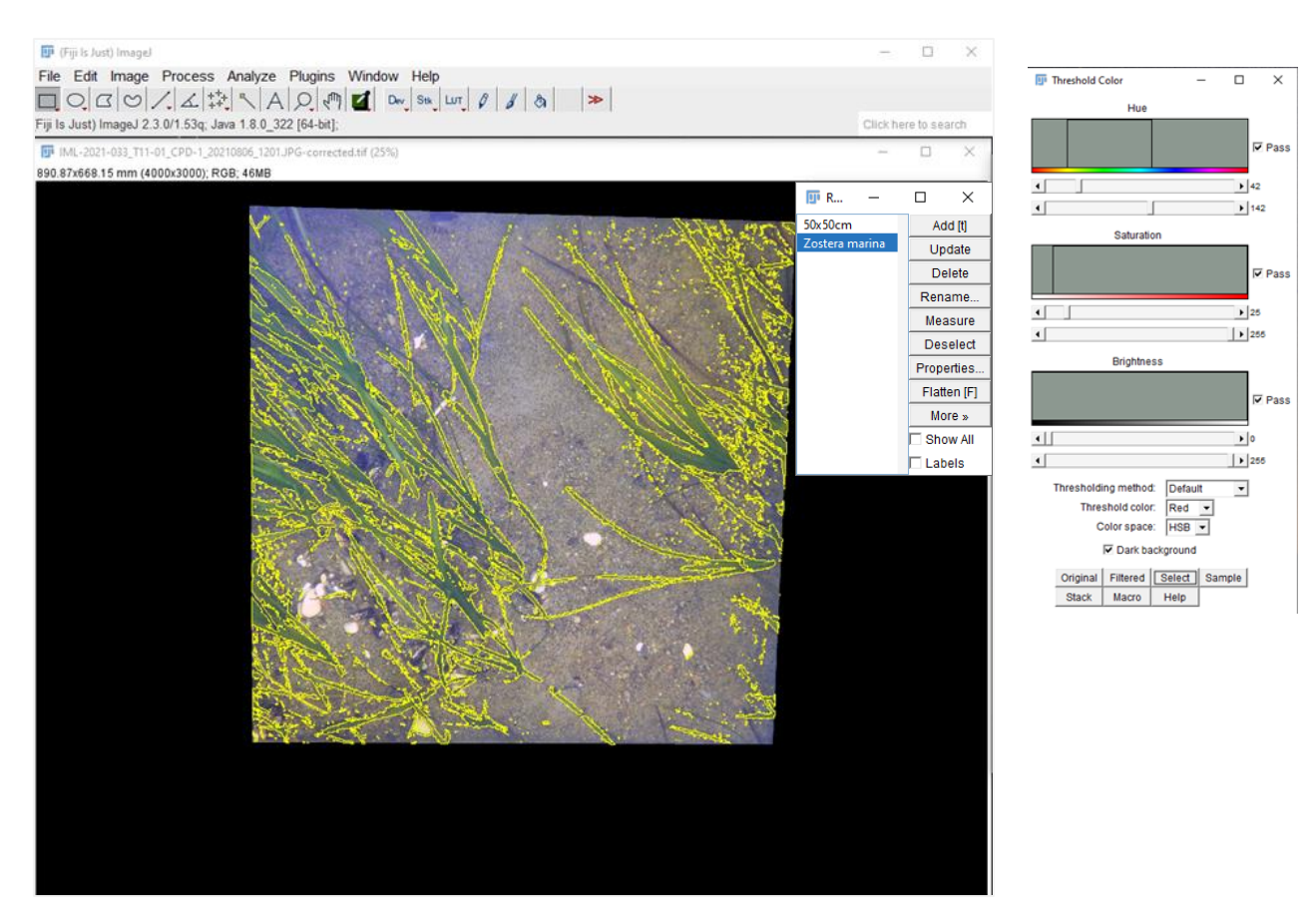

<span id="page-45-0"></span>Figure 15. Sélection automatique d'une surface composée de zostères (gauche) et correspondant à des seuils basés sur la tonalité, la saturation et la brillance des couleurs (droite) dans l'interface du logiciel [Fiji.](https://fiji.sc/)

#### Échantillons vidéo stéréoscopiques

La stéréoscopie permet de mesurer avec précision les organismes et les composantes de l'habitat dans les échantillons d'imagerie. Contrairement aux repères visuels tels que les pointeurs laser, la stéréoscopie offre la possibilité de quantifier l'erreur et la précision des mesures. Ceci représente un avantage important, permettant de prendre en compte l'incertitude liée au mouvement et au positionnement des organismes dans le champ d'analyse, et son impact sur la précision des mesures. La quantification de l'erreur associée aux mesures est nécessaire à l'étude de la structure de taille des populations, et permet d'informer adéquatement les modèles de dynamique de populations paramétrés sur des classes de tailles. De plus, la stéréoscopie permet de mesurer les écarts de mesures liés à l'échantillonnage, tels que le désalignement des caissons-caméras entre les déploiements, en utilisant les paramètres de calibration déterminés avant et après chaque mission (Harvey et Shortis 1998). En résumé, la stéréoscopie offre des avantages importants pour améliorer et optimiser la collecte de données sur la taille des organismes à partir des échantillons d'imagerie sous-marine.

Une bonne pratique consiste à effectuer des mesures de taille, comme la longueur, de manière opportuniste sur tous les spécimens observés, du début à la fin de la période d'analyse, et de maximiser l'effort de mesure au MaxN de chaque taxon. Un effort de mesure supplémentaire au MaxN permet de maximiser le nombre d'individus distincts mesurés à l'intérieur de l'échantillon,

tout en réduisant la pseudoréplication. Seules les mesures de taille observées au MaxN de chaque espèce devraient être retenues dans l'échantillon final de mesures, de manière à éviter les biais causés par les mesures répétitives effectuées sur un même spécimen durant la période d'analyse (Hulls 2013; Unsworth et al. 2014; Díaz-Gil et al. 2017; Miller et al. 2017; SeaGIS 2019). Selon les objectifs de l'étude, des mesures répétitives peuvent être réalisées sur un même spécimen afin d'approfondir l'évaluation de la variation dans la précision des mesures.

Les mesures sont effectuées seulement à l'intérieur du champ d'analyse stéréoscopique, en identifiant d'un point les extrémités de l'objet ou du spécimen sur les caméras de gauche et de droite. Certains logiciels utilisent un outil visuel (p. ex. ligne épipolaire dans [EventMeasure\)](https://www.seagis.com.au/event.html#:~:text=SeaGIS%20EventMeasure%20EventMeasure%20-%20Event%20logging%20%26%203D,information%20and%20animal%20behaviour%20in%20underwater%20movie%20sequences.), permettant à l'analyste de repérer facilement la position correspondant au même point dans les vidéos de gauche et de droite [\(Figure 16\)](#page-47-0). Les organismes devraient être mesurés seulement lorsque certains critères sont respectés afin d'obtenir une précision suffisante. Ces critères de mesure suggérés sont 1) un positionnement perpendiculaire de l'organisme par rapport aux caméras, i.e., un angle de direction horizontale ne dépassant idéalement pas 45 degrés, 2) une posture la plus rectiligne possible du corps de l'organisme, i.e., ondulation minimale dans le cas des poissons; et 3) des extrémités bien définies (Langlois et al. 2021). Certains logiciels d'analyse offrent la possibilité d'activer des contraintes de mesures stéréoscopiques, lesquelles signalent automatiquement à l'analyste lorsque les critères de mesure ne sont pas remplis, et qu'une reprise de la mesure est nécessaire (voir procédure 2.4 en Annexe 2). Cette approche permet de faciliter le travail de l'analyste et d'assurer la qualité et la précision des mesures issues de l'échantillonnage vidéo. Dans certains cas particuliers, comme lors d'observations d'espèces rares, des mesures approximatives ne satisfaisant pas nécessairement les critères de mesure pourront être effectuées et incluses dans le jeu de données. Dans ces circonstances, la stéréoscopie a toujours l'avantage de permettre d'évaluer et rapporter quantitativement le degré d'incertitude (erreur et précision) associée à ces mesures. La distance des spécimens par rapport aux caméras influence aussi le potentiel de mesure. Miller et al. (2017) suggère que le potentiel de mesure diminue rapidement au-delà de 4 m en milieu marin (i.e., contours et extrémités moins bien définis). En effet, un effort de mesure réalisé sur plus de 2735 spécimens observés dans 278 échantillons vidéo en milieu estuarien (estuaire du Saint-Laurent), révèle que 99% des mesures ont été effectuées à 4 m et moins de distance des caméras [\(Tableau](#page-48-0) 8). La distance maximale pour la prise de mesures dépendra du type de caméra et paramètres d'enregistrement utilisés, du système d'éclairage, et des conditions environnementales influençant la visibilité. Il est donc suggéré de travailler sans contrainte de distance lors de la prise de mesures.

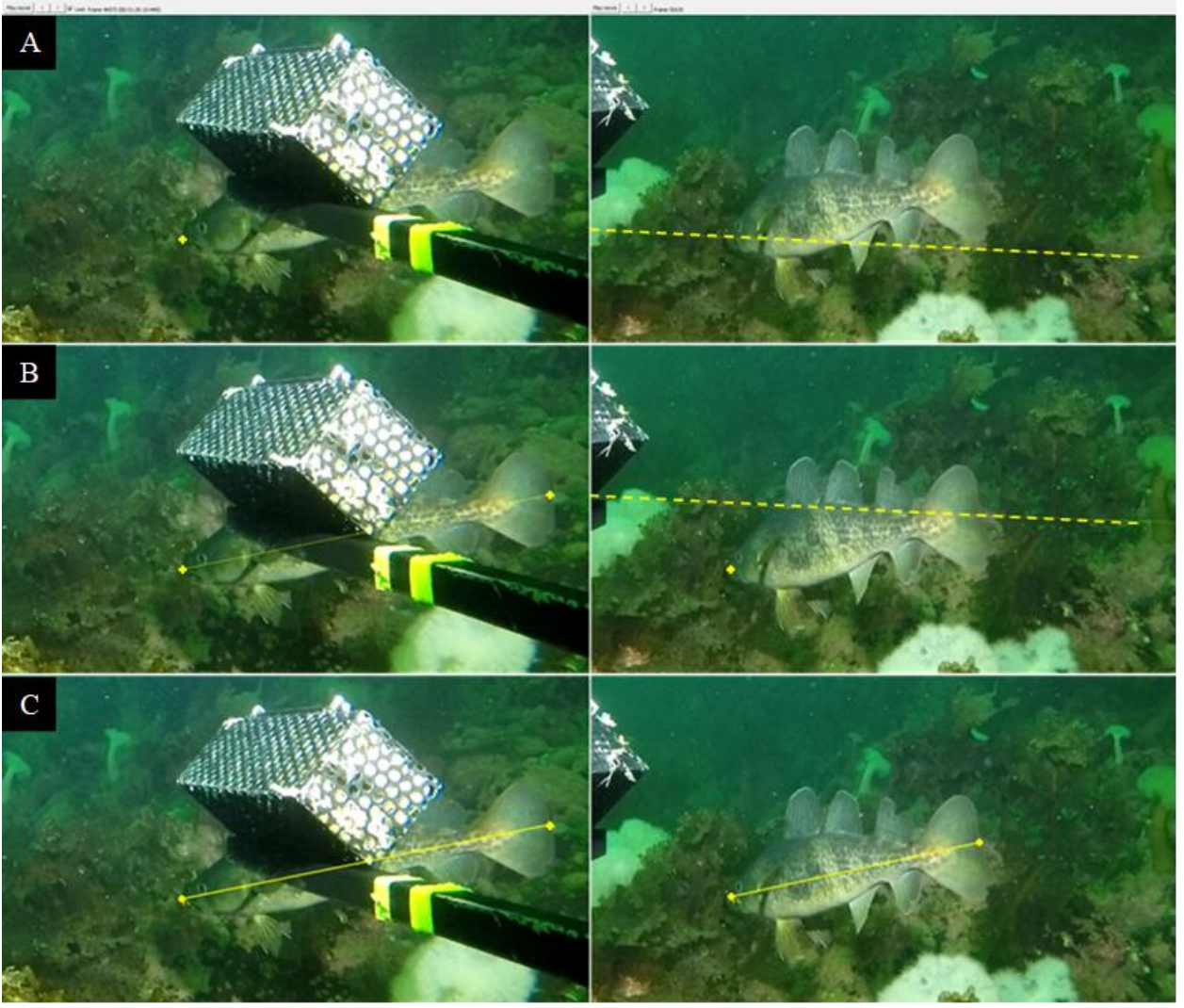

<span id="page-47-0"></span>Figure 16. Étapes de la prise de mesure de longueur stéréoscopique (trait plein jaune) à l'aide de points 3D (croix jaune) et de la ligne épipolaire (trait pointillé jaune) dans le logiciel [EventMeasure](https://www.seagis.com.au/event.html#:~:text=SeaGIS%20EventMeasure%20EventMeasure%20-%20Event%20logging%20%26%203D,information%20and%20animal%20behaviour%20in%20underwater%20movie%20sequences.) de SeaGIS sur un spécimen d'ogac (*Gadus ogac*). A) Positionnement du premier point de mesure sur le museau du poisson (gauche) et ligne épipolaire correspondante (droite). B) Positionnement du deuxième point de mesure sur la queue du poisson (gauche) et ligne épipolaire correspondante (droite). C) Ligne de mesure sur les deux caméras représentant une mesure de longueur totale.

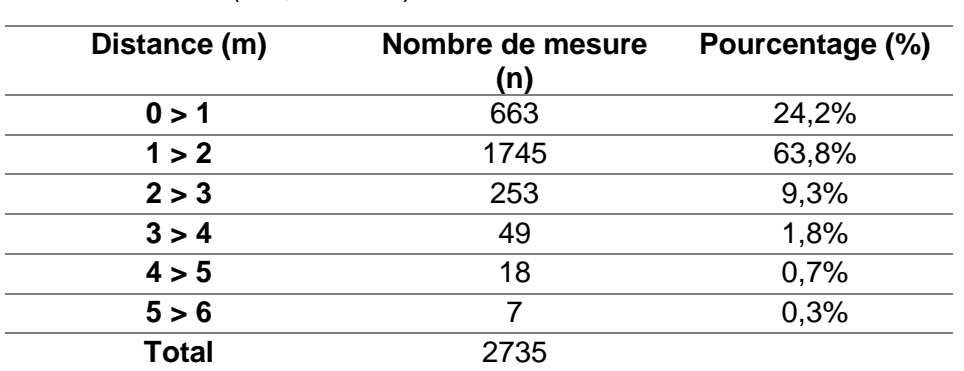

<span id="page-48-0"></span>Tableau 8. Répartition de la fréquence des mesures de taille en fonction de la distance des organismes par rapport aux caméras, dans 278 échantillons vidéo CVSA acquis dans l'estuaire du Saint-Laurent (QC, Canada).

Le *Root Mean Square Error* (RMSE) ou erreur quadratique moyenne est le paramètre de précision le plus utilisé en imagerie stéréoscopique (Xiong et Matthies 1997; Harvey et Shortis 1998; SeaGis 2019; Langlois et al. 2020). Un RMSE de plus de 20 mm indique un problème dans l'alignement des points entre l'image de gauche et de droite au niveau de la ligne épipolaire, pouvant être causé par l'inclinaison d'une ou des deux caméras ou d'une mauvaise calibration (SeaGIS 2019). Le ratio de précision à la longueur (PLR — *Precision to Length Ratio*) est un autre paramètre couramment utilisé (Goetze et al. 2019; Langlois et al. 2020) pour valider certaines mesures. Il s'agit du rapport entre la valeur de précision (i.e., moyenne des écarts-types dans les trois dimensions de la mesure) et la valeur de longueur correspondante. Un PRL de plus de 10 % indique que la valeur de précision est trop faible par rapport à la taille de l'individu mesurée (Langlois et al. 2020).

La prise de mesures en imagerie sous-marine demeure un défi dont la précision est influencée par la capacité de l'analyste à repérer les extrémités de l'organisme dans différentes conditions d'échantillonnage, et par la morphologie et le comportement des taxons observés (López-Macías et al. 2023). Le choix du type de mesure de longueur à effectuer doit tenir compte à la fois des particularités morphologiques de chaque taxon (Holden et Raitt 1974), de leur motilité et de la résolution des images. Pour les séquences vidéo, certaines études recommandent d'effectuer des mesures de longueur à la fourche chez les poissons. En effet, la position du centre de la fourche de la nageoire caudale est généralement plus facile à localiser que l'extrémité de la nageoire caudale, cette dernière étant nécessaire pour mesurer la longueur totale (Langlois et al. 2020). La nageoire caudale peut être compressée le long de l'axe longitudinal, en raison du mouvement ondulatoire, et ainsi influencer la mesure de la longueur totale (López-Macías et al. 2023). Or, d'autres types de mesures peuvent s'avérer appropriés et préférables pour certaines espèces, par exemple la longueur standard pour le tricorne arctique (*Gymnocanthus tricuspis*) dont la nageoire caudale est généralement transparente [\(Figure 17\)](#page-49-0), ou la longueur précaudale des grands requins (*Carcharodon carcharias*) (Harasti et al. 2016). Une approche flexible permettant à l'analyste de considérer le type de mesure généralement préconisé pour chaque espèce, la nécessité d'adapter la prise de mesure au contexte particulier de l'imagerie sous-marine et la disponibilité de relations de conversions (empiriques ou théoriques) entre les différents types de mesures pour une espèce donnée, est donc recommandée. L'important sera de s'assurer la traçabilité du type de mesure effectuée à l'aide d'une annotation systématique. La [Figure 17](#page-49-0) et la [Figure 18](#page-50-0) montrent différents types de

mesures effectuées sur des taxons de poissons et invertébrés, respectivement, sur échantillons vidéo stéréoscopiques (voir procédure A2.7.2 en Annexe 2 pour informations et recommandations additionnelles).

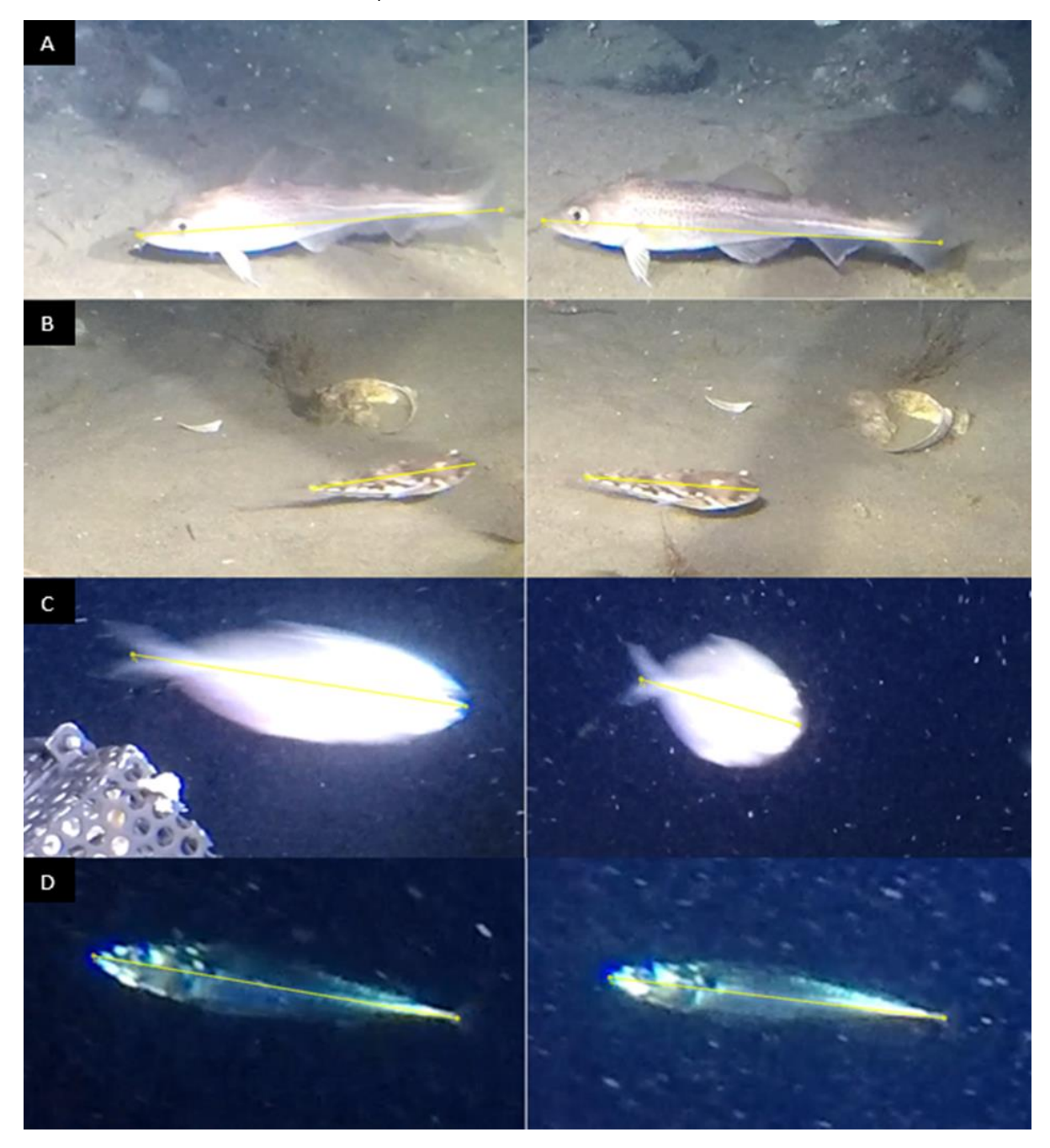

<span id="page-49-0"></span>Figure 17. Différents types de mesures effectuées sur des poissons en imagerie sous-marine stéréoscopique, dans l'estuaire et le golfe du Saint-Laurent (Qc, Canada) : A) mesure de la longueur totale d'une morue franche *Gadus morhua*, B) mesure de la longueur standard d'un tricorne arctique *Gymnocanthus tricuspis*, C) mesure de la longueur à la fourche d'un stromatée à fossettes *Peprilus triacanthus* et D) mesure de la longueur standard d'un maquereau bleu *Scomber scombrus*. Voir Tableau A2.3 en Annexe 2 pour la définition des différents types de longueurs pour les poissons.

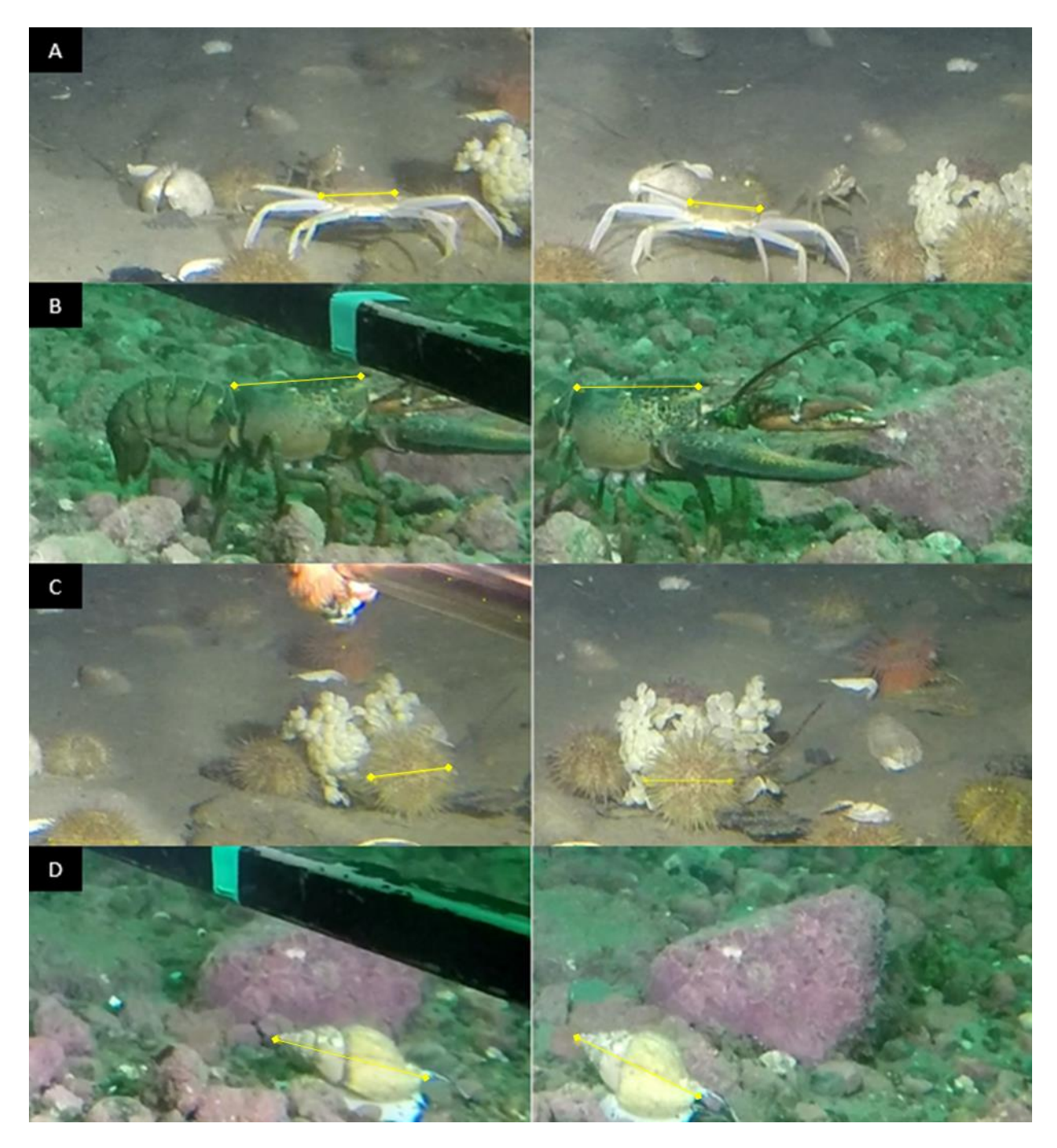

<span id="page-50-0"></span>Figure 18. Différents types de mesures effectuées sur des taxons d'invertébrés en imagerie sousmarine stéréoscopique, dans l'estuaire et le golfe du Saint-Laurent (Qc, Canada) : A) largeur de la carapace chez le crabe des neiges (*Chionoecetes opilio*), B) longueur du céphalothorax chez le homard *Homarus americanus*, C) diamètre du test chez l'oursin *Strongylocentrotus* sp. et D) longueur de la coquille chez le buccin *Buccinum* sp. Voir Tableau A2.4 en Annexe 2 pour la définition des différents types de longueurs pour les espèces d'invertébrés.

### **3.4.5. Données comportementales (échantillons vidéo seulement)**

L'échantillonnage et les analyses vidéo peuvent être utilisés pour la récolte de données comportementales sur les espèces aquatiques. Des comportements individuels de prédation, d'alimentation, de fuite et d'enfouissement sont souvent observés dans les séquences vidéo, de même que des interactions intra- et interspécifiques. Le comportement des organismes par rapport à l'appât dans les systèmes appâtés peut être documenté en déterminant le temps de première arrivée de chaque espèce/taxon, et en calculant la distance minimale d'approche à l'aide de mesures en 3D (Langlois et al. 2020). La présence et le choix de l'appât auront pour effet d'attirer certaines espèces mobiles plus que d'autres (ex. prédateurs et charognards). Les comportements liés à la présence d'un appât dépendront du panache de dispersion de celui-ci (direction, amplitude), et d'un ensemble d'autres facteurs dont les conditions locales de courant et les caractéristiques intrinsèques des différences espèces (Whitmarsh et al. 2017).

L'usage de lampes sous-marines influence le comportement de certaines espèces, en les attirant ou en les éloignant du dispositif d'imagerie sous-marine (i.e., phototaxie positive ou négative). Le choix de la longueur d'onde utilisée pour l'éclairage artificiel (ex., lumière rouge, blanche ou jaune) aura une influence plus ou moins grande sur le comportement des différents organismes, selon que l'échantillonnage soit réalisé en zone photique ou aphotique (Harvey et al. 2012; Birt et al. 2019). Des organismes comme le zooplancton peuvent être attirés par la lumière des lampes autour d'un appât, ce qui peut entraîner une cascade trophique i.e., présence successive de proies et de prédateurs (Birt et al. 2019). Harvey et al. (2012) ont démontré que le zooplancton était fortement attiré par la lumière blanche (par comparaison à la lumière rouge), et que l'abondance de deux espèces de poissons était corrélée à celle du zooplancton. L'agrégation de spécimens autour de l'appât et des lumières peuvent occasionnellement réduire le champ visuel et limiter la détection d'autres organismes présents sur le site d'échantillonnage (voir exemple [Figure 3A](#page-20-0)) (Harvey et al. 2012).

Les données de comportements seront spécifiques aux paramètres et à la configuration du système de caméra utilisé pour la collecte des échantillons vidéo. Le potentiel d'utilisation des échantillons d'imagerie en biologie comportementale est important et varié (Chidami et al. 2007; Dahms et Hwang 2010; Mensinger et al. 2016). Afin d'encourager le développement d'études comportementales à partir des analyses d'échantillons vidéo, il est suggéré d'annoter tous comportements avérés pendant la période d'analyse, leur nature (ex. prédation) et portée (ex. interaction intra- ou interspécifique), de manière factuelle et sans interprétation (ex. en nommant le ou les taxons impliqués et l'action observée). Des exemples d'annotations factuelles de comportements sont présentées à l'Annexe 2 (section 2.7, Figure A2.26).

# **3.5. OPTIMISATION DES ANALYSES D'IMAGERIE**

L'analyse d'échantillons photo et vidéo pour l'extraction de données bioécologiques peut être coûteuse, longue et fastidieuse. Le temps nécessaire pour analyser les images est une contrainte importante à la création de séries temporelles à partir de relevés d'imagerie sous-marine (Bowden et al. 2020). Le temps d'analyse varie en fonction du plan d'échantillonnage, du protocole et du logiciel utilisé pour les analyses, de l'expérience des analystes, ainsi que de la complexité de l'habitat et de la communauté échantillonnée. La quantité et la diversité des annotations influencent également le temps d'analyse (ex. Terrill 2021; Costa et al. 2022 pour l'annotation d'objets par point), alors que l'identification taxonomique peut représenter une fraction importante du temps requis pour le traitement des échantillons. L'accès à un guide ou à des clés d'identification taxonomique spécialement dédiées à l'imagerie sous-marine pour une région d'étude donnée, peut grandement réduire l'investissement en temps nécessaire à l'identification taxonomique et limiter les sources d'erreurs (Hanafi-Portier et al. 2021).

La procédure d'analyse photos en séquence proposée dans ce rapport, appliquée aux échantillons photos issus de 1768 déploiements d'un système CPD dans une zone côtière (0-50 m de profondeur) de l'estuaire du Saint-Laurent, demande un temps de traitement moyen de 30 minutes par déploiement (min-max : 11-40 min/déploiement CPD). Ce chiffre correspond à l'extraction des données brutes, incluant le temps pour la préparation des photos, les validations taxonomiques et les analyses de biodiversité (dénombrement et superficie) et du substrat à l'aide du logiciel [Fiji](https://fiji.sc/) de ImageJ. Le temps pour préparer les séquences de photos appariées (caméras en vue verticale et vue oblique) est d'environ 5 minutes par déploiement alors que le temps requis pour le processus de validation taxonomique peut représenter de 15 à 35 % du temps nécessaire pour les analyses, selon l'expérience de l'analyste et la diversité des sites échantillonnés.

La procédure d'analyse vidéo détaillée dans ce rapport vise à extraire un maximum d'informations et données biologiques et écologiques afin de répondre à diverses questions de recherche. Appliquée aux échantillons vidéo issus de 75 déploiements d'un système CVSA dans une zone côtière (10 à 50 m de profondeur) dans l'estuaire du Saint-Laurent, cette procédure exhaustive, réalisée manuellement à l'aide du logiciel [EventMeasure,](https://www.seagis.com.au/event.html) demande en moyenne un ratio temps d'analyse par heure d'enregistrement vidéo de 2,5 :1 (min-max 0,4-4,5; pour des déploiements d'une durée moyenne de 100 minutes).

L'utilisation de l'intelligence artificielle (IA) et apprentissage machine offrent des gains d'efficacité potentiellement énormes. Le développement d'outils autonomes ou semi-autonomes est une des principales avenues pour l'optimisation des analyses d'imagerie sous-marine. Le développement de ces outils consiste à entraîner des algorithmes pour la détection, la classification, et le dénombrement de différents types d'organismes et/ou paramètres d'habitat, un processus qui nécessite la création et un accès efficace à des banques d'images volumineuses. Une autre option est d'utiliser un modèle déjà entrainé et de l'adapter au contexte de l'étude. Une étude ayant testé différentes plateformes d'analyses photo couplées à l'intelligence artificielle pour la classification des substrats benthiques, a permis d'identifier 4 logiciels ou applications web pouvant servir au développement de programmes semi-automatisés en support à l'imagerie benthique (Costa et al. 2022). Divers outils d'intelligence artificielle existent ou sont actuellement développés dans le but d'automatiser l'extraction de données biologiques et écologiques à partir d'échantillons vidéo (Villon et al. 2018; Allken et al. 2019; Salman et al. 2020; Connolly et al. 2021; Lopez‐Marcano et al. 2021; Knausgård et al. 2022; Marrable et al. 2022). La plateforme en développement [AFID](https://www.afid.io/presentation) (Automated Fish Identification) devrait permettre d'automatiser progressivement les identifications, dénombrements, et mesures dans EventMeasure. De manière générale, les algorithmes de dénombrement performent bien (Connolly et al. 2021), alors que la performance des algorithmes de détection et d'identification varie grandement selon le type d'habitat échantillonné (Ditria et al. 2020), les conditions de luminosité, la forme corporelle, l'orientation, et le mouvement des organismes échantillonnés, et la présence de végétation aquatique submergée et autres structures physiques sur le fond marin (Salman et al. 2020). La détection d'une espèce en particulier à l'intérieur d'un assemblage multiespèces est possible et a été démontrée (Lopez‐Marcano et al. 2021). À l'heure actuelle, le frein principal du développement et de l'application des outils et techniques automatisés en analyses d'imagerie, est la disponibilité des données d'entraînement en quantité suffisante et représentative des différents milieux et assemblages d'espèces échantillonnés (Allken et al. 2019). Des initiatives en source ouverte telle **[FathomNet](https://fathomnet.org/fathomnet/#/) et [iNaturalist](https://www.inaturalist.org/) facilitent déjà l'entraînement et la validation** d'algorithmes de détection et d'identification de grands groupes taxonomiques (Katija et al. 2022) Un avantage important des outils d'IA est la quantification de l'erreur associée aux processus de détection, reconnaissance, et classification des organismes dans le traitement des images. Cet aspect permettra d'améliorer le contrôle de qualité des données d'imagerie, et de générer des données fiables et reproductibles. L'utilisation de l'apprentissage machine devrait accélérer l'extraction des données et réduire les délais et les coûts liés au traitement des échantillons d'imagerie. Cependant, à court ou moyen terme, il demeure crucial de maintenir une équipe d'analystes et de taxonomistes expérimentée pour garantir un contrôle de qualité des données générées automatiquement. Par exemple, Boom et al. (2014) ont souligné l'importance d'une supervision humaine pour assurer la fiabilité des résultats automatisés dans l'analyse continue des assemblages de poissons à partir de séquences vidéo sous-marines.

# **4. CONCLUSION**

La standardisation des procédures d'analyse en imagerie sous-marine est essentielle afin d'assurer la cohérence des données biologiques et écologiques récoltées avec différents dispositifs d'échantillonnage, dans différents milieux ou habitats, et dans le contexte de relevés annuels ou saisonniers. Diverses approches d'annotation et paramètres standards ont vu le jour au cours des dernières décennies, la plupart visant l'atteinte d'objectifs spécifiques dans des environnements particuliers. L'application d'un ensemble de bonnes pratiques et de procédures interopérables pour le traitement d'échantillons photo et vidéo récoltés à partir de systèmes complémentaires d'imagerie fixes ou déposés, permettra de maximiser la qualité, la quantité, et la diversité des données recueillies dans les échantillons d'imagerie. Ces bonnes pratiques et ces procédures sont applicables à la plupart des environnements marins et échantillons photo ou vidéo issus de divers dispositifs d'échantillonnage visuel. Leur application permettra de générer des données fiables et comparables accompagnées d'erreurs quantifiables qui serviront, entre autres, à explorer les liens entre les conditions environnementales, la structure des habitats, et la composition des assemblages biologiques; à l'évaluation de la performance des méthodes visuelles par rapport aux méthodes d'échantillonnage conventionnelles comme les relevés au chalut ou acoustiques; à investiguer les conditions et paramètres environnementaux ayant une incidence sur la détection des méthodes visuelles; et à déterminer si un sous-échantillonnage des séquences photo et vidéo pourrait permettre de générer des données précises tout en réduisant le temps d'analyse. Les méthodes d'annotation proposées faciliteront la création de banques d'images de référence pouvant servir à l'entraînement d'algorithmes de détection et de classification des organismes et habitats marins. Le développement d'outils semi-automatisés ou automatisés permettra des gains d'efficacité substantiels à court et moyen terme pour l'acquisition des données d'imagerie. La mise en œuvre des bonnes pratiques proposées dans ce rapport permettra de consolider la contribution des méthodes d'échantillonnage visuel à la gestion écosystémique des stocks halieutiques, de la biodiversité, et des habitats marins.

# **5. REMERCIEMENTS**

Les auteurs tiennent à souligner le travail collectif et la contribution de plusieurs experts et collaborateurs dans la mise-en-pratique et le raffinement des procédures d'analyse vidéo détaillées dans ce rapport, notamment Safouane Khamassi, Dominique Robert, et Catherine Brault (UQAR/ISMER), Mathilde Girard-Robert et Pierre-Marc Scallon-Chouinard (Institut Maurice-Lamontagne de Pêches et Océans Canada). Les auteur remercient Marilyn Thorne, Claude Nozères, Benjamin Grégoire et Pierre-Marc Scallon-Chouinard pour leur support dans les identifications taxonomiques en imagerie. Yanick Gendrault et son équipe du Plan de Protection des Océans (PPO) ont assuré un soutien financier au projet, et prêté mains fortes dans la collecte des échantillons photo et vidéo sur le terrain. Un financement des fonds de recherche scientifique compétitif (FRSC) du MPO pour un projet de M-J Roux (code de projet FS-12-01) a contribué à l'embauche de A. Robillard et rendu possible la réalisation de ce document. Jim Seager (SeaGIS) a contribué en formation et répondu aux questions des analystes et de l'équipe en cours de route. Nous tenons également à remercier Claude Nozères et Jade Paradis-Hautcoeur pour le travail de révision, et Anne Provencher St-Pierre pour l'édition du rapport.

# **6. RÉFÉRENCES**

- Allken, V., Handegard, N.O., Rosen, S., Schreyeck, T., Mahiout, T., et Malde, K. 2019. Fish species identification using a convolutional neural network trained on synthetic data. ICES J. Mar. Sci., **76**(1): 342–349. doi[:10.1093/icesjms/fsy147](https://doi.org/10.1093/icesjms/fsy147)
- Althaus, F., Hill, N., Edwards, L., Ferrari, R., Case, M., Colquhoun, J., et al. 2013. CATAMI Classification scheme for scoring marine biota and substrata in underwater imagery—A pictorial guide to the collaborative and annotation tools for analysis of marine imagery and video (CATAMI) classification scheme. Version 1.3. Australia. 102 p. Disponible à l'adresse https://catami.org/wp-

content/uploads/sites/2/2023/03/CATAMI\_class\_PDFGuide\_V4\_20141218.pdf

- Althaus, F., Hill, N., Ferrari, R., Edwards, L., Przeslawski, R., Schönberg, C.H., et al. 2015. A standardised vocabulary for identifying benthic biota and substrata from underwater imagery: the CATAMI classification scheme. PloS one, 10(10), e0141039. doi: [10.1371/journal.pone.0141039](https://doi.org/10.1371/journal.pone.0141039)
- Bacheler, N.M., Berrane, D.J., Mitchell, W.A., Schobernd, C.M., Schobernd, Z.H., Teer, B.Z., et Ballenger, J.C. 2014. Environmental conditions and habitat characteristics influence trap and video detection probabilities for reef fish species. Mar. Ecol. Prog. Ser, **517**: 1–14. doi[:10.3354/meps11094](https://doi.org/10.3354/meps11094)
- Birt, M.J., Stowar, M., Currey-Randall, L.M., McLean, D.L., et Miller, K.J. 2019. Comparing the effects of different coloured artificial illumination on diurnal fish assemblages in the lower mesophotic zone. Mar. Biol., **166**(12): 154. [doi](https://doi/)[:10.1007/s00227-019-3595-0](https://doi.org/10.1007/s00227-019-3595-0)
- Boom, B.J., He, J., Palazzo, S., Huang, P.X., Beyan, C., Chou, H.M., et al. 2014. A research tool for long-term and continuous analysis of fish assemblage in coral-reefs using underwater camera footage. Ecological Informatics, **23**: 83–97. doi[:10.1016/j.ecoinf.2013.10.006](https://doi.org/10.1016/j.ecoinf.2013.10.006)
- Bourdages, H., Goudreau, P., Lambert, J., Landry, L., et Nozères, C. 2012. Distribution des bivalves et gastéropodes benthiques dans les zones infralittorale et circalittorale des côtes de l'estuaire et du nord du golfe du Saint-Laurent. Rapp. tech. can. sci. halieut. aquat. 3004 : iv + 103 p.
- Bowden, D.A., Rowden, A.A., Chin, C.C., Hempel, S., Wood, B., Hart, A., et Clark, M.R. 2020. Best practice in seabed image analysis for determining taxa, habitat, or substrata distributions. New Zealand Aquatic Environment and Biodiversity Report No. 239: 61 p. doi:10.25607/OBP-1908
- Campbell, M.D., Pollack, A.G., Gledhill, C.T., Switzer, T.S., et DeVries, D.A. 2015. Comparison of relative abundance indices calculated from two methods of generating video count data. Fish. Res., **170**: 125–133. doi[:10.1016/j.fishres.2015.05.011](https://doi.org/10.1016/j.fishres.2015.05.011)
- Cappo, M., Harvey, E., et Shortis, M. 2006. Counting and measuring fish with baited video techniques-an overview. *In* Cutting-edge technologies in fish and fisheries science. Australian Society for fish biology. Tasmania: 101–114.
- Carpenter, D.K., Falcon‐Lang, H.J., Benton, M.J., et Grey, M. 2015. Early Pennsylvanian (Langsettian) fish assemblages from the Joggins Formation, Canada, and their implications for palaeoecology and palaeogeography. Palaeontol., **58**(4): 661–690. doi[:10.1111/pala.12164](http://dx.doi.org/10.1111/pala.12164)
- Chabot, R., et Rossignol A. 2003. Algues et faune du littoral du Saint-Laurent maritime : Guide d'identification. Institut des sciences de la mer de Rimouski, Rimouski; Pêches et Océans Canada (Institut Maurice-Lamontagne), Mont-Joli, Canada. 113 p.
- Chauvet, P., Metaxas, A., Hay, A.E., et Matabos, M. 2018. Annual and seasonal dynamics of deep-sea megafaunal epibenthic communities in Barkley Canyon (British Columbia, Canada): A response to climatology, surface productivity and benthic boundary layer variation. Prog. Oceanogr., **169**: 9–105. doi[:10.1016/j.pocean.2018.04.002](https://doi.org/10.1016/j.pocean.2018.04.002)
- Chidami, S., Guénard, G., et Amyot, M. 2007. Underwater infrared video system for behavioral studies in lakes. Limnol. Oceanogr.-Meth., **5**(10): 371–378. doi[:10.4319/lom.2007.5.371](https://doi.org/10.4319/lom.2007.5.371)
- Cob, Z.C., Arshad, A., Idris, M.H., Bujang, J.S., et Ghaffar, M.A. 2008. Sexual polymorphism in a population of Strombus canarium Linnaeus, 1758 (Mollusca: Gastropoda) at Merambong Shoal, Malaysia. Zool. Stud., **47**(3) : 318–325.
- Codevilla, F., Gaya, J.D.O., Duarte, N., et Botelho, S.S.C.C. 2015. Achieving turbidity robustness on underwater images local feature detection. Proc. BMV, **1**: 1–10.
- Collins, D.L., Langlois, T.J., Bond, T., Holmes, T.H., Harvey, E.S., Fisher, R., et al. 2017. A novel stereo‐video method to investigate fish–habitat relationships. Methods Ecol. Evol., **8**: 116– 125. doi[:10.1111/2041-210X.12650](http://dx.doi.org/10.1111/2041-210X.12650)
- Connolly, R.M., Fairclough, D.V., Jinks, E.L., Ditria, E.M., Jackson, G., Lopez-Marcano, S., et al. 2021. Improved accuracy for automated counting of a fish in baited underwater videos for stock assessment. Front. mar. sci., **8**: 658135. doi[:10.3389/fmars.2021.658135](https://doi.org/10.3389/fmars.2021.658135)
- Costa, B., Sweeney, E., et Mendez, A. 2022. Leveraging artificial intelligence to annotate marine benthic species and habitats. NOAA Technical Memorandum NOS NCCOS 306. Silver Spring, United States. 30 p.
- Côté, G., Faille, G., et Thorne, M. 2021. Analyse des données d'imagerie optique captées par le véhicule sous-marin ROPOS dans l'aire marine protégée du Banc-des-Américains. Rapp. Tech. Can. Sci. Halieut. Aquat. 3419: viii + 60 p.
- Dahms, H.U., et Hwang, J.S. 2010. Perspectives of underwater optics in biological oceanography and plankton ecology studies. J. Mar. Sci. Technol., **18**(1): 14. doi[:10.51400/2709-6998.1872](http://dx.doi.org/10.51400/2709-6998.1872)
- Devine, B.M., Wheeland, L.J., de Moura Neves, B., et Fisher, J.A. 2019. Baited remote underwater video estimates of benthic fish and invertebrate diversity within the eastern Canadian Arctic. Polar Biol., **42**: 1323–1341. doi[:10.1007/s00300-019-02520-5](http://dx.doi.org/10.1007/s00300-019-02520-5)
- Devine, B.M., Wheeland, L.J., et Fisher, J.A. 2018. First estimates of Greenland shark (*Somniosus microcephalus*) local abundances in Arctic waters. Sci. Rep., **8**(1): 974. doi[:10.1038/s41598-017-19115-x](https://doi.org/10.1038/s41598-017-19115-x)
- Díaz-Gil, C., Smee, S.L., Cotgrove, L., Follana-Berná, G., Hinz, H., Marti-Puig, P., et al. 2017. Using stereoscopic video cameras to evaluate seagrass meadows nursery function in the

Mediterranean. Mar. Biol., **164**(6): 137. doi[:10.1007/s00227-017-3169-y](https://doi.org/10.1007/s00227-017-3169-y)

- Dinn, C. 2020. Sponges of the Gulf of St. Lawrence: Field and Laboratory Guide. Can. Manuscr. Rep. Fish. Aquat. Sci. 3198: vi + 118 p.
- Ditria, E.M., Sievers, M., Lopez-Marcano, S., Jinks, E.L., et Connolly, R.M. 2020. Deep learning for automated analysis of fish abundance: the benefits of training across multiple habitats. Environ. Monit. Assess., **192**: 1–8. doi[:10.1007/s10661-020-08653-z](http://dx.doi.org/10.1007/s10661-020-08653-z)
- Federal Geographic Data Committee (FGDC). 2012. Coastal and marine ecological classification standard. FGDC-STD-018-2012: 343 p.
- Fassbender, N., Stefanoudis, P.V., Filander, Z.N., Gendron, G., Mah, C.L., Mattio, L., et al. 2021. Reef benthos of Seychelles-A field guide. Biodivers. Data J., **9**: e65970. doi[:10.3897/BDJ.9.e65970](http://dx.doi.org/10.3897/BDJ.9.e65970)
- Florida Museum. 2023. Shark Anatomy. Disponible à l'adresse <https://www.floridamuseum.ufl.edu/discover-fish/sharks/anatomy/> [consulté le 25 septembre 2023]
- Folk, R.L. 1954. The distinction between grain size and mineral composition in sedimentary-rock nomenclature. J. Geol., **62**(4): 344–359. doi[:10.1086/626171](http://dx.doi.org/10.1086/626171)
- Geniz, J.L.C., Nishizaki, O.S., et Jiménez, J.C.P. 2007. Morphological variation and sexual dimorphism in the California skate, *Raja inornata* Jordan and Gilbert, 1881 from the Gulf of California, Mexico. Zootaxa, **1545**(1): 1–16. doi[:10.11646/zootaxa.1545.1.1](http://dx.doi.org/10.11646/zootaxa.1545.1.1)
- Goetze, J.S., Bond, T., McLean, D.L., Saunders, B.J., Langlois, T.J., Lindfield, S., et al. 2019. A field and video analysis guide for diver operated stereo‐video. Methods Ecol. Evol., **10**(7): 1083–1090. doi[:10.1111/2041-210X.13189](http://dx.doi.org/10.1111/2041-210X.13189)
- Gomes-Pereira, J.N., Auger, V., Beisiegel, K., Benjamin, R., Bergmann, M., Bowden, D., et al. 2016. Current and future trends in marine image annotation software. Prog. Oceanogr., **149**: 106–120. doi[:10.1016/j.pocean.2016.07.005](http://dx.doi.org/10.1016/j.pocean.2016.07.005)
- Grégoire, B., Tétreault, A., Caron, L.-P., et Nozères, C. 2022. Visual dictionary for analyzing underwater images of the coastal environment in the Quebec region. Disponible à l'adresse [https://catalogue.ogsl.ca/data/dfo-mpo/ca-cioos\\_90c40dba-740d-473b-8489-](https://catalogue.ogsl.ca/data/dfo-mpo/ca-cioos_90c40dba-740d-473b-8489-1c4eb3331555/Dic_visuel_ISM_MPO_PIEI_20220310_FR.pdf) [1c4eb3331555/Dic\\_visuel\\_ISM\\_MPO\\_PIEI\\_20220310\\_FR.pdf](https://catalogue.ogsl.ca/data/dfo-mpo/ca-cioos_90c40dba-740d-473b-8489-1c4eb3331555/Dic_visuel_ISM_MPO_PIEI_20220310_FR.pdf) [consulté le 25 septembre 2023].
- Hanafi-Portier, M., Samadi, S., Corbari, L., Chan, T.Y., Chen, W.J., Chen, J.N., et al. 2021. When imagery and physical sampling work together: Toward an integrative methodology of deep-Sea image-based megafauna identification. Front. Mar. Sci., **8**: 749078. doi[:10.3389/fmars.2021.749078](http://dx.doi.org/10.3389/fmars.2021.749078)
- Hansen, F.T., Burns, F., Post, S., Thygesen, U.H., et Jansen, T. 2018. Length measurement methods of Atlantic mackerel (*Scomber scombrus*) and Atlantic horse mackerel (*Trachurus trachurus*)–current practice, conversion keys and recommendations. Fish. Res., **205**: 57–64. doi[:10.1016/j.fishres.2018.04.002](http://dx.doi.org/10.1016/j.fishres.2018.04.002)
- Haputhantri, S.S.K., Weerasekera, S.J.W.W.M.M.P., et Bandaranayake, K.H.K. 2021. Morphometric relationships in the blue swimming crabs, (*Portunus pelagicus*)(Linnaeus,

1758) from the Palk Bay, Sri Lanka. Asian J. Fish. Aquat., **11**(2): 29–38. doi[:10.9734/ajfar/2021/v11i230199](http://dx.doi.org/10.9734/ajfar/2021/v11i230199)

- Harasti, D., Lee, K.A., Laird, R., Bradford, R., et Bruce, B. 2016. Use of stereo baited remote underwater video systems to estimate the presence and size of white sharks (*Carcharodon carcharias*). Mar. Freshw. Res., **68**(7): 1391–1396. doi: [10.1071/MF16184](http://dx.doi.org/10.1071/MF16184)
- Harvey, E.S., et Shortis, M.R. 1998. Calibration stability of an underwater stereo–video system: Implications for measurement accuracy and precision. Mar. Technol. Soc., **32**(3): 3–17.
- Harvey, E., Shortis, M., Stadler, M., et Cappo, M. 2002. A comparison of the accuracy and precision of measurements from single and stereo-video systems. Mar. Technol. Soc., **36**(2): 38–49. doi[:10.4031/002533202787914106](http://dx.doi.org/10.4031/002533202787914106)
- Harvey, E., Fletcher, D., Shortis, M.R., et Kendrick, G.A. 2004. A comparison of underwater visual distance estimates made by scuba divers and a stereo-video system: implications for underwater visual census of reef fish abundance. Mar. Freshw. Res., **55**(6): 573–580. doi[:10.1071/MF03130](http://dx.doi.org/10.1071/MF03130)
- Harvey, E.S., Goetze, J., McLaren, B., Langlois, T., et Shortis, M.R. 2010. Influence of range, angle of view, image resolution and image compression on underwater stereo-video measurements: high-definition and broadcast-resolution video cameras compared. Mar. Technol. Soc., **44**(1), 75–85. doi[:10.4031/MTSJ.44.1.3](http://dx.doi.org/10.4031/MTSJ.44.1.3)
- Harvey, E.S., Butler, J.J., McLean, D.L., et Shand, J. 2012. Contrasting habitat use of diurnal and nocturnal fish assemblages in temperate Western Australia. J. Exp. Mar. Bio. Ecol., **426– 427**: 78–86. doi[:10.1016/j.jembe.2012.05.019](https://doi.org/10.1016/j.jembe.2012.05.019)
- Harvey, E.S., McLean, D.L., Goetze, J.S., Saunders, B.J., Langlois, T.J., Monk, J., et al. 2021. The BRUVs workshop–An Australia-wide synthesis of baited remote underwater video data to answer broad-scale ecological questions about fish, sharks and rays. Mar. Policy, **127**: 104430. doi[:10.1016/j.marpol.2021.104430](http://dx.doi.org/10.1016/j.marpol.2021.104430)
- Holden, M.J., et Raitt, D.F.S. 1974. Manual of Fisheries Science. Part 2-Methods of Resource Investigation and Their Application. FAO fisheries technical paper, 0429-9345 - T115Rev.1. 255 p..
- Horton, T., Marsh, L., Bett, B.J., Gates, A.R., Jones, D.O., Benoist, N., et al. 2021. Recommendations for the standardisation of open taxonomic nomenclature for image-based identifications. Front. Mar. Sci., **8**: 620702. doi[:10.3389/fmars.2021.620702](http://dx.doi.org/10.3389/fmars.2021.620702)
- Hulls, J. 2013. NERP Survey Flinders CMR 2012: Procedures for Scoring Baited Remote Underwater Video (BRUV) Footage in EventMeasure. Disponible à l'adresse [https://thredds.imas.utas.edu.au/thredds/fileServer/IMAs/NBarrett\\_Flinders\\_CMR\\_BRUv/S](https://thredds.imas.utas.edu.au/thredds/fileServer/IMAs/NBarrett_Flinders_CMR_BRUv/Supplementary_docs/Flinders%202012%20BRUV%20Scoring_Documentation.pdf) [upplementary\\_docs/Flinders%202012%20BRUV%20Scoring\\_Documentation.pdf](https://thredds.imas.utas.edu.au/thredds/fileServer/IMAs/NBarrett_Flinders_CMR_BRUv/Supplementary_docs/Flinders%202012%20BRUV%20Scoring_Documentation.pdf) [consulté le 25 septembre 2023]
- Isabel, L., Bourdages, H. et Nozères, C. 2024. Guide d'identification des macroinvertébrés du relevé multidisciplinaire annuel dans l'estuaire et le nord du golfe du Saint-Laurent (NGCC Teleost 2004 - 2022). Rapp. manus. can. sci. halieut. aquat. 3277 : iv + 326 p.
- Jones, R.E., Griffin, R.A., Herbert, R.J., et Unsworth, R.K. 2021a. Consistency is critical for the effective use of baited remote video. Oceans, **2**(1): 215–232. doi[:10.3390/oceans2010013](https://doi.org/10.3390/oceans2010013)
- Jones, R.E., Unsworth, R.K., Hawes, J., et Griffin, R.A. 2021b. Improving benthic biodiversity assessments in turbid aquatic environments. Aquat. Conserv.: Mar., **31**(6): 1379–1391. doi[:10.1002/aqc.3509](http://dx.doi.org/10.1002/aqc.3509)
- Jumars, P.A., et Nowell, A.R. 1984. Fluid and sediment dynamic effects on marine benthic community structure. Am. Zool., **24**(1): 45–55. doi[:10.1093/icb/24.1.45](http://dx.doi.org/10.1093/icb/24.1.45)
- Kahn, A.S., Pennelly, C.W., McGill, P.R., et Leys, S.P. 2020. Behaviors of sessile benthic animals in the abyssal northeast Pacific Ocean. Deep Sea Res. Part II Top. Stud. Oceanogr., **173**: 104729. doi[:10.1016/j.dsr2.2019.104729](http://dx.doi.org/10.1016/j.dsr2.2019.104729)
- Katija, K., Orenstein, E., Schlining, B., Lundsten, L., Barnard, K., Sainz, G., et al. 2022. FathomNet: A global image database for enabling artificial intelligence in the ocean. Sci. rep., **12**(1) : 15914. doi [:10.1038/s41598-022-19939-2](http://dx.doi.org/10.1038/s41598-022-19939-2)
- Kenchington, E., Lirette, C., Treble, M., et Jacobs, K. 2022. Biodiversity monitoring stations for benthic megafauna in the Disko Fan conservation area. Can. Tech. Rep. Fish. Aquat. Sci. 3499: v + 75 p
- Kingon, K. 2018. Applying the Coastal and Marine Ecological Classification Standard (CMECS) to Nearshore Habitats in the Northeastern Gulf of Mexico. Geosci., **8**(1): 22. doi[:10.3390/geosciences8010022](http://dx.doi.org/10.3390/geosciences8010022)
- Knausgård, K.M., Wiklund, A., Sørdalen, T.K., Halvorsen, K.T., Kleiven, A.R., Jiao, L., et al. 2022. Temperate fish detection and classification: a deep learning based approach. Appl. Intell., **52**(6): 6988. doi[:10.1007/s10489-020-02154-9](http://dx.doi.org/10.1007/s10489-020-02154-9)
- Kohler, K E., et Gill, S.M. 2006. Coral Point Count with Excel extensions (CPCe): A Visual Basic program for the determination of coral and substrate coverage using random point count methodology. Comput. and geosci., **32**(9): 1259–1269. doi[:10.1016/j.cageo.2005.11.009](http://dx.doi.org/10.1016/j.cageo.2005.11.009)
- Kovalenko, K.E., Thomaz, S.M., et Warfe, D.M. 2012. Habitat complexity: approaches and future directions. Hydrobiol., **685**: 1–17. doi[:10.1007/s10750-011-0974-z](http://dx.doi.org/10.1007/s10750-011-0974-z)
- Langenkämper, D., Zurowietz, M., Schoening, T., et Nattkemper, T.W. 2017. BIIGLE 2.0-browsing and annotating large marine image collections. . Front. Mar. Sci., **4**: 83. doi[:10.3389/fmars.2017.00083](http://dx.doi.org/10.3389/fmars.2017.00083)
- Langlois, T., Goetze, J., Bond, T., Monk, J., Abesamis, R.A., Asher, J., et al. 2020. A field and video annotation guide for baited remote underwater stereo‐video surveys of demersal fish assemblages. Methods Ecol. Evol*.*, **11**(11), 1401–1409. doi[:10.1111/2041-210X.13470](http://dx.doi.org/10.1111/2041-210X.13470)
- Langlois T., Gibbons, B., Monk, J., et Lucieer, V. 2021. Quality control and interoperability of fish annotation data: Case study of GlobalArchive-CheckEM service for validating stereo-BRUV annotations. Report to the National Environmental Science Program, Marine Biodiversity Hub, The University of Western Australia. 24 p.
- Larocque, R., et Thorne, M. 2012. Imagerie optique benthique dans l'estuaire et le golfe du Saint-Laurent : méthodes et répertoire de projets, 1999-2012. Rapp. Tech. can. Sci. halieut. Aquat. 3017 : vii + 40 p.
- Lévesque, D., Roux, M., et Robillard, A. 2023. DFO Quebec Region Invertebrate assemblages and submerged aquatic vegetation in coastal areas of the St. Lawrence Estuary and Gulf

(north shore) using a drop photo camera system. Version 1.9. Fisheries and Oceans Canada. OBIS sampling event dataset. Disponible en ligne [https://ipt.iobis.org/obiscanada/resource?r=dl\\_cpd\\_ppo&v=1.9](https://ipt.iobis.org/obiscanada/resource?r=dl_cpd_ppo&v=1.9) [consulté le 31 janvier 2024]

- López-Macías, J., Bravo-Ormaza, E., Chinacalle-Martínez, N., Miranda, C., Murillo-Posada, J., Vallejo, F., et al. 2023. Comparison of two stereo-video software for the assessment of marine resources. Thalassas, **39**: 395–404. doi[:10.1007/s41208-022-00507-4](https://doi.org/10.1007/s41208-022-00507-4)
- Lopez‐Marcano, S. Jinks, E.L., Buelow, C.A., Brown, C.J., Wang, D., Kusy, B., et al. 2021. Automatic detection of fish and tracking of movement for ecology. Ecol. Evol., **11**(12): 8254– 8263. doi[:10.1002/ece3.7656](http://dx.doi.org/10.1002/ece3.7656)
- Marrable, D., Barker, K., Tippaya, S., Wyatt, M., Bainbridge, S., Stowar, M., et al. 2022. Accelerating species recognition and labelling of fish from underwater video with machineassisted deep learning. Front. Mar. Sci., **9**: 944582. doi[:10.3389/fmars.2022.944582](http://dx.doi.org/10.3389/fmars.2022.944582)
- McGeady, R., Runya, R.M., Dooley, J.S., Howe, J.A., Fox, C.J., Wheeler, A.J., et al. 2023. A review of new and existing non-extractive techniques for monitoring marine protected areas. Front. Mar. Sci, **10**: 1126301. doi[:10.3389/fmars.2023.1126301](http://dx.doi.org/10.3389/fmars.2023.1126301)
- Mensinger, A.F., Putland, R.L., et Radford, C.A. 2016. The use of baited underwater video to monitor fish behavior in response to boat motor noise. Proc. Mtgs. Acoust., **27**: 010002. doi[:10.1121/2.0000234](https://doi.org/10.1121/2.0000234)
- Michaelis, R., Hass, H.C., Mielck, F., Papenmeier, S., Sander, L., Gutow, L., et al. 2019. Epibenthic assemblages of hard-substrate habitats in the German Bight (south-eastern North Sea) described using drift videos. Cont. Shelf Res., **175**: 30–41. doi[:10.1016/j.csr.2019.01.011](http://dx.doi.org/10.1016/j.csr.2019.01.011)
- Miller, R. et Chabot. D. 2014. Liste des codes des plantes, invertébrés et vertébrés marins utilisés par la Région du Québec du MPO. Rapp. stat. can. sci. halieut. aquat. 1254 : iv + 115 p.
- Miller, D., Colella, D., Holland, S., et Brock, D. 2017. Baited remote underwater video systems (BRUVS): Application and data management for the South Australian marine parks program. Government of South Australia, Department of Environment, Water and Natural Resources, DEWNR Technical note 2017/20. 33 p.
- Moullec, F., Barrier, N., Drira, S., Guilhaumon, F., Hattab, T., Peck, M.A. and Shin, Y.J., 2022. Using species distribution models only may underestimate climate change impacts on future marine biodiversity. Ecological Modelling., 464:109826.
- Murphy, H.M., et Jenkins, G.P. 2010. Observational methods used in marine spatial monitoring of fishes and associated habitats: a review. Mar. Freshw. Res., **61**(2): 236–252. doi[:10.1071/MF09068](http://dx.doi.org/10.1071/MF09068)
- Nozères, C. 2017. Poissons marins du Saint-Laurent : un photoguide. Estuaire et nord du golfe / Marine fishes of the St. Lawrence: a photoguide. Estuary and Northern Gulf. Version 2017- 03-05. 167  $p + vi$ .
- Perkins, N., Zhang, Z., Monk, J., et Barrett, N. 2022. The annotation approach used for marine imagery impacts the detection of temporal trends in seafloor biota. Ecol. Indic., **140**: 109029. doi[:10.1016/j.ecolind.2022.109029](http://dx.doi.org/10.1016/j.ecolind.2022.109029)
- Przeslawski, R. et Foster, S. 2020. Field manuals for marine sampling to monitor australian waters, Version 2. Report to the National Environmental Science Program, Marine Biodiversity Hub. Geoscience Australia and CSIRO. Disponible en ligne [https://marine](https://marine-sampling-field-manual.github.io/files/NESP-field-manuals-V2.pdf)[sampling-field-manual.github.io/files/NESP-field-manuals-V2.pdf](https://marine-sampling-field-manual.github.io/files/NESP-field-manuals-V2.pdf) [consulté le 25 septembre 2023]
- Rycroft, N., Radcliffe, K., et Atema, J. 2013. A photographic method for lobster morphometry aimed at site discrimination. Can. J. Fish. Aquat. Sci., **70**(11): 1658–1665.
- Ryer, C.H., Stoner, A.W., Iseri, P.J. and Spencer, M.L., 2009. Effects of simulated underwater vehicle lighting on fish behavior. Marine Ecology Progress Series, **391**: 97-106.
- Rooper, C.N., Williams, K., De Robertis, A. and Tuttle, V., 2015. Effect of underwater lighting on observations of density and behavior of rockfish during camera surveys. Fisheries Research, **172**:157-167.
- Salman, A., Jalal, A., Shafait, F., Mian, A., Shortis, M., Seager, J., et al. 2016. Fish species classification in unconstrained underwater environments based on deep learning. Limnol. and Oceanogr.-Meth., **14**(9): 570–585. doi[:10.1002/lom3.10113](http://dx.doi.org/10.1002/lom3.10113)
- Salman, A., Siddiqui, S.A., Shafait, F., Mian, A., Shortis, M.R., Khurshid, K., et al. 2020. Automatic fish detection in underwater videos by a deep neural network-based hybrid motion learning system. ICES J. Mar. Sci., **77**(4): 1295–1307. doi[:10.1093/icesjms/fsz025](http://dx.doi.org/10.1093/icesjms/fsz025)
- Santana-Garcon, J., Newman, S.J., et Harvey, E.S. 2014. Development and validation of a midwater baited stereo-video technique for investigating pelagic fish assemblages. J. Exp. Mar. Biol. Ecol., **452**: 82–90. doi:10.1016/j.jembe.2013.12.009
- Savard, L., et Nozères, C. 2012. Atlas des espèces de crevettes de l'estuaire et du nord du golfe du Saint-Laurent. Rapp. tech. can. sci. halieut. aquat. 307 :vi 67 p.
- Savenkoff, C., Thorne, M., et Bourassa, M.-N. 2017. Description des habitats et des communautés épibenthiques du banc des Américains par imagerie optique. Rapp. Tech. can. Sci. halieut.Aquat. 3243 : xii + 562 p.
- Scallon-Chouinard, P.-M., Lévesque, D., et Roux, M.-J. 2022. Méthodes complémentaires d'imagerie sous-marine déposée pour la collecte de données biologiques et environnementales. Volume 1 : Dispositifs d'échantillonnage. Rapp. Tech. Can. Sci. Halieut. Aquat. 3507: ix + 52 p.
- SeaGIS, 2019. EventMeasure. User guide. Updated: March 2019 (version 5.27). Copyright 2008 – 2019 SeaGIS Pty Ltd.
- Schindelin, J., Arganda-Carreras, I., Frise, E., Kaynig, V., Longair, M., Pietzsch, T., et al. 2012. Fiji: an open-source platform for biological-image analysis. Nat. Methods, **9**(7): 676–682. doi[:10.1038/nmeth.2019](http://dx.doi.org/10.1038/nmeth.2019)
- Schneider, C.A., Rasband, W.S., et Eliceiri, K.W. 2012. NIH Image to ImageJ: 25 years of image analysis. Nat. Methods, **9**(7): 671–675. doi[:10.1038/nmeth.2089](http://dx.doi.org/10.1038/nmeth.2089)
- Schobernd, Z.H., Bacheler, N.M., et Conn, P.B. 2014. Examining the utility of alternative video monitoring metrics for indexing reef fish abundance. Can. J. Fish. Aquat. Sci., **71**(3): 464– 471. doi[:10.1139/cjfas-2013-0086](http://dx.doi.org/10.1139/cjfas-2013-0086)
- Short, F.T., et Coles, R.G. 2001. Global seagrass methods, Elsevier Science B. V., Amsterdam, The Netherlands.494 p.
- Sigovini, M., Keppel, E., et Tagliapietra, D. 2016. Open nomenclature in the biodiversity era. Methods Ecol. Evol*.*, **7**(10): 1217–1225. doi[:10.1111/2041-210X.12594](http://dx.doi.org/10.1111/2041-210X.12594)
- Smiths, M., Enez, F., Ferraresso, S., Dalla Rovere, G., Vetois, E., Auvray, J. F., et al. 2020. Potential for genetic improvement of resistance to *Perkinsus olseni* in the Manila clam, *Ruditapes philippinarum*, using DNA parentage assignment and mass spawning. Front. vet. sci., **7**: 579840. doi[:10.3389/fvets.2020.579840](http://dx.doi.org/10.3389/fvets.2020.579840)
- Stobart, B., Díaz, D., Álvarez, F., Alonso, C., Mallol, S., et Goñi, R. 2015. Performance of baited underwater video: does it underestimate abundance at high population densities?. PLoS One, **10**(5): e0127559. doi[:10.1371/journal.pone.0127559](http://dx.doi.org/10.1371/journal.pone.0127559)
- Stokesbury, K.D., Adams, E.K., Asci, S.C., Bethoney, N.D., Inglis, S., Jaffarian, T., et al. 2014. SMAST sea scallop (*Placopecten magellanicus*) drop camera survey from 1999 to 2014. School of Marine Science and Technology, University of Massachusetts, Dartmouth, United States. 34 p.
- Stoner, A.W. 2004. Effects of environmental variables on fish feeding ecology: implications for the performance of baited fishing gear and stock assessment. J. Fish Biol., **65**(6), 1445– 1471. doi[:10.1111/j.0022-1112.2004.00593.x](http://dx.doi.org/10.1111/j.0022-1112.2004.00593.x)
- Terrill, S. V. 2021. Augmenting benthic habitat mapping with low-cost imagery: An application of the coastal and marine ecological classification standard (CMECS). Master thesis, University of Massachusetts, Boston, United States. 133 p.
- Thorne M., Côté, G., Faille, G. et Méthé, D. 2022. Analyse des données d'imagerie optique captées par le véhicule sous-marin ROPOS dans des zones de coraux et d'éponges du chenal Laurentien. Rapp. tech. can. sci. halieut. aquat. 3419: xii + 73 p.
- Trygonis, V., et Sini, M. 2012. photoQuad: a dedicated seabed image processing software, and a comparative error analysis of four photoquadrat methods. J. Exp. Mar. Biol. Ecol., **424**: 99– 108. doi[:10.1016/j.jembe.2012.04.018](http://dx.doi.org/10.1016/j.jembe.2012.04.018)
- Tuck, I.D., Parkinson, D., Armiger, H., Smith, M., Miller, A., Rush, N., et al. 2015. Estimating the abundance of scampi in SCI 3 (Mernoo Bank) in 2013. New Zealand Fisheries Assessment Report 23, 49 p.
- Turner, J.A., Hitchin, R., Verling, E., et van Rein, H. 2016. Epibiota remote monitoring from digital imagery: Interpretation guidelines. NE Atlantic marine biological analytical quality control scheme/Joint nature conservation committee, Peterborough, United Kingdom. 42 p.
- Unsworth, R.K.F., Peters, J.R., McCloskey, R.M., et Hinder, S.L. 2014. Optimising stereo baited underwater video for sampling fish and invertebrates in temperate coastal habitats. Estuar. Coast. Shelf Sci., **150**: 281–287. doi[:10.1016/j.ecss.2014.03.020](http://dx.doi.org/10.1016/j.ecss.2014.03.020)
- Valentine, P.C., Todd, B.J., et Kostylev, V.E. 2005. Classification of marine sublittoral habitats, with application to the northeastern North America region. Am. Fish. Soc. Symp. **41**: 183– 200).

Vandepitte L., Vanhoorne, B., Decock, W., Dekeyzer, S., Trias Verbeeck, A., Bovit, L., et al. 2015.

How Aphia—the platform behind several online and taxonomically oriented databases—can serve both the taxonomic community and the field of biodiversity informatics. J. Mar. Sci. Eng., **3**(4):1448–1473. doi:10.3390/jmse3041448

- Villon, S., Mouillot, D., Chaumont, M., Darling, E.S., Subsol, G., Claverie, T., et al. 2018. A deep learning method for accurate and fast identification of coral reef fishes in underwater images. Ecol. Inform., **48**: 238–244. doi[:10.1016/j.ecoinf.2018.09.007](http://dx.doi.org/10.1016/j.ecoinf.2018.09.007)
- Watson, J.L., et Huntington, B.E. 2016. Assessing the performance of a cost-effective video lander for estimating relative abundance and diversity of nearshore fish assemblages. J. Exp. Mar. Bio. Ecol., **483**: 104–111. doi[:10.1016/j.jembe.2016.07.007](http://dx.doi.org/10.1016/j.jembe.2016.07.007)
- Whitmarsh, S.K., Fairweather, P.G., et Huveneers, C. 2017. What is Big BRUVver up to? Methods and uses of baited underwater video. Rev. Fish Biol. Fish., **27**: 53–73. doi[:10.1007/s11160-](https://doi.org/10.1007/s11160-016-9450-1) [016-9450-1](https://doi.org/10.1007/s11160-016-9450-1)
- Wilkinson, M.D., Dumontier, M., Aalbersberg, I.J., Appleton, G., Axton, M., Baak, A., et al. 2016. The FAIR Guiding Principles for scientific data management and stewardship. Sci. Data, **3**(1): 1–9. doi[:10.1038/sdata.2016.18](http://dx.doi.org/10.1038/sdata.2016.18)
- Wudrick, A., Beazley, L., Culwick, T., Goodwin, C., Cárdenas, P., Xavier, J., et al. 2020. A pictorial guide to the epibenthic megafauna of Orphan Knoll (northwest Atlantic) identified from in situ benthic video footage. Can. Tech. Rep. Fish. Aquat. Sci. 3375: v + 154 p.
- Xiong, Y., et Matthies, L. 1997. Error analysis of a real-time stereo system. Proc. IEEE Comput. Soc. Conf. Comput. Vis. Pattern Recognit., 1087–1093. doi[:10.1109/CVPR.1997.609465](http://dx.doi.org/10.1109/CVPR.1997.609465)
- Zurowietz, M., et Nattkemper, T.W. 2021. Current trends and future directions of large scale image and video annotation: Observations from four years of BIIGLE 2.0. Front. Mar. Sci., **8** : 760036. doi:10.3389/fmars.2021.760036

# **ANNEXE 1 : PROCÉDURES D'ANALYSES DES SÉQUENCES PHOTO AVEC FIJI**

### **1.1 Organisation et nomenclature des fichiers**

- 1. Sur le terrain, sauvegarder les photos brutes dans des dossiers de manière à classer les déploiements par date, par engin et par caméra lors des missions. Cette étape constitue un pré-triage seulement et peut être omise si l'horaire permet de faire directement le classement final à l'étape 2.
- 2. Lorsque le temps le permet, soit sur le terrain ou au retour de la mission en mer, effectuer le classement et le renommage final. Classer les fichiers photo par séquence dans des dossiers renommés selon l'OpCode.
	- a. Créer la liste des identifiants uniques à partir des métadonnées de chaque déploiement CPD (OpCode), comme dans le [Tableau 1.](#page-15-0)
	- b. Utiliser cette liste pour créer des dossiers pour chaque déploiement, à l'aide d'un logiciel (ex. [Text to folder\)](https://www.dcmembers.com/skwire/download/text-2-folders/).
	- c. Placer une copie des dossiers d'OpCode créés au point b dans deux nouveaux dossiers nommé selon le code de la caméra (i.e., un pour les photos en vue verticale (caméra rouge, R) et un autre pour la vue oblique (caméra verte, V)).
	- d. Regrouper les dossiers de déploiements/code de caméra par station et les dossiers de station par mission.
	- e. Une fois tous les dossiers créés, classer les photos en séquence pour tous les déploiements dans leur dossier respectif.
- 3. Renommer les photos à l'aide d'un logiciel (ex. [Bulk rename utility\)](https://www.bulkrenameutility.co.uk/).
	- a. Nommer chaque photo selon le nom du dossier et ajouter un numéro séquentiel de manière à ce que chaque photo puisse avoir un identifiant unique (ex. Photo\_ID).
	- b. Se référer à l'exemple de nomenclature des photos en séquence pour un déploiement à la [Figure A1.1.](#page-65-0)

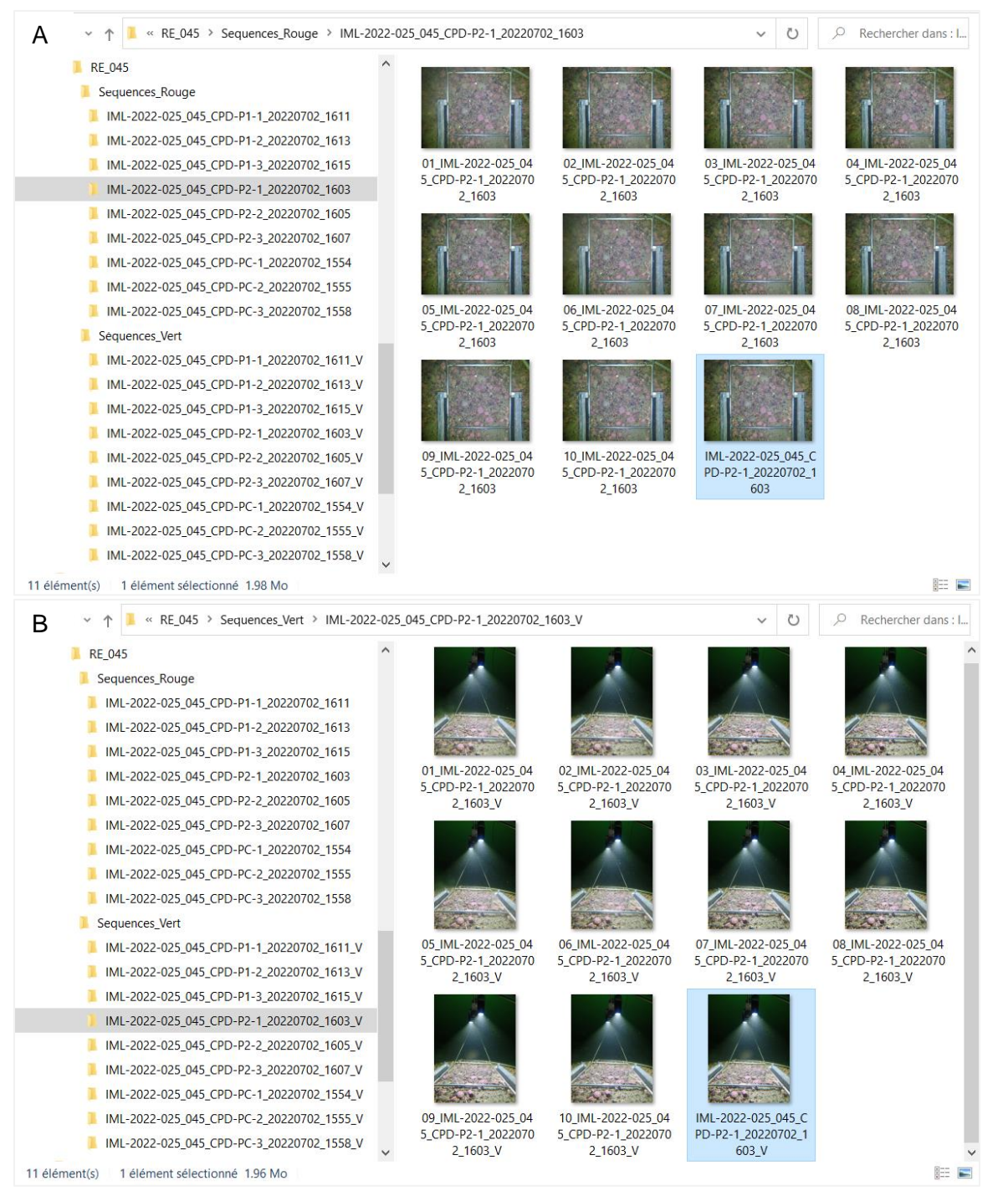

<span id="page-65-0"></span>Figure A1.1. Exemple de la structure d'archivage et de la nomenclature des photos d'un déploiement CPD (ex. IML-2022-025\_045\_CPD-1-1\_20220702\_1603): Séquence de photos de la caméra A) en vue verticale (rouge) et B) en vue oblique (verte). La photo sélectionnée et copiée pour les annotations est en surbrillance en bleu.

# **1.2 Visionnement préliminaire et qualité des photos**

- 1. Ouvrir le dossier du déploiement CPD et visualiser toutes les photos de la séquence en vue verticale et la séquence en vue oblique, préalablement renommée [\(Figure A1.1\)](#page-65-0)
- 2. Sélectionner la photo ayant la meilleure visibilité (résolution et clarté de l'eau)
	- a. Pour la séquence de la caméra en vue verticale, sélectionner la photo principale du déploiement sur laquelle pourront être effectuées les annotations lors des analyses de la biodiversité et du substrat
	- b. Pour la séquence de la caméra en vue oblique, sélectionner la photo secondaire du déploiement
	- c. Créer une copie de chaque photo sélectionnée et les renommer selon le nom du dossier de la séquence, tel que présenté dans la Figure A1.1
- 3. Évaluer la qualité des photos en séquence et attribuer une cote de qualité visuelle pour chaque déploiement, selon différents facteurs :
	- a. Attribuer une cote de visibilité, en termes de résolution et de clarté de l'eau, pour la photo principale et secondaire préalablement sélectionnée [\(Tableau 2](#page-16-0) et [Figure 1\)](#page-17-0)
	- b. S'il y a un problème important affectant le champ visuel du système CPD [\(Tableau 3\)](#page-17-1), soustraire 1 unité à la cote de visibilité de la photo sélectionnée
	- c. Si la séquence compte moins de 4 photos stables (équivalent à 40 secondes au fond, dans la même position), soustraire 1 unité
	- d. Si la séquence en vue verticale ne compte que 1 photo stable (dans la même position), le déploiement est considéré comme nul et il faut inscrire 0 comme cote de qualité du déploiement
	- e. Répéter les étapes a à d pour la photo secondaire
	- f. Inscrire la cote de qualité finale dans la base de données relationnelle associée aux déploiements CPD. Il est aussi suggéré d'associé la cote de qualité de la séquence aux photo principales et secondaires en utilisant le système d'étoiles accessible avec un clic du bouton droit de la souris suivi de Détails > Classification.
- 4. Noter également les informations concernant les problèmes liés au champ visuel du système CPD dans la base de données (ex. lampe éteinte, obstruction des caméras)
- 5. Identifier les déploiements avec les photos ou les séquences nulles afin de les éliminer du processus d'analyse; noter NUL comme statut dans la base de données.

### **1.3 Importation des photos et outils d'annotation avec Fiji**

### *Importation des photos*

- 1. Ouvrir Fiji pour voir apparaître l'interface principale [\(Figure A1.2\)](#page-67-0).
- 2. Ouvrir une séquence de photos à partir de l'interface.
	- a. Cliquer sur *File > Import > Image sequence*.
		- b. Cliquer sur *Browse* de la boîte de dialogue [\(Figure A1.3\)](#page-67-1) et sélectionner le dossier de la séquence du déploiement.
	- c. Cliquer sur *OK* pour voir la séquence de photos apparaître.
- 3. Visualiser les photos de la séquence en mouvement en cliquant sur la séquence de photos et utiliser la molette de la souris (déroulement de haut en bas).
- 4. Ajuster le zoom des photos en maintenant la touche *CTRL* et utiliser la molette de la souris (déroulement de haut en bas).

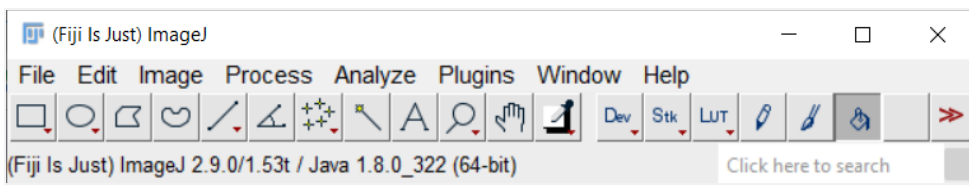

<span id="page-67-0"></span>Figure A1.2. Interface principale de Fiji.

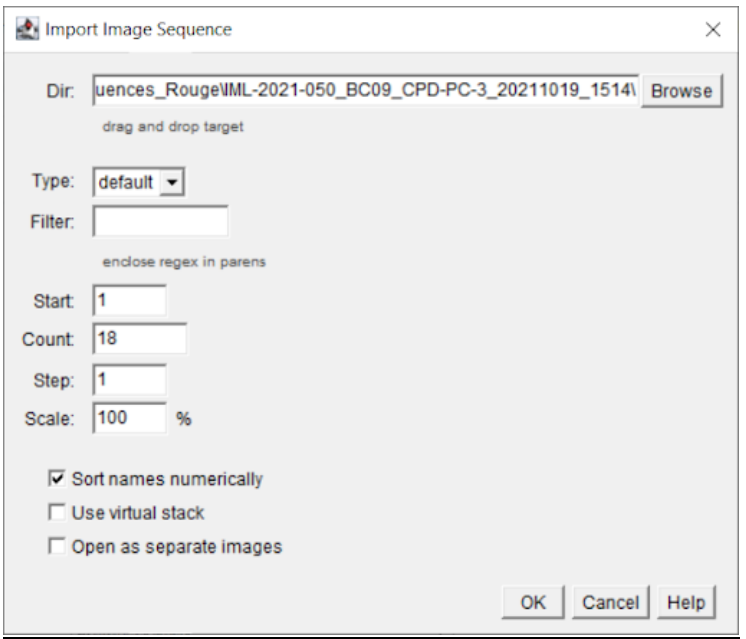

<span id="page-67-1"></span>Figure A1.3. Importation d'une séquence de photos dans Fiji.

- 5. Ouvrir une seule photo.
	- a. Cliquer sur *File > Open.*
	- b. Sélectionner la photo (ex. IML-2021\_050\_BC09\_CPD-PC-3\_20211019\_1514.JPG) dans le dossier de la séquence du déploiement et cliquer sur *Ouvrir*.

### *Outils d'annotation (Points et mesures 2D)*

- 1. Ouvrir la boîte de dialogue pour effectuer des annotations avec les ROIs (*Region of interest*) à partir de l'interface de Fiji en cliquant sur *Analyze > Tools > ROI Manager.*
- 2. Ajouter un point d'annotation 2D, sélectionner l'outil d'annotation *Multipoints* à partir de l'interface principale (voir procédure 1.7 – Dénombrements pour un exemple).
- 3. Effectuer une mesure de surface en 2D (aire de couverture), sélectionner l'outil de mesure *Polygon*  $\Box$  ou l'outil de sélection *FreeHand* a partir de l'interface principale (voir procédure 1.7- Mesures de surface 2D

pour un exemple).

4. Effectuer une mesure linéaire 2D (longueur), sélectionner l'outil de mesure *Straight line* sur l'interface principale (voir procédure 1.7- Mesures linéaires 2D pour un exemple).

# **1.4 Correction des photos avec Fiji**

- 1. Effectuer la balance des blancs.
	- a. Télécharger la macro White balance correction 1.0.ijim.
	- *b.* Dans Fiji, cliquer sur *Plugins > Macros > Install, puis sélectionner le fichier White balance correction\_1.0.ijm*
	- c. Importer la photo à corriger.
	- d. Cliquer sur *White balance correction\_1.0.ijm* et sur *Ouvrir* afin qu'une boîte de dialogue apparaisse.
	- e. Sélectionner la région comprenant tout le quadrat et cliquer sur *OK.*
	- f. Enregistrer la photo corrigée [\(Figure A1.4\)](#page-68-0) dans le dossier du déploiement.

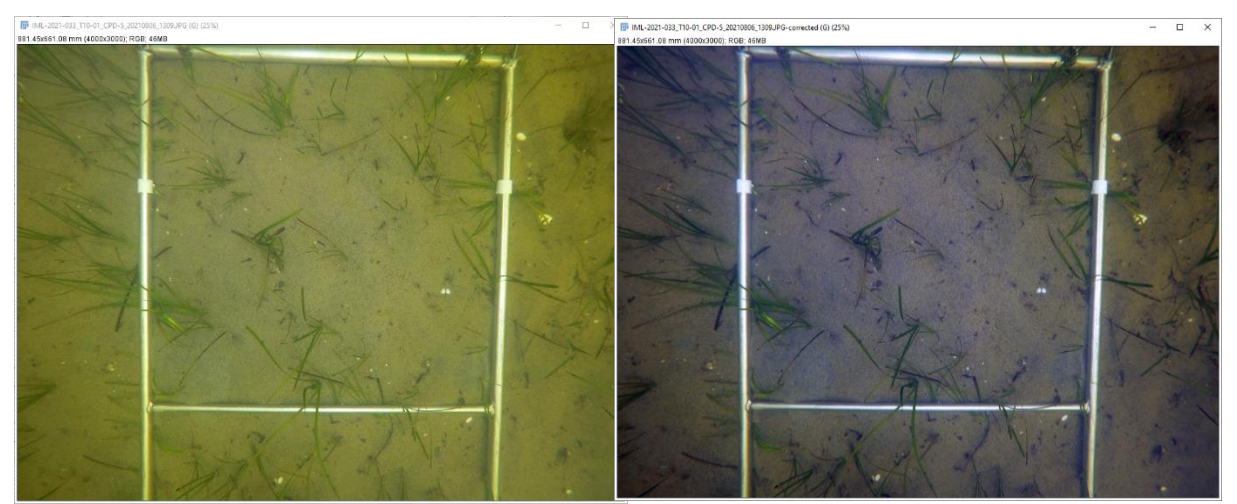

<span id="page-68-0"></span>Figure A1.4. Image avant (gauche) et après (droite) la balance des blancs avec Fiji.

# **1.5 Calibration des photos avec Fiji**

### *Calibration de l'échelle de mesure à partir* de photos récoltées sur le terrain

- 1. Calibrer le logiciel pour chaque engin, à partir des photos récoltées sur le terrain.
	- a. Sélectionner des photos de différents déploiements CPD (au moins 3 par mission).
	- b. À l'aide de l'outil de mesure *Straight line*, mesurer la distance en pixel des 4 côtés intérieurs du quadrat et saisir l'information (apparaissant sur la barre de l'interface) dans un tableau de données créé à cet effet.
	- c. Calculer la valeur moyenne en pixel pour représenter la distance connue de 500 mm.
	- d. Calculer l'écart-type et le coefficient de variation afin de déterminer si la photo est linéaire (aplanie) ou s'il y a distorsion.
	- e. S'il y a de la distorsion dans la photo, causée par la lentille/paramètres, l'angle ou la position de la caméra, le coefficient de variation peut être important (>1%). Dans tous les cas, il est recommandé de quantifier l'erreur sur les mesures pour chaque engin en bassin (voir section 1.5 Calibration en bassin).
- 2. Calibrer l'outil de mesure pour les photos.
	- a. Cliquer sur *Analyze > Set Scale*.
	- b. Entrer les informations concernant la distance en pixel, la distance connue, le ratio de pixel (Pixel aspect ratio = 1.0), l'unité de mesure (Unit of length = mm) et cocher *Global* [\(Figure A1.5\)](#page-69-0) et cliquer *OK.*

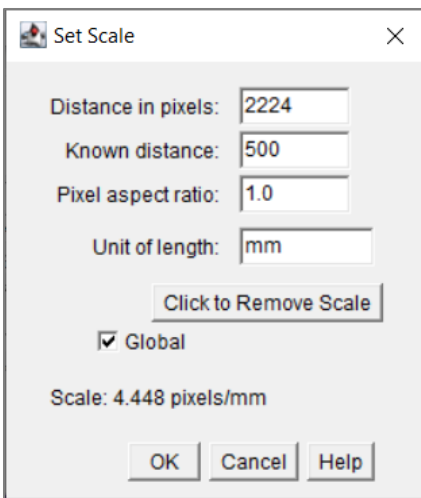

<span id="page-69-0"></span>Figure A1.5. Calibration de l'échelle de mesure en nombre de pixels par unité de longueur (ex. mm) sur *Fiji*.

- 3. Ajouter une barre de mesure aux photos.
	- a. Ouvrir *Analyze > Tools > Scale bar.*
	- b. Entrer la largeur désirée dans *Width in mm* : 4.
	- c. Entrer la hauteur désirée dans *Height in mm* : 4.
	- d. Conserver les autres valeurs par défaut [\(Figure A1.6\)](#page-69-1).
	- e. Cliquer sur OK pour voir la barre apparaître au bas à droite de la photo [\(Figure A1.7\)](#page-70-0).

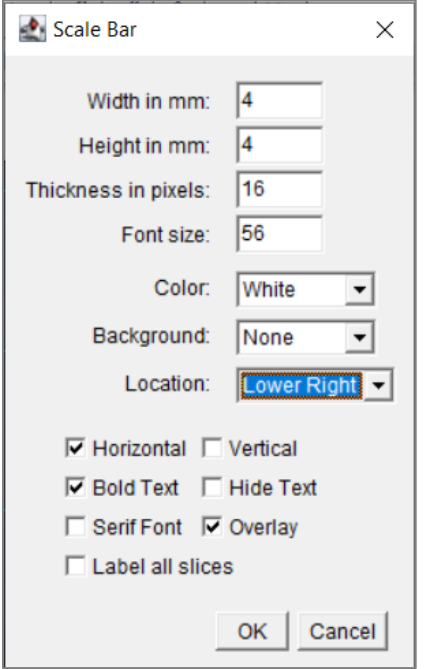

<span id="page-69-1"></span>Figure A1.6. Ajustement de la barre d'échelle sur Fiji.

- 4. Vérifier la taille des particules avec le pointeur de la souris.
	- a. Ajuster le zoom de la photo jusqu'à un grossissement de 100 %.
	- b. Sélectionner par la suite l'outil *Multipoints tool* et double-cliquer sur le bouton de gauche de la souris ; sélectionner *Type : Hybrid* et *Size : Large.* À un grossissement de 100 % de

la photo, la largeur du curseur est égale à 4 mm sur l'échelle et la moitié du curseur représente 2 mm (l'équivalent de la gamme de taille d'une granule soit 2 à < 4 mm) [\(Figure](#page-70-0)  [A1.7\)](#page-70-0).

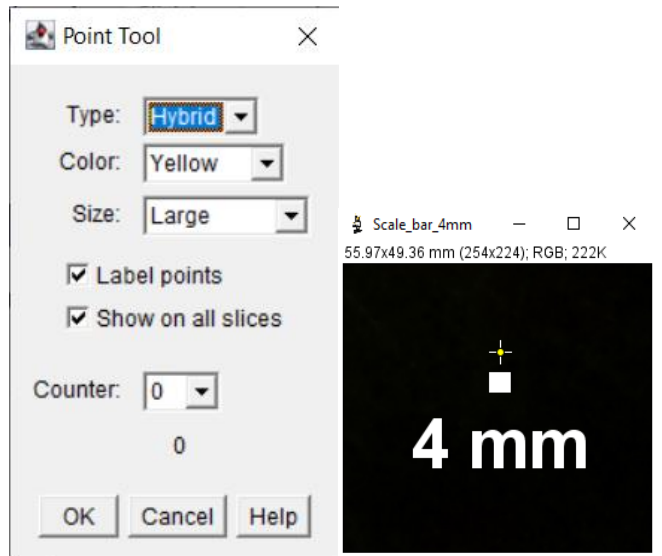

<span id="page-70-0"></span>Figure A1.7. Boîte de dialogue de l'outil de pointage *Multipoint* avec sélection du type « hybride » et « Large » (droite) et barre de l'échelle de 4 mm servant de comparatif pour la taille du pointeur de la souris sur le logiciel Fiji (gauche).

### *Calibration de l'échelle de mesure en bassin*

- 1. Pour chaque engin, il est recommandé de prendre des photos en bassin afin de calibrer l'échelle de mesure du système CPD et de mesurer la distorsion des photos, causée par la lentille/paramètres, l'angle ou la position de la caméra verticale.
	- a. Fixer une surface rigide (ex. plexiglass) avec un motif en damier (ex. impression d'un [patron d'échiquier\)](https://github.com/opencv/opencv/blob/4.x/doc/pattern.png) sous le quadrat d'échantillonnage (50 x 50 cm).
	- b. Immerger le système CPD et prendre des photos selon les paramètres d'enregistrement prédéfinis.
- 2. Effectuer plusieurs mesures sur la photo, à l'aide du logiciel Fiji.
	- a. Calibrer d'abord l'échelle de mesure (ratio pixel/mm), tel que présenté dans les étapes 1 et 2 de la section précédente 1.5 Calibration « in situ ».
	- b. Sélectionner aléatoirement 3-5 cellules de la grille quadrillée et mesurer des combinaisons de cellules (ex 1 cellule, 3 cellules, 5 cellules) dans les orientations verticales et horizontales. Faire de même pour différentes mesures de surface des cellules.
	- c. Calculer le pourcentage d'erreur et le coefficient de variation sur les mesures de cellules d'une même combinaison.
	- d. Comparer les mesures au centre et aux extrémités de la photo, pour déterminer la présence de distorsion.
	- e. Si c'est possible, remédier aux problèmes de distorsions causés par la lentille/paramètres, l'angle ou la position de la caméra.

# **1.6 Analyse du substrat avec Fiji**

- 1. Mettre en place la grille sur la photo principale [\(Figure A1.8\)](#page-71-0).
	- a. Ouvrir *Analyze > Tools > Grid*.
	- b. Dans la boîte de dialogue, modifier *Area per point* et inscrire la valeur de l'aire en mm<sup>2</sup> qui permet la distribution équidistante de 49 points à l'intérieur du quadrat d'échantillonnage (ex. 4000 mm<sup>2</sup> pour un système CPD calibré pour une mission).
	- c. Conserver les autres valeurs par défaut.
	- d. Cliquer sur *OK*.

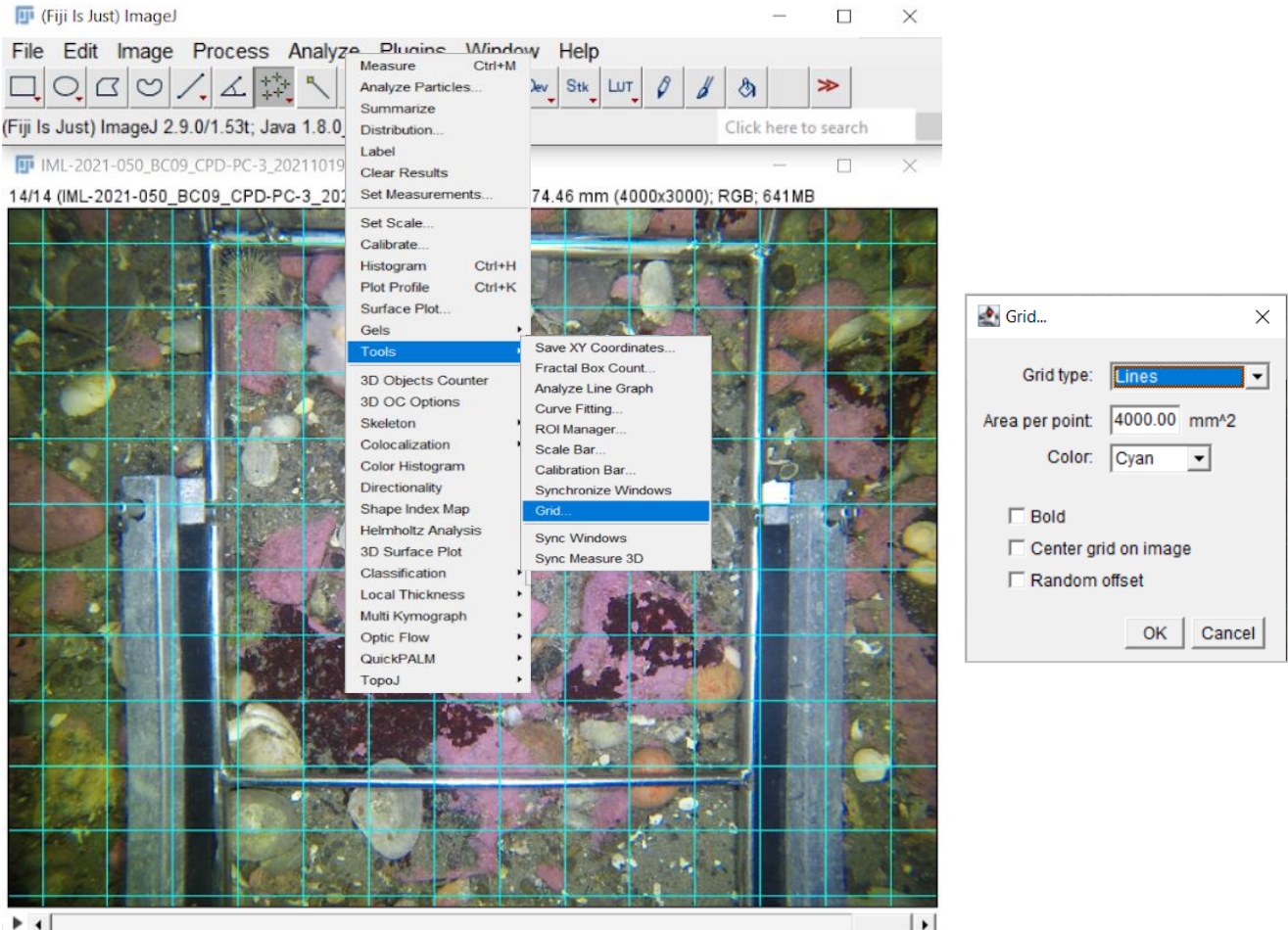

 $|+|$ 

<span id="page-71-0"></span>Figure A1.8. Ajout d'une grille sur la photo d'analyse pour la caractérisation du substrat.

- 2. Créer un jeu de données contenant 49 points équidistants répartis aux intersections de la grille, à l'intérieur du quadrat d'échantillonnage de chaque engin calibré [\(Figure A1.9\)](#page-72-0).
	- a. Cliquer sur l'outil *MultiPoints* au niveau de l'interface de *Fiji* et ajouter un point légèrement en haut et à droite de chaque intersection jusqu'à l'obtention de 49 points équidistants.
	- b. Cliquer sur *Add* dans la boîte de dialogue de *ROI Manager* accessible dans le menu *Analyze > Tools.*
	- c. Sélectionner le *ROI* nouvellement créé et cliquer sur *Rename.*
	- d. Nommer le *ROI* en fonction du code de l'engin calibré (ex. 49 points\_CPD\_RV1) et cliquer sur *OK*.
- a. Enregistrer le fichier ZIP en cliquant sur *More > Save* et nommer le fichier selon l'engin calibré (ex. 49 points\_CPD\_RV1.roi).
- b. Conserver ce jeu de données pour les analyses subséquentes du substrat.

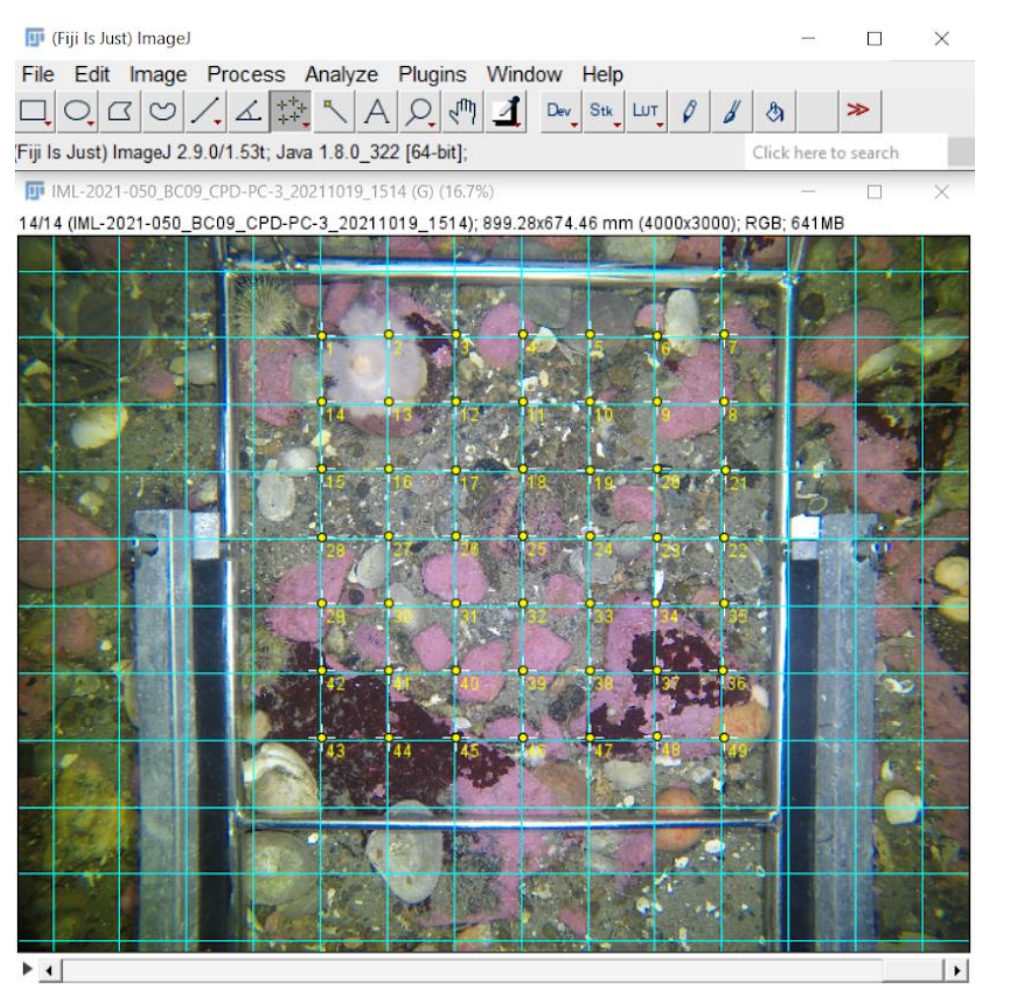

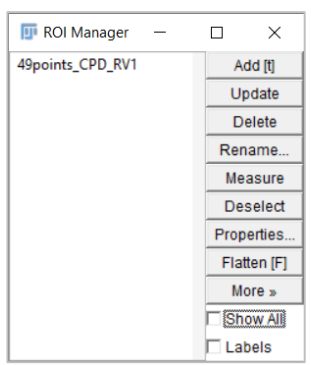

Figure A1.9. Création d'un jeu de données contenant 49 points équidistants répartis aux intersections de la grille, à l'intérieur du quadrat d'échantillonnage pour chaque engin calibré, à l'aide de l'outil *Multipoints* et de la fonction *ROI Manager.*

- 3. Télécharger le jeu de données 49points.roi pour chaque déploiement à analyser, selon l'engin déployé et calibré.
	- f. Ouvrir *Analyze > Tools > ROI Manager*.
	- g. Cliquer sur *More > Open.*
	- h. Sélectionner le fichier *49points.roi* conservé dans le dossier de la séquence du déploiement CPD selon l'engin calibré.
	- i. Cliquer sur le *ROI 49 points* (le nom s'affiche en bleu) pour voir les points apparaître devant les 49 intersections, légèrement en haut et à droite de l'intersection, dans le coin du carré.
	- j. Dans le cas où un organisme cache le substrat, déplacer le point du curseur vers la droite jusqu'au substrat le plus près, mais à l'intérieur du même carré. Lorsqu'il est impossible de voir le substrat dans le carré, le point sera alors modifié et classé comme substrat inconnu.
- 4. Évaluer la taille des particules et renommer les 49 points selon la catégorie du substrat.
- a. Ouvrir un chiffrier contenant la base de données pour une mission et la liste des catégories du substrat superficiel [\(Tableau 7\)](#page-30-0).
- b. Utiliser l'outil de mesure linéaire *Straight line* pour mesurer les particules ou se référer à la taille du curseur de l'outil *Multipoints* ou de la grille pour évaluer la taille des particules [\(Figure A1.7\)](#page-70-0).
- *c.* Pour renommer le *ROI 49points* selon une catégorie de substrat, cliquer sur le nom pour le mettre en surbrillance et cliquer sur *Rename.*
- d. Copier-coller le nouveau nom de la catégorie de substrat selon la taille des particules dans le quadrat (ex. Pebble (2 < 64 mm)) et cliquer sur *OK*.
- e. Supprimer tous les points n'appartenant pas à la catégorie de substrat mesurée. Pour supprimer un point dans un *ROI* multipoints, activer le *ROI* en cliquant dessus (il devient bleu), placer le curseur avec la main blanche devant le point à supprimer parmi les 49, appuyer sur la touche *Control* du clavier et cliquer sur le bouton de gauche de la souris, le point disparaît; cliquer sur *Update.*
- f. Créer un nouveau *ROI* correspondant à une autre catégorie de substrat présente parmi les 49 points. Pour créer un nouveau *ROI*, désélectionner le *ROI* qui est actif en bleu en appuyant sur *Deselect* et sélectionner *show all,* puis désélectionner la case.
- g. Cliquer à une intersection correspondante à la catégorie de substrat mesurée pour ajouter un nouveau point *ROI* et cliquer sur *add;* renommer le nouveau *ROI* selon la catégorie de substrat mesurée (voir exemple
- h. [Figure](#page-31-0) 8. ).
- i. Répéter les étapes e-g jusqu'à ce que les 49 points aient été attribués à une catégorie de substrat.
- 5. Enregistrer le fichier ZIP.
	- a. Par la suite, enregistrer le fichier ZIP selon le nom de la photo analysée en cliquant sur *More > Save.*
	- b. Nommer le fichier comme suit : selon l'OpCode et ajouter le détail SUB et terminer par le nom d'extension du fichier .zip (ex. IML-2021\_050\_BC09\_CPD-PC-3\_20211019\_1514\_Sub.zip).
- 6. Extraire les données des 49 points avec la somme par catégorie du substrat [\(Figure A1.10\)](#page-73-0).
	- a. Cliquer sur *More > List* et un tableau *Overlay Elements* apparaît.
	- a. Cliquer sur *File* > *Save as* et enregistrer le tableau sous un .csv. Ouvrir le .csv dans Excel et transférer l'onglet dans le fichier de compilation de la mission (ex. IML-2022- 025 CPD SUB.xlsx).
	- b. Utiliser la colonne *Name* pour associer les catégories du substrat superficiel annoté et le nombre de points total comptabilisé dans la colonne *Points*.

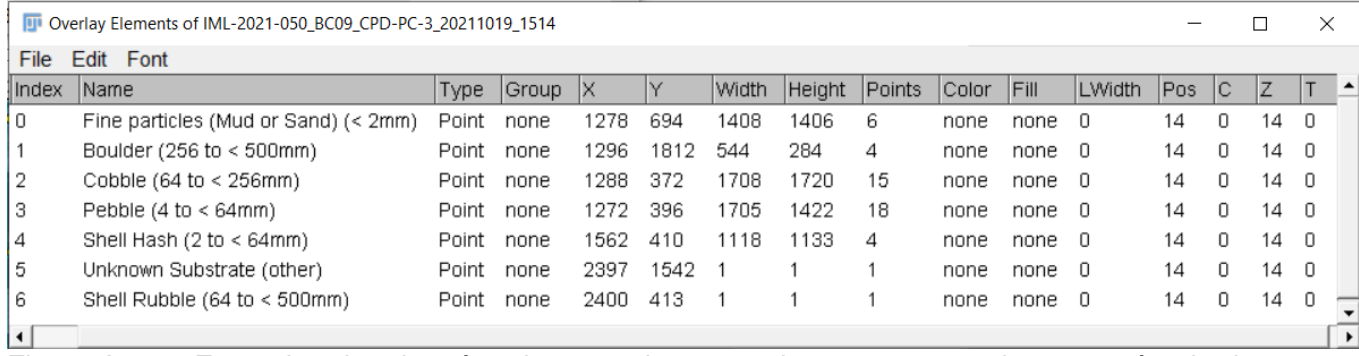

<span id="page-73-0"></span>Figure A1.10. Extraction des données des 49 points, avec la somme pour chaque catégorie de substrat superficiel annoté, pour un déploiement CPD.

- 7. Extraire les données pour chacun des 49 points annotés avec leurs coordonnées (Optionnel, [Figure A1.11\)](#page-74-0).
	- a. Cliquer sur *Measure* et un tableau *Results* apparaît.
	- b. Cliquer sur *File* > *Save as* et enregistrer le tableau sous un .csv. Ouvrir le .csv dans Excel et transférer l'onglet dans le fichier de compilation de la mission (ex. IML-2022- 025 CPD SUB.xlsx).
	- c. Utiliser la colonne *Label* pour associer la catégorie du substrat superficiel annoté et leurs coordonnées *X* et *Y* pour chaque point.

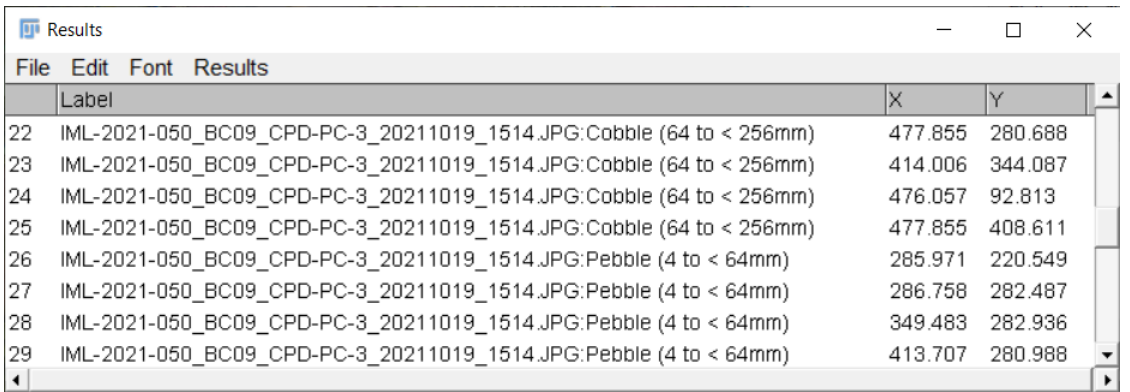

<span id="page-74-0"></span>Figure A1.11. Exemple d'une extraction des données pour quelques points des 49 points annotés avec le nom de la catégorie du substrat et leurs coordonnées X et Y.

# **1.7 Analyse de la biodiversité avec Fiji**

## *Dénombrements*

- 1. Importer une séquence de photos à analyser.
- 2. Créer un jeu de données de multipoints contenant les points d'annotation des organismes
	- a. Cliquer sur l'outil *MultiPoints.*
	- b. Ouvrir *Analyze > Tools > ROI Manager* (Note: *Roi Manager* sert à faire des annotations et à créer un jeu de données associé).
	- c. Cliquer sur tous les individus d'un taxon afin de leur ajouter un point.
	- d. Cliquer sur *Add.*
	- e. Cliquer sur le *ROI* nouvellement créé et cliquer sur *Rename.*
	- f. Nommer le *ROI* en fonction du taxon identifié (**TOUJOURS** copier-coller le nom du taxon à partir de la liste de taxons et morphotypes acceptée) [\(](#page-38-0)
	- g. [Figure](#page-38-0) 10) et cliquer sur OK.
	- h. Pour créer un nouvel *ROI* pour un autre taxon, désélectionner le *ROI* actif en bleu en appuyant sur *Deselect* et sélectionner puis désélectionner la case *show all.*
	- i. Répéter les étapes c-h pour chaque taxon.
	- j. Pour supprimer un point d'un *ROI* multipoint, activer le ROI avec un simple clic (il devient bleu), placer le curseur avec la main blanche devant le point à supprimer, appuyer sur la touche *Control* du clavier et cliquer sur le bouton de gauche de la souris, le point disparaît); cliquer sur *Update.*
- 3. Enregistrer le fichier ZIP.
	- c. Enregistrer le fichier ZIP selon le nom de la photo en cliquant sur *More > Save.*
	- d. Nommer le fichier selon le OpCode, ajouter le suffixe Bio et l'extension .zip (ex. IML-2021\_050\_BC09\_CPD-PC-3\_20211019\_1514\_Bio.zip).
- 4. Extraire les données de biodiversité des *ROI* multipoints et la somme des données par identifiant taxonomique [\(Figure A1.12\)](#page-75-0).
	- a. Cliquer sur *More > List* et un tableau *Overlay Elements* apparaît.
	- b. Cliquer sur *File* > *Save as* et enregistrer le tableau sous un .csv. Ouvrir le .csv dans Excel et transférer l'onglet dans le fichier de compilation de la mission ex. IML-2022- 025 CPD BIO.xlsx).

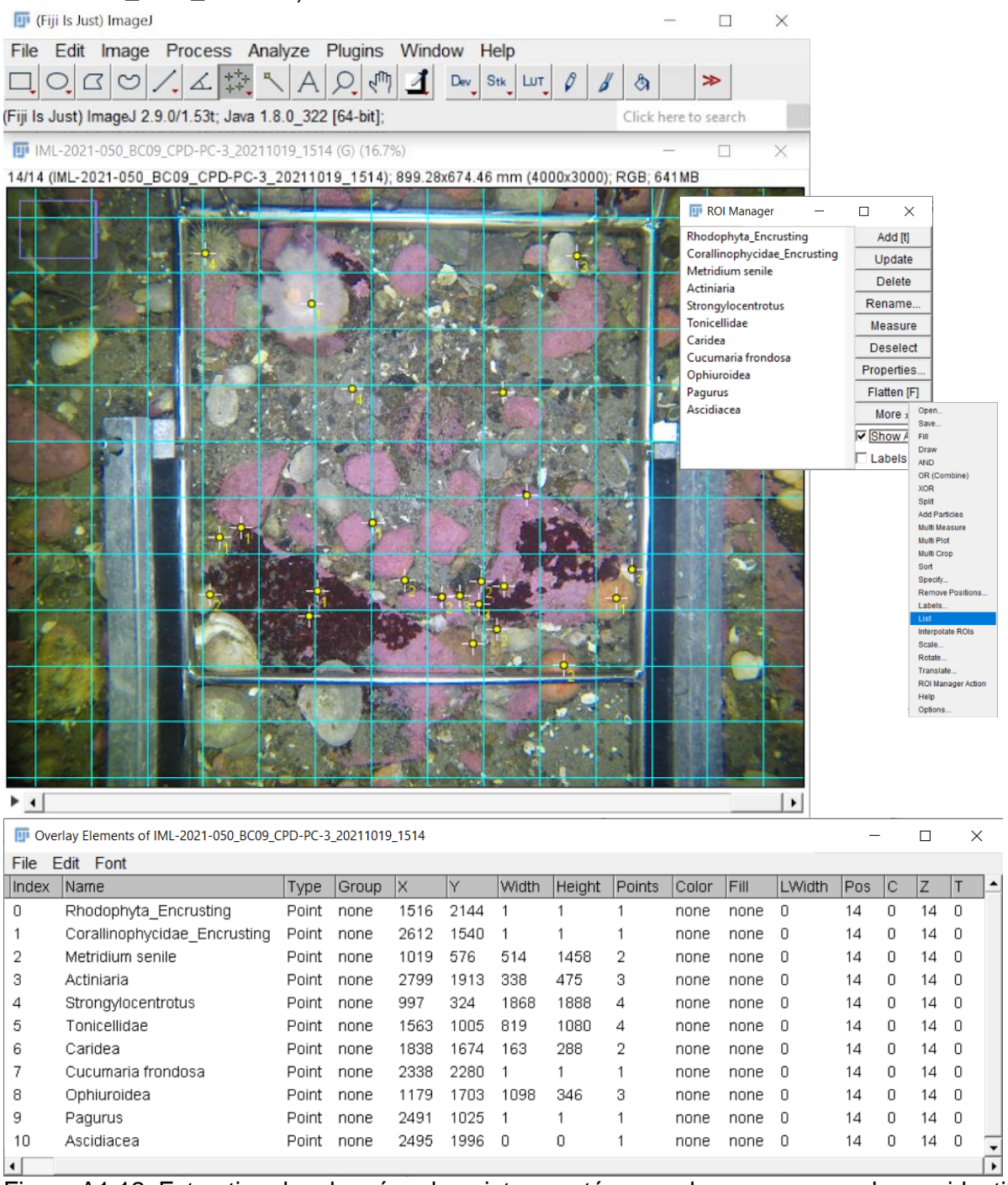

<span id="page-75-0"></span>Figure A1.12. Extraction des données de points annotés, avec la somme pour chaque identifiant taxonomique, pour un déploiement CPD.

- 5. Extraire les données de biodiversité de *ROI* multipoints pour chacun des points annotés (individu) avec leurs coordonnées (optionnel).
	- a. Cliquer sur *Measure* et un tableau *Results* apparaît.
	- b. Cliquer sur File > Save as et enregistrer le tableau sous un .csv. Ouvrir le .csv dans Excel et transférer l'onglet dans le fichier correspondant.
	- c. Utiliser la colonne *Label* pour associer l'identifiant taxonomique annoté et leurs coordonnées *X* et *Y* pour chaque point.
- 6. Estimer les organismes trop nombreux pour être comptés (banc).
	- a. Utiliser la séquence de photos pour l'identification des individus en mouvement.
	- b. Utiliser la fonction *Grid*, comm[e repère pour diviser le quadrat.](#page-39-0)
	- c. Estimer le nombre d'individus (
	- d. [Figure](#page-39-0) 11).
	- e. Ajouter un point sur le jeu de données (p. ex. Bivalvia banc) et inscrire le nombre d'individus estimés pour le déploiement, manuellement dans le fichier d'exportation des données brutes.
- 7. Gérer les déploiements sans occurrence.
	- a. En cas d'absence d'organisme, il faut annoter la photo afin de l'indiquer et ajouter un *ROI* multipoint avec une indication (ex. Aucune occurrence) afin d'obtenir un fichier de résultat .zip.
	- b. Coller ensuite les données dans le chiffrier d'exportation des données brutes.

#### *Mesures linéaires 2D*

- 1. Effectuer une mesure linéaire sur une photo calibrée et annotée.
	- *a.* Ouvrir *Analyze > Tools > ROI Manager.*
	- b. Sélectionner un taxon qui a été préalablement annoté afin de l'afficher à l'écran.
	- c. Cliquer sur l'outil *Straight Line*
	- d. Tracer une ligne de mesure en cliquant et maintenant le bouton gauche de la souris pour mesurer un individu
	- e. Cliquer sur *Add.*
	- f. Renommer le ROI selon le nom du taxon suivi de son numéro dans le ROI multipoint. Attention, les mesures de longueur doivent être effectuées dans le même ordre que le ROI afin d'associer la mesure au bon individu.
	- g. Répéter les étapes d-f en fonction du nombre d'individus dans le taxon.
	- h. Répéter les étapes d-g pour chaque taxon sur la photo.
- 2. Enregistrer le fichier ZIP et extraire les données au besoin.

#### *Mesures de surface 2D*

- 1. Créer des jeux de données de type polygones avec l'outil de sélection.
	- *a.* Ouvrir *Analyze > Tools > ROI Manager.*
	- b. Cliquer sur l'outil *Polygon.*
	- c. Tracer le contour de l'intérieur du quadrat jusqu'à relier tous les points.
	- d. Cliquer sur *Add.*
	- e. Sélectionner le ROI nouvellement créé et cliquer sur *Rename.*
	- f. Nommer le quadrat 50 x 50 cm et cliquer sur *OK.*
	- g. Désélectionner le ROI 50 x 50 cm.
	- h. Double-cliquer sur *Show All* afin de tout désélectionner.
	- i. Ajouter un nouveau ROI.
	- j. Cliquer sur l'outil *Polygon* ou *Freehand.*
- k. Tracer le polygone autour des composantes biotiques voulues (ex. petit thalle d'algues rouges) en incluant toutes les parties visibles en vue verticale, mais uniquement celles à l'intérieur du quadrat (Note : un ROI peut contenir plusieurs polygones) [\(Figure A1.13\)](#page-77-0).
- l. Terminer le polygone en reliant les points.
- m. Maintenir la touche *Shift* du clavier et cliquer un premier point dans un autre secteur pour créer un autre polygone.
- n. Relâcher la touche *Shift* et tracer un autre polygone en reliant les points.
- o. Répéter les opérations k-n tant qu'il y a des polygones à tracer.
- p. Cliquer sur *Add*.
- q. Cliquer sur le ROI nouvellement créé et cliquer sur *Rename*.
- r. Nommer le ROI selon le nom de la composante biotique et cliquer sur *OK*.

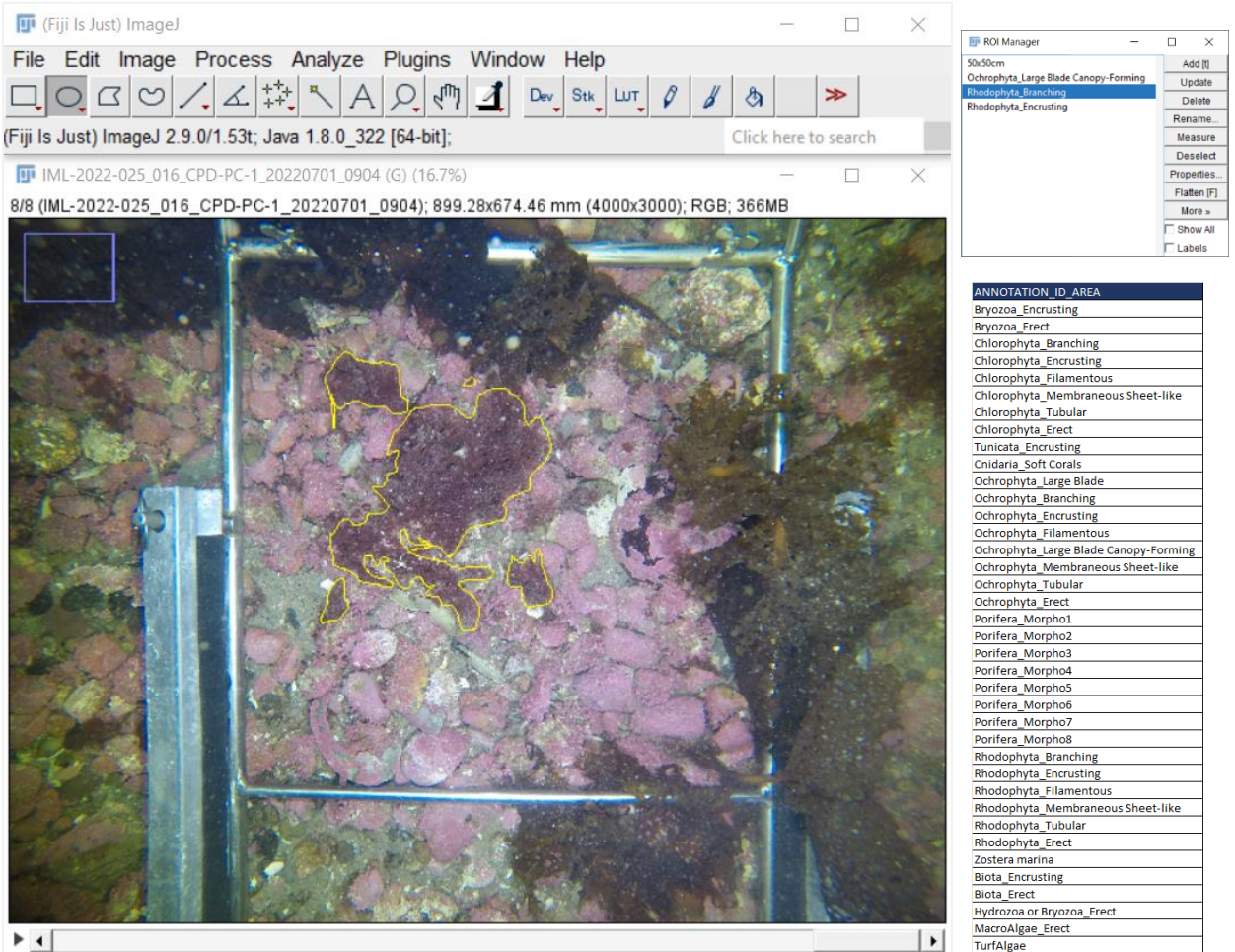

 $+1$ 

<span id="page-77-0"></span>Figure A1.13. Définition du contour de macroalgues rouges Rhodophyta à l'intérieur du quadrat avec l'outil de type « polygone » *Freehand.*

- 2. Créer des jeux de données de type polygones avec la fonction de sélection par seuils de couleur *Color Threshold.*
	- a. Ouvrir une photo corrigée pour la balance des blancs.
	- b. Ouvrir ROI manager.
	- c. Délimiter l'aire du quadrat, cliquer sur Add afin d'ajouter le ROI 50 x 50 cm et cliquer par la suite sur *Edit > Clear outside* de manière à uniquement conserver l'image intérieure du quadrat [\(Figure A1.14\)](#page-78-0).
- d. Sélectionner la fonction *Image* > *Adjust* > *Color Threshold.*
- e. Conserver les paramètres par défaut.
- f. Sélectionner la plage de l'espace colorimétrique de la tonalité (*HUE)* correspondant à l'espèce à l'étude. Par exemple, sélectionner la plage du jaune-vert jusqu'au vert bleu, entre 50 et 150°, pour sélectionner automatiquement la surface des feuillages de Zostera *marina.*
- g. Modifier la plage de la saturation et de la luminosité jusqu'à avoir la sélection souhaitée pour l'organisme (Note : La zone d'intérêt devient rouge) [\(Figure A1.15\)](#page-78-1).
- h. Cliquer sur *Select*, puis cliquer sur *Add* et identifier l'annotation correspondant à l'espèce à l'étude (Note [: la zone d'intérêt dont l'aire est mesurée apparaît alors avec des contours](#page-45-0)  jaunes [
- i. [Figure](#page-45-0) 15]). Dans certains, la fonction *Color threshold* ne donne pas des résultats acceptables et il est alors possible d'utiliser des outils semi-quantitatifs (voir Short et Coles 2001).

<span id="page-78-0"></span>Figure A1.14. Suppression des contours extérieurs du quadrat pour l'extraction de l'image à analyser.

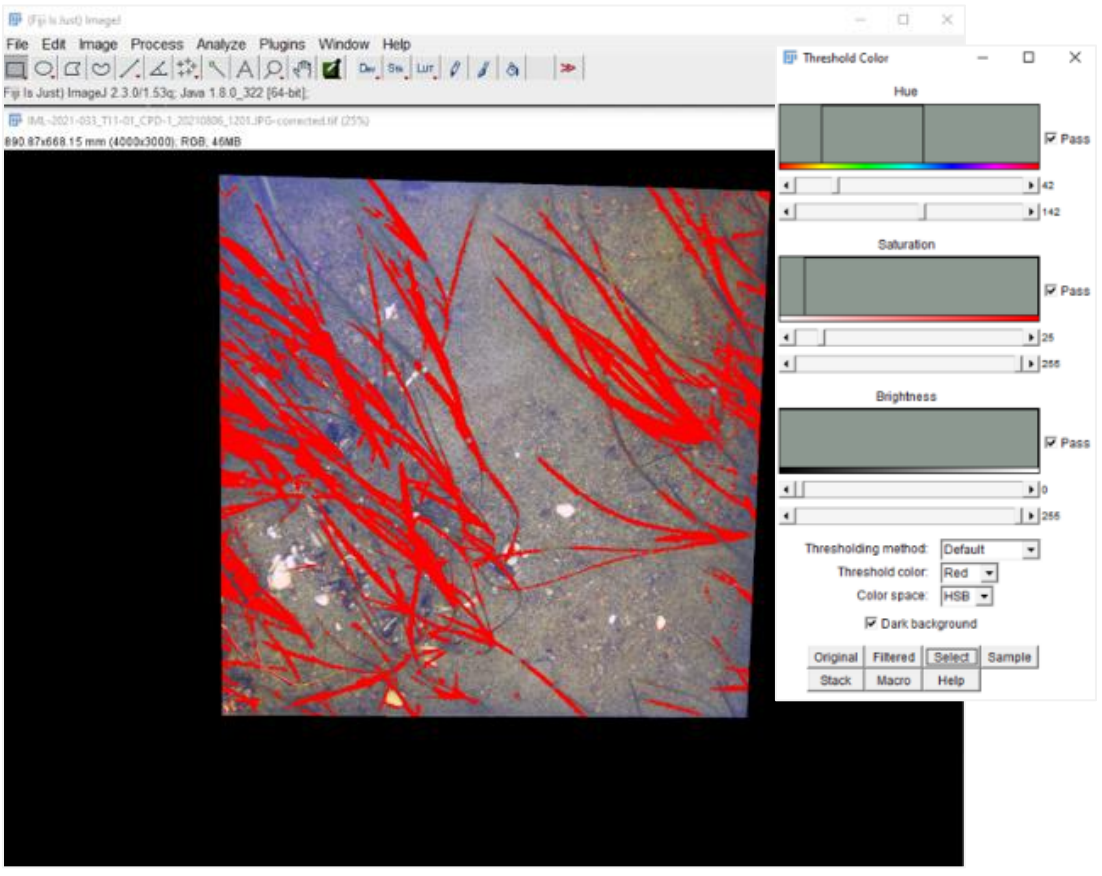

<span id="page-78-1"></span>Figure A1.15. Outil de sélection d'une surface en fonction de seuils *Color Threshold* de ses propriétés de couleur des organismes.

- 3. Enregistrer des mesures de surface.
	- a. Enregistrer les ROIs, en maintenant la touche *Shift* et en sélectionnant tous les ROIs.
	- b. Cliquer *More* > *Save.*
	- c. Enregistrer le fichier avec tous les ROIs dans le dossier de la séquence du déploiement.
- d. Nommer le fichier ZIP selon le OpCode et le suffixe area (ex. IML-2021-033\_T11- 01\_CPD-1\_20210865\_1201\_Area.zip).
- 4. Extraire des données issues des mesures de surface.
	- a. Ajuster les paramètres d'enregistrement des mesures, en cliquant *Analyze* > *Set Measurement*s [\(Figure A1.13\)](#page-77-0).
	- b. Cocher *AREA* et *Display labels* seulement.
	- c. Cliquer sur *Measure* et un tableau de résultats apparaît.
	- d. Cliquer sur File > Save as et enregistrer le tableau sous un .csv. Ouvrir le .csv dans Excel et transférer l'onglet dans le fichier d'exportation des données brutes (p. ex. IML-2022-025\_CPD\_BIO.xlsx) (Figure A1.14).

# **ANNEXE 2: PROCÉDURES D'ANALYSES VIDÉO STÉRÉOSCOPIQUES AVEC EVENTMEASURE (EM)**

# **2.1 Organisation et nomenclature des fichiers**

- 1. Lors des missions en mer, sauvegarder les séquences vidéo brutes dans des dossiers de manière à classer les déploiements par date, par engin, et par caméra. Cette étape constitue un pré-triage seulement et peut être omise si l'horaire permet de faire directement le classement final décrit à l'étape 2.
- 2. Effectuer une copie des vidéos brutes et renommer et classer les fichiers vidéo dans des dossiers.
	- a. Créer la liste des identifiants uniques à partir des métadonnées de chaque déploiement CVSA (OpCode), comme dans l'exemple au [Tableau 1.](#page-15-0)
	- b. Pour chaque déploiement, prévisionner les vidéos afin de vérifier s'ils correspondent à l'OpCode sur le panneau d'affichage du déploiement (présenté avant la mise à l'eau).
	- c. Utiliser la liste des identifiants uniques pour créer un nouveau dossier nommé selon l'OpCode, et un sous-dossier pour la caméra de gauche (ex. C2\_G) et un autre pour la caméra de droite (ex. C1\_D); il est important d'utiliser la fonction copier-coller pour renommer les dossiers afin d'éviter les erreurs.
	- d. Une fois tous les dossiers créés, classer les vidéos du déploiement dans leur dossier respectif.
	- e. Regrouper tous les dossiers par station et par mission.
- 3. Renommer les séquences vidéo à l'aide d'un logiciel (ex. [Bulk rename utility\)](https://www.bulkrenameutility.co.uk/) à partir des dossiers renommés selon l'OpCode, le code de caméra, et y ajouter un numéro séquentiel en suffixe.
- 4. Rassembler toutes les séquences vidéo renommées dans le dossier du déploiement [\(Figure](#page-81-0)  [A2.1\)](#page-81-0).

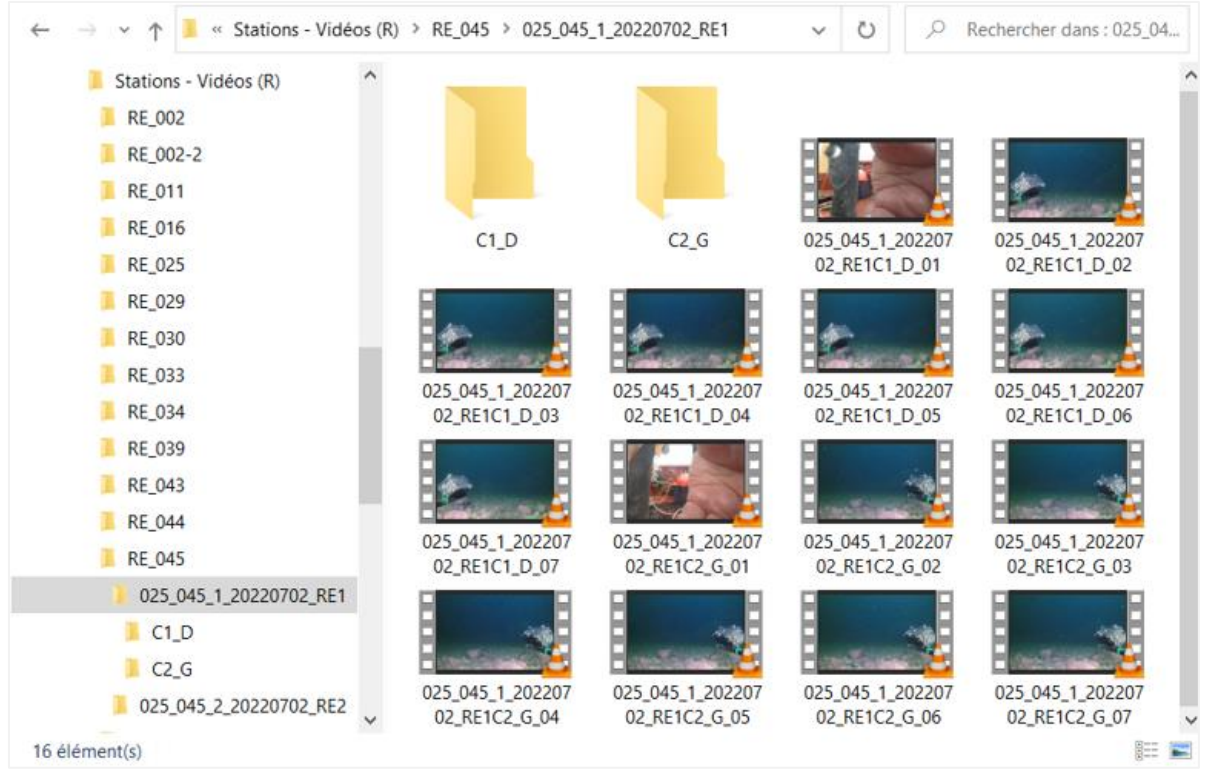

<span id="page-81-0"></span>Figure A2.1. Exemple de la structure d'archivage et de nomenclature d'un déploiement CVSA (ex. dossier OpCode 025\_045\_1\_20220702\_RE1 dans le dossier terrain RE\_045), incluant les séquences vidéo de la caméra #1 avec la vue côté droit ''C1\_D'' et de la caméra #2 avec la vue côté gauche "C2\_G". Les dossiers C1\_D et C2\_G sont utilisés pour l'archivage des séquences brutes non-renommées.

# **2.2 Visionnement préliminaire et qualité des vidéos**

- 1. Ouvrir le dossier du déploiement CVSA (OpCode) et visionner toutes les séquences vidéo avec [VLC](https://www.videolan.org/vlc/) (ou autre lecteur vidéo) en vitesse accélérée.
- 2. Évaluer la qualité des vidéos pour chaque déploiement, en fonction des critères d'évaluation de la visibilité (en termes de clarté de l'eau) et du champ visuel (degré d'obstruction du champ de vision CDV) [\(Tableau 3\)](#page-17-0).
- 3. Déterminer la catégorie appropriée pour la *Visibilité* et le *champ visuel* en se référant à la
- 4. [Figure](#page-22-0) 4.
- 5. Compléter le fichier de visionnement préliminaire pour chaque déploiement et y inscrire les valeurs de visibilité et de champ visuel pour chaque déploiement (OpCode) prévisionné tel que présenté dans l'exemple ci-dessous [\(Tableau A2.1\)](#page-81-1).

<span id="page-81-1"></span>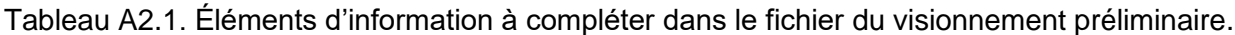

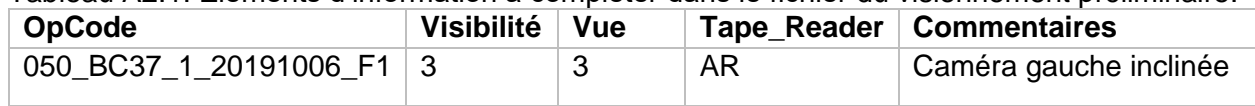

6. Noter dans la colonne COMMENTAIRES toutes les informations concernant les problèmes liés au système CVSA (i.e., obstruction du champ de vision (CDV), problème d'éclairage artificiel, angle d'inclinaison et orientation des caméras). Note : Si le CVSA est complètement orienté vers le haut ou vers le bas, le déploiement CVSA est considéré comme nul. S'il n'y a

qu'une seule caméra (Cam-G ou Cam-D), la séquence vidéo est tout de même analysée, mais aucune mesure stéréoscopique ne pourra être réalisée.

# **2.3 Calibration des vidéos avec CAL**

- 1. À noter que les calibrations des caméras sont réalisées en bassin et que les fichiers de calibration sont produits avec le logiciel [CAL,](https://www.seagis.com.au/bundle.html) selon la procédure recommandée par [SeaGIS;](https://www.seagis.com.au/download.php) la calibration des vidéos est réalisée en fonction du modèle et des paramètres d'enregistrement des caméras (ex. GoPro Hero 5 Black 1920x1080 medium FOV 21 mm ou équivalent).
- 2. Utiliser uniquement les fichiers de calibration qui vous sont fournis, pour chaque mission. Chaque engin à sa propre calibration (avant et après chaque mission).

## **2.4 Création d'un fichier modèle avec EventMeasure**

Afin d'assurer l'uniformité des bases de données qui seront extraites avec EventMeasure, il est recommandé de créer un fichier modèle à utiliser pour toutes les analyses vidéo. Tous les éléments qui seront inscrits dans les champs d'information et les attributs apparaîtront dans les tables de données générées par EventMeasure au moment de leur production.

#### *Configuration des champs d'information*

Le logiciel EventMeasure permet d'inscrire certaines informations propres aux déploiements. Il y a douze champs d'informations, dont quatre sont prédéterminés par le logiciel («OpCode», «TapeReader», «Depth» et «Comment»).

- 1. Ouvrir EventMeasure.
- 2. Cliquer sur *Measurement* > *Information fields* > *Edit field names.*
- 3. Cliquer dans la case appropriée de la colonne *Name* et entrer le nom des champs d'information désirés pour les champs cinq à douze, tel que présenté à la [Figure A2.2.](#page-82-0)
- 4. Cliquer sur *Close dialog* afin d'enregistrer les champs d'information automatiquement en se référant au [Tableau A2.2](#page-83-0) pour la description des champs utilisés.

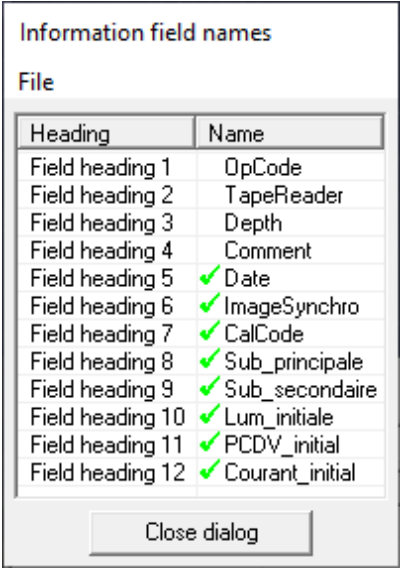

<span id="page-82-0"></span>Figure A2.2. Configuration du fichier EventMeasure – Champs d'informations.

| Champ d'info       | <b>Description</b>                                                                                                    |
|--------------------|----------------------------------------------------------------------------------------------------|
| OpCode             | Code du déploiement CVSA composé du numéro de mission, du code de<br>station, de la position d'échantillonnage, de la date et du code de l'activité.                                                                                          |
| <b>TapeReader</b>  | Initiales de la personne qui réalise les analyses vidéo.                                                                                                    |
| Depth              | Profondeur (m) de la colonne d'eau (entre surface et fond) au début du<br>déploiement CVSA. Profondeur corrigée en fonction de la profondeur de<br>lecture sur l'échosondeur du navire et la position du capteur sous la<br>surface de l'eau. |
| Comment            | Tous commentaires pertinents concernant les<br>paramètres d'échantillonnage (p. ex., lumières éteintes, enregistrement<br>incomplet)                                                                                                    |
| Date               | Date du début du déploiement (aaaa-mm-jj).                                                                                                    |
| ImageSyncho        | Numéro de l'image de gauche synchronisée avec le numéro de l'image de<br>droite (ex. 230_238).                                                                                                    |
| CalCode            | Code du dossier contenant les fichiers de calibration utilisés.                                                                                                    |
| Sub_Principal      | Composante du substrat la plus abondante, observée sur les vidéos de<br>gauche et de droite (adapté de FGDC 2012).                                                                                                    |
| Sub_Secondair<br>е | Deuxième composante du substrat la plus abondante, observée sur les<br>vidéos de gauche et de droite (adapté de FGDC 2012).                                                                                                    |
| Lum_initiale       | Présence/absence de lumière de surface et fonctionnement des<br>lampes (p. ex., pas de lumière naturelle, lampes fonctionnent normalement<br>$= b1$ ).                                                                                        |
| PCDV_initiale      | Évaluation de la profondeur du champ de vision (PCDV) initiale, à partir de<br>la mesure (Point 3D) d'un repère visible sur le fond (lorsque possible).                                                                                       |
| Courant_initial    | Direction et intensité initiales du courant par rapport à la cage d'appât sur<br>le vidéo de gauche (ex. courant de face, intensité forte = $a3$ ).                                                                                           |

<span id="page-83-0"></span>Tableau A2.2. Description des champs d'information figurant dans le fichier EventMeasure.

## *Configuration des attributs*

Les tables de données (points et mesures) du fichier EventMeasure contiennent différentes colonnes avec différents noms de variables, que l'on nomme ici les attributs. Un maximum de 10 attributs peut être utilisé, dont 8 sont prédéterminés par le logiciel («Familly», «Genus», «Species», «Code», «Number», «Stage», «Activity» et «Comment»).

- 1. Configurer le nom des attributs en cliquant sur *Measurement* > *Attributes* > *Attribute headers* en se référant au [Tableau A2.2](#page-83-0) pour lire la description des attributs utilisés.
- 2. Sélectionner l'une des cases 8 à 10, pour en modifier le nom comme à la [Figure A2.3.](#page-84-0)
- 3. Cliquer sur *Close dialog* pour enregistrer automatiquement.

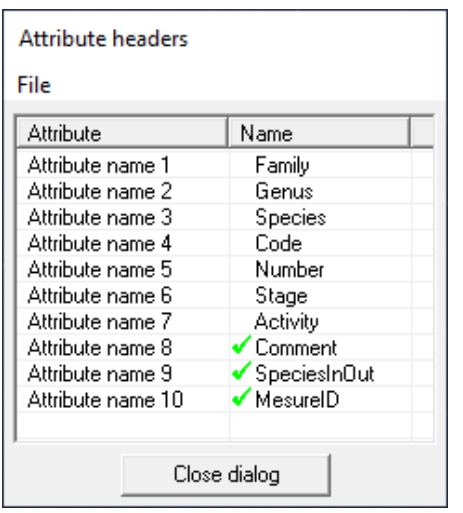

<span id="page-84-0"></span>Figure A2.3. Configuration des noms d'attributs.

#### *Importation de la liste de taxons, morphotypes, et OTU, et des listes d'attributs*

La liste d'espèces personnalisée et celles des différents attributs doivent être importées dans le fichier modèle EventMeasure, afin d'avoir accès au menu déroulant lors des annotations de points et de mesures.

- 1. Importer les listes dans EventMeasure, en cliquant sur *Measurement > Attributes > Edit/load species files*, tel que présenté à la [Figure A2.4.](#page-84-1)
- 2. Charger chaque liste en format texte, en cliquant dans la case appropriée de la colonne *Current file* :
	- a. Liste d'espèces : sélectionner le fichier EM\_Taxons\_IML\_aaaammjj.txt;
	- b. Liste de l'attribut 1 : Comment : sélectionner le fichier Comment.txt;
	- c. Liste de l'attribut 2 : SpeciesInOut : sélectionner le fichier SpeciesInOut.txt;
	- d. Liste de l'attribut 3 : MesureID : sélectionner le fichier MesureID.txt.
- 3. Cliquer sur *Close dialog*.

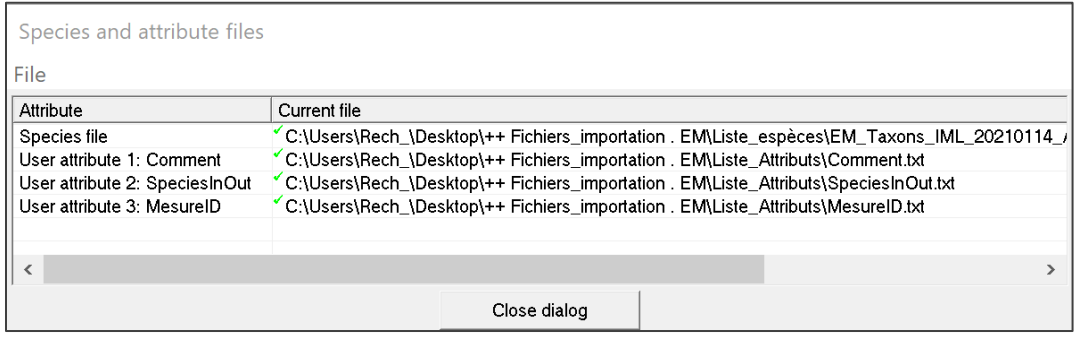

<span id="page-84-1"></span>Figure A2.4. Importation de la liste d'espèces et des listes d'attributs dans EventMeasure.

*Activation des règles de mesures stéréoscopiques*

EventMeasure offre la possibilité de définir certaines règles à respecter lors des mesures stéréoscopiques. En activant les règles, le logiciel affiche un avertissement lorsque les valeurs définies sont outrepassées, et ce, lors des mesures de longueur ou de points 3D. Il vous sera alors possible de reprendre vos mesures le cas échéant.

1. Configurer les règles de mesures stéréoscopiques en cliquant sur l'onglet *Stereo* > *Length/3D rules.*

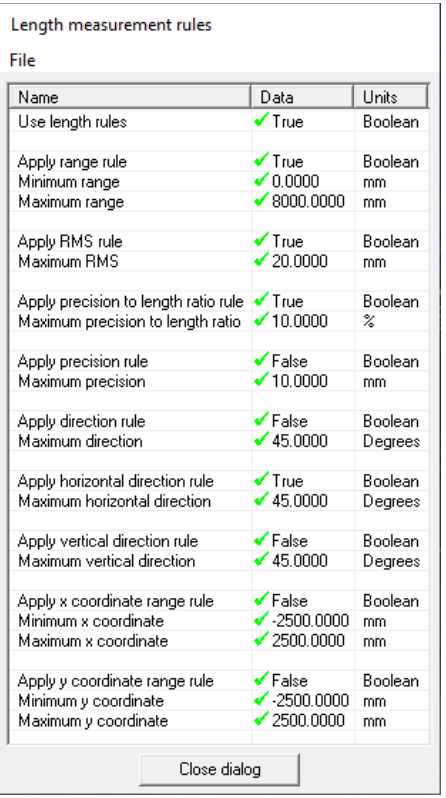

<span id="page-85-0"></span>Figure A2.5. Activation des règles de mesures stéréoscopiques.

- 2. Activer les règles en inscrivant *True* dans la colonne *Data* et inscrire les valeurs recommandées pour la distance, le RMS et le ratio précision longueur (Langlois et al. 2020) ainsi que pour la direction horizontale, tel que présenté à la [Figure A2.5.](#page-85-0)
	- a. *Use length rules* : Activer la fonction d'avertissement pour l'utilisation des règles de mesures.
	- b. *Apply range rule* : Activer la règle sur la distance à respecter lors des mesures et de s'assurer d'avoir la distance minimale à 0 mm et la distance maximale à 8000 mm. Au-delà de 8000 mm, EventMeasure lancera un avertissement et vous devrez rejeter la mesure et en reprendre une nouvelle.
	- c. *Apply RMS rule* : Activer la règle RMS et s'assurer que la valeur maximale définie soit de 20 mm. Au-delà de 20 mm, EventMeasure lancera un avertissement et vous devrez rejeter la mesure et en reprendre une nouvelle.
	- d. *Apply precision to length ratio rule* : Activer la règle pour le ratio de précision longueur et s'assurer que la valeur maximale définie soit de 10 %. Au-delà de 10 %, EventMeasure lancera un avertissement et vous devrez rejeter la mesure et en reprendre une nouvelle.
	- e. *Apply horizontal direction rule* : Activer la règle de mesure pour la direction horizontale et s'assurer que la valeur maximale définie soit de 45.0000.
	- f. S'assurer de ne pas activer les valeurs pour l'angle vertical ni pour les coordonnées x et y; laisser les valeurs par défaut.
	- g. Cliquer sur *Close dialog.*

# *Enregistrement du fichier modèle EventMeasure*

- 1. Enregistrer le fichier (.Emobs) en cliquant sur *Measurement > Save.*
- 2. Enregistrer le fichier modèle sous le nom de Modèle AnalysesEM.emobs et le conserver dans vos dossiers.
- 3. Utiliser le même fichier pour toutes les analyses, et ce pour chaque déploiement tel que présenté dans la section Démarrage des analyses avec EventMeasure.

# **2.5 Démarrage des analyses avec EventMeasure**

Une fois le déploiement choisi, il faut procéder à l'importation et à la synchronisation des vidéos de la caméra de gauche et de droite dans l'interface principale d'EventMeasure. Les métadonnées de terrain sont saisies dans la section champs d'information, tout comme les données de synchronisation des vidéos et de calibration. L'identification du début et de la fin de l'immersion va permettre d'arrimer les données avec celles de la sonde et du courantomètre intégrés au CVSA, alors que l'identification de la période d'analyse va servir à calculer la durée de l'analyse. À la fin, le fichier du déploiement est enregistré et porte le code du déploiement (OpCode) comme nom. Toutes les étapes concernant le démarrage des analyses sur EventMeasure sont présentées ci-dessous.

## *Ouverture du fichier d'analyse EventMeasure*

- 1. Copier le fichier .emobs « Modèle\_Analyses EM» dans le dossier du déploiement, contenant toutes les séquences vidéo de la caméra de droite et de la caméra de gauche et renommer le fichier selon l'OpCode du déploiement.
- 2. Ouvrir le fichier .emobs du déploiement afin d'ouvrir EventMeasure.

## *Importation des vidéos*

- 1. Définir le répertoire des vidéos en cliquant sur *Picture* > *Set picture directory.*
- 2. S'assurer que les séquences vidéo de type *MP4 Video File* (VLC) des 2 caméras (gauche et droite) sont dans le même dossier de déploiement et classées selon l'ordre séquentiel croissant.
- 3. Charger la première séquence vidéo de la caméra gauche ([…]G\_01.MP4) en cliquant sur *Picture > Load picture*; sélectionner la vidéo et cliquer sur Ouvrir [\(Figure A2.6\)](#page-86-0)

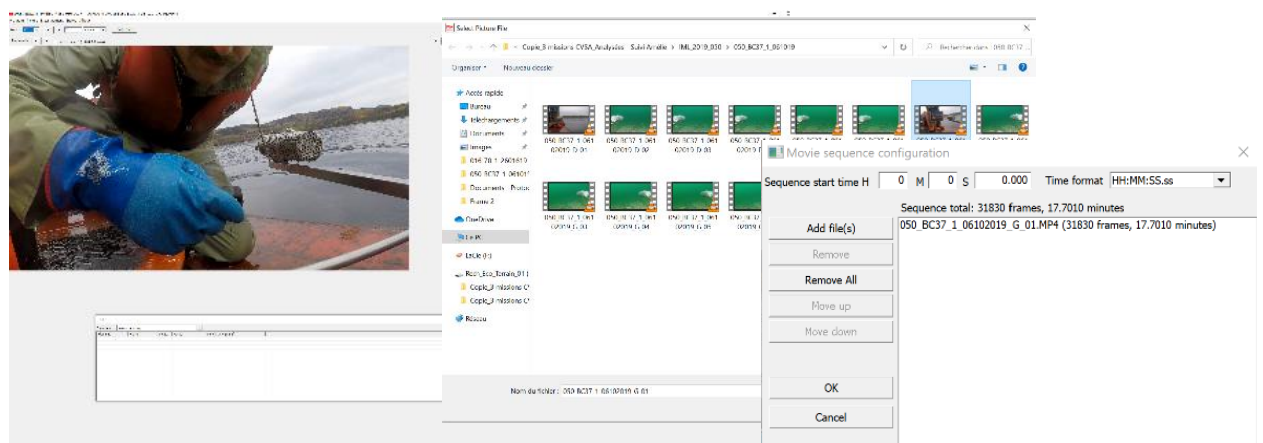

<span id="page-86-0"></span>Figure A2.6. Importation de la séquence pré-mouillage de la caméra gauche.

- 4. Charger les autres séquences vidéo en cliquant sur *Picture > Define movie sequence > Add file(s)*. Sélectionner les vidéos et choisir le format de temps (en hh :mm :ss) [\(Figure A2.7\)](#page-87-0).
- 5. Cliquer sur *Ouvrir*, puis *OK.*

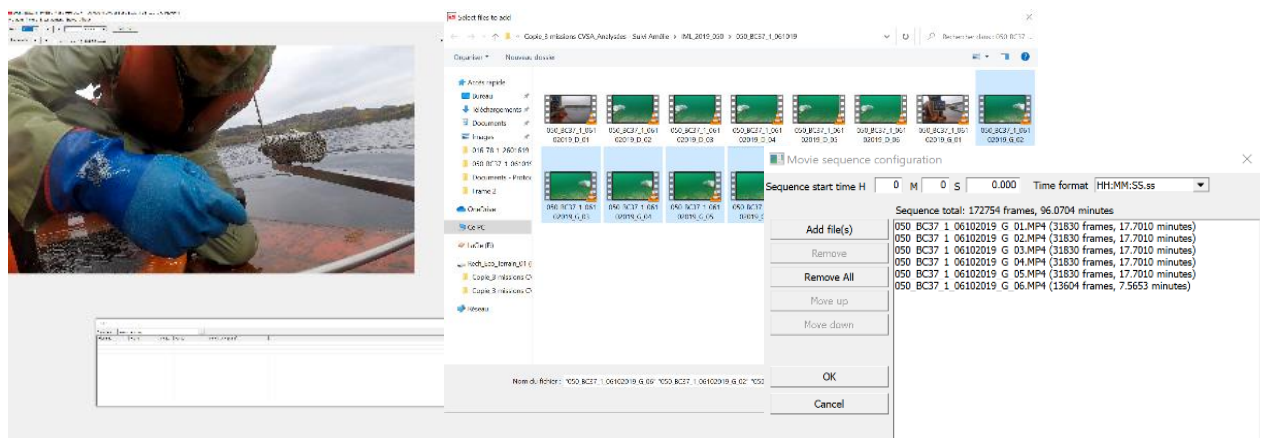

<span id="page-87-0"></span>Figure A2.7. Importation de la suite de la séquence de la caméra gauche.

- 6. Charger la première séquence vidéo de la caméra droite ([...]D\_01.MP4) en cliquant sur *Stereo > Picture > Load picture*. Sélectionner la vidéo et cliquer sur Ouvrir.
- 7. Charger les autres séquences vidéo en cliquant sur *Stereo > Picture > Define movie sequence > Add file(s)*. Sélectionner les vidéos, cliquer sur Ouvrir et puis OK.

#### *Synchronisation des vidéos*

La synchronisation des vidéos de la caméra de gauche et de droite s'effectue sur l'interface principale en débutant individuellement la lecture des caméras à la recherche du point de signal donné visible par les deux caméras, telle que présentée sur la [Figure A2.8.](#page-87-1) Une bonne synchronisation diminue les risques d'erreurs lors des prises de mesures 3D (Harvey et al. 2002).

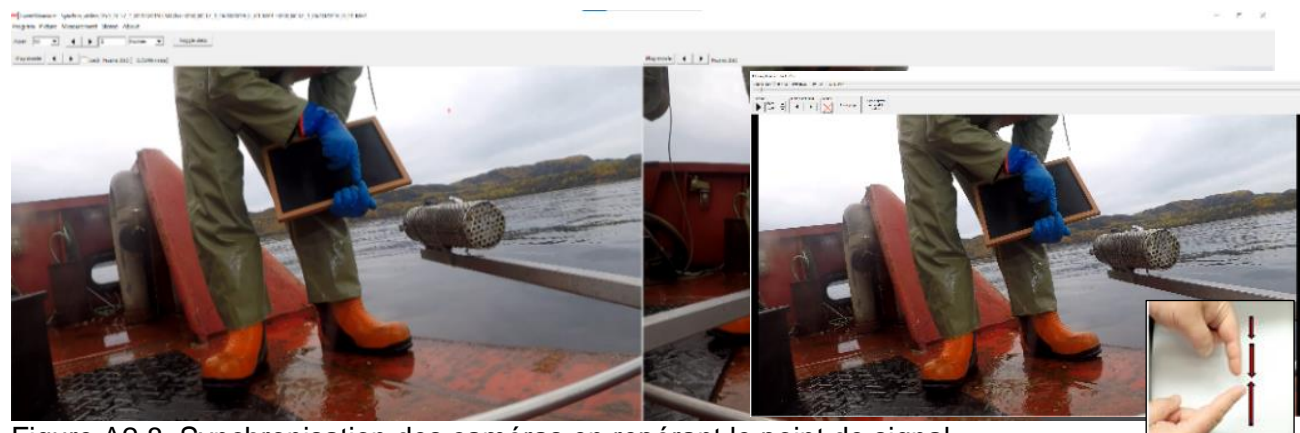

Figure A2.8. Synchronisation des caméras en repérant le point de signal.

- <span id="page-87-1"></span>1. Dans la section réservée à la caméra gauche, cliquer sur *Play movie* :
	- a. Cliquer sur Oui ou Non pour désactiver le son dans la fenêtre contextuelle qui apparaît.
	- b. Repérer le moment où le signal est donné (i.e., dernier *frame* des doigts qui se touchent, juste avant qu'ils ne commencent à s'éloigner l'un de l'autre) et appuyer sur *Close player and update position.*
- 2. Répéter les étapes précédentes pour la caméra droite en repérant le même point de signal.
- 3. Cliquer dans le carré *Lock.*
- 4. Noter le numéro de l'image de la séquence vidéo (*#Frame*) de la caméra gauche et de la caméra droite (ex. 350\_350), puisque ces valeurs sont consignées dans la section du champ d'information «ImageSynchro» (voir section Saisie des valeurs des champs d'information de la procédure 2.5).

#### *Saisie des valeurs des champs d'information*

Certaines informations du champ *Informations field* sont disponibles et doivent être entrées à ce moment. Il est possible de se référer au [Tableau 2](#page-16-0) pour la description des variables à inscrire.

- 1. Cliquer sur l'onglet *Measurement* > *Informations field* > *Edit field values*, et saisir les informations concernant le déploiement tel que présenté dans l'exemple de la [Figure A2.9.](#page-88-0)
- 2. Cliquer sur *Close dialog* afin d'enregistrer les champs d'information automatiquement.
- 3. À noter qu'aucun accent ou caractère spécial ne doivent être entrés dans ces champs. De plus, la profondeur doit contenir un point et non une virgule.

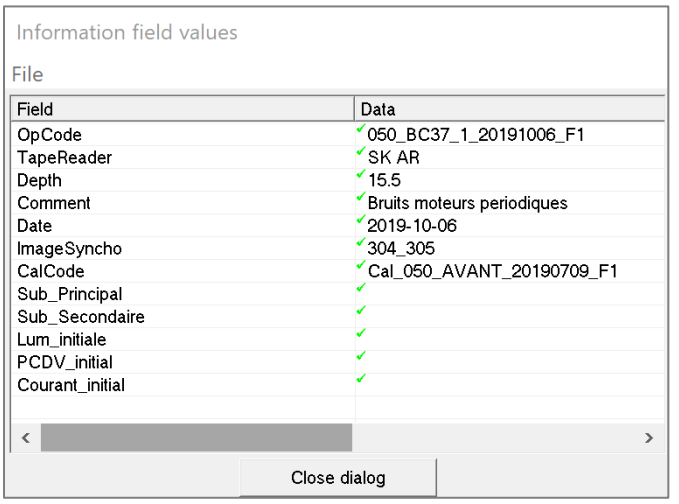

<span id="page-88-0"></span>Figure A2.9. Configuration du fichier EventMeasure – Champ d'informations.

4. Remplir les 5 autres champs «Sub\_principal», «Sub\_Secondaire», «Lum\_initiale», «PCDV initiale» et «Courant initial», une fois les analyses du substrat et des conditions environnementales complétées (voir [section](#page-92-0) Évaluation et suivi des conditions environnantes de la procédure 2.6).

#### *Importation des fichiers de calibration*

- 1. Importer les fichiers de calibration appropriés pour la caméra gauche et droite, tel que présenté à la [Figure A2.10.](#page-89-0)
- 2. Charger les fichiers de calibration (.CAM) sélectionnés, en cliquant sur :
	- a. Stereo > Cameras > Left > Load camera file> LEFT\_ Cal[…]\_G;
	- b. Stereo > Cameras > Right > Load camera file > RIGTH Cal[...] D.
- 3. Enregistrer le fichier en cliquant sur *Measurement > Save* > Enregistrer.

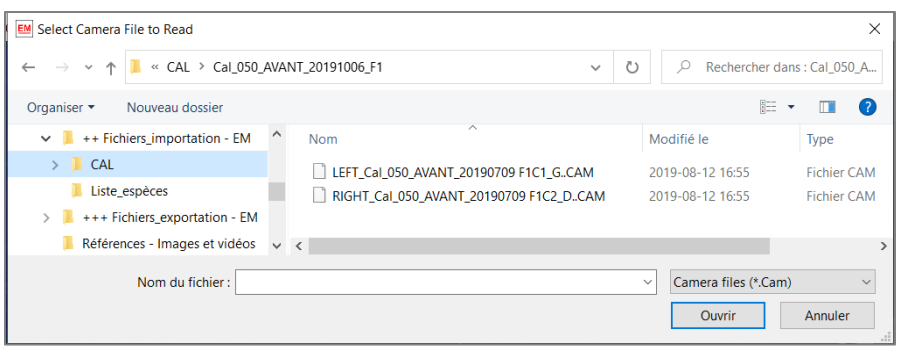

<span id="page-89-0"></span>Figure A2.10. Chargement des fichiers de calibration (.CAM).

## *Détermination du point de début de l'immersion*

- 1. Visionner la vidéo de gauche et avancer la séquence jusqu'au moment où le CVSA touche l'eau, au tout début de la descente.
- 2. Cliquer (clic droit) sur la barre de la cage à appât et sur *Add point.*
- 3. Dans le menu déroulant de l'attribut *Comment*, sélectionner « Immersion Debut ».
- 4. Supprimer toutes les autres valeurs des attributs avant de cliquer sur *OK*, comme le montre la [Figure A2.11](#page-89-1) (Note : ce moment correspond à l'heure de début du déploiement inscrite dans les métadonnées).

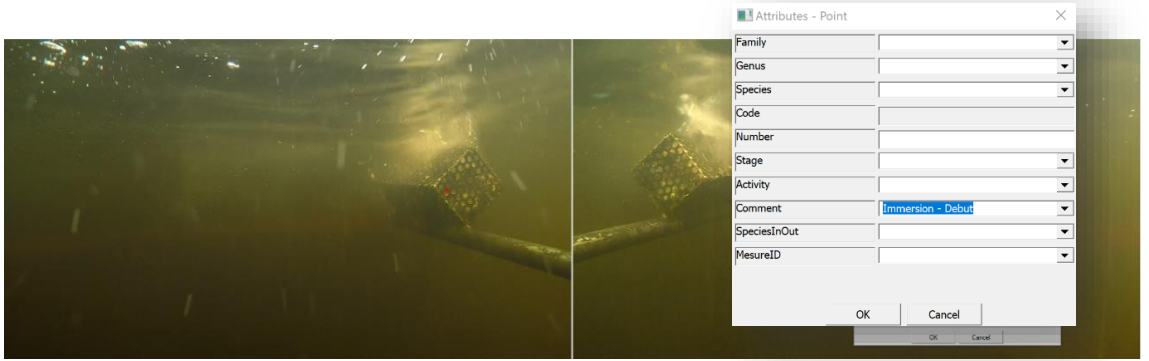

<span id="page-89-1"></span>Figure A2.11. Détermination du point de début de l'immersion.

## *Détermination du point du début de l'analyse*

- 1. Avancer la séquence vidéo du début d'immersion du CVSA jusqu'à ce que le cadre touche le fond et que la visibilité se stabilise.
- 2. Cliquer (clic droit) sur la barre de la cage à appât et sur *Add point*, puis dans le menu déroulant de l'attribut *Comment,* sélectionner « Analyses – Debut ».
- 3. Supprimer toutes les autres valeurs des attributs avant de cliquer sur *OK.*

## *Activation du début de la période d'analyse*

1. Activer le début de la période d'analyse (Temps 0), en cliquant (clic droit) sur le bras d'appât, puis sur *Period definitions* > *Add new period start* tel que présenté à la [Figure A2.12.](#page-90-0)

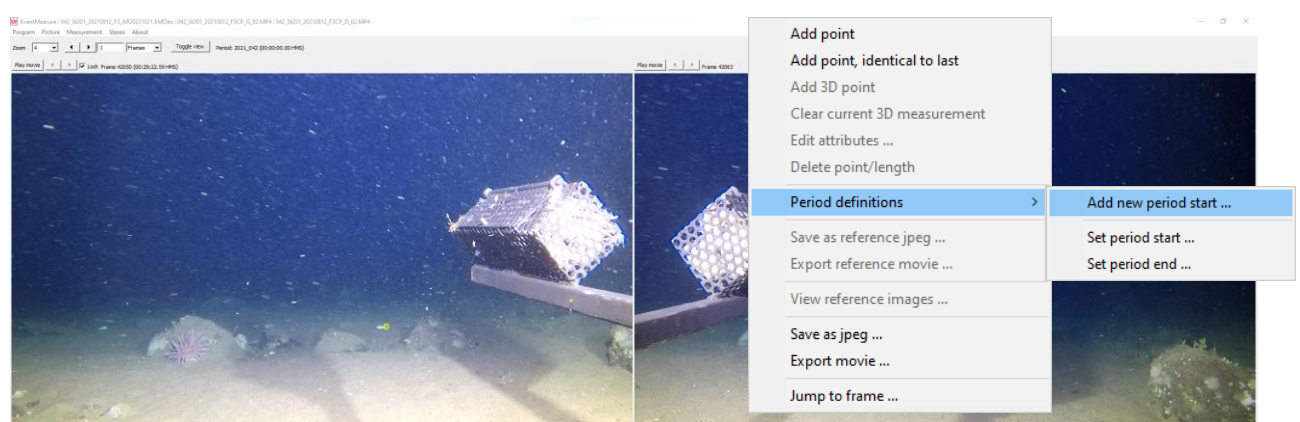

Figure A2.12. Activation du début de la période d'analyse.

- <span id="page-90-0"></span>2. Nommer la période avec le nom de la station et le numéro du système CVSA (ex. BC37\_1).
- 3. Vérifier si la colonne *Period Time (mins)* indique 00 :00 :00.00 au niveau du point de « Analyse – Debut ».

# *Détermination du point de la fin des analyses*

- 1. Repérer le moment où l'analyse prend fin, juste avant la remontée du CVSA à la surface ou lorsque l'enregistrement est terminé.
- 2. Cliquer (clic droit) sur la barre de la cage à appât et sur *Add point*, puis dans le menu déroulant de l'attribut *Comment,* sélectionner « Analyses – Fin ».
- 3. Supprimer toutes les autres valeurs des attributs avant de cliquer sur *OK.*

## *Activation de la fin de la période d'analyse*

- 1. Activer la fin de la période d'analyse en cliquant (clic droit) sur *Period definitions;* puis sur *Set period end* et sur *OK.*
- 2. Noter que toutes les annotations réalisées après cette période n'auront pas de valeur associée pour *Period Time (HMS).*

## *Détermination du point de la fin de l'immersion*

- 1. Repérer le dernier moment où le CVSA est immergé dans l'eau, avant sa remontée à bord de l'embarcation.
- 2. Cliquer (clic droit) sur la barre de la cage à appât et sur *Add points.*
- 3. Dans le menu déroulant de l'attribut *Comment,* sélectionner « Immersion Fin ».
- 4. Supprimer toutes les autres valeurs des attributs avant de cliquer sur *OK.*
- 5. Noter que le point de fin d'immersion correspond à l'heure de fin du déploiement dans les métadonnées.

## *Enregistrement du fichier d'analyse EventMeasure*

1. Créer un point 3D avant l'enregistrement du fichier, pour permettre l'importation des séquences vidéo en un seul clic lors de la réouverture. Cette étape est recommandée, car si vous deviez fermer votre fichier .emobs avant d'avoir eu le temps de compléter l'analyse du substrat et des conditions initiales, ce point temporaire peut être utilisé pour récupérer le fichier :

- a. Cliquer (clic gauche) dans l'image de gauche. Une croix apparaît dans l'image et une ligne épipolaire apparaît dans l'image de droite.
- b. Suivre la ligne épipolaire afin de repérer la position correspondant au même point dans l'image de droite.
- c. Cliquer (clic gauche) sur le même point dans l'image de droite. Une autre croix apparaît dans l'image de droite.
- d. Cliquer (clic droit) sur l'une des croix puis sur *Add 3D point*. Une boîte de dialogue s'ouvrira et affichera les informations du point 3D.
- e. Noter en commentaire « Point 3D » puis cliquer sur *OK*.
- 2. Sur la barre de travail EventMeasure, cliquer sur *Measurement > Save*.
- 3. Enregistrer le fichier dans le dossier du déploiement sous le nom de l'OpCode (ex. 025\_045\_1\_20220702\_RE1).

## *Visionnement en stéréoscopie*

EventMeasure ne permet pas de lire et d'annoter les séquences vidéo de gauche et de droite en même temps. Il est donc nécessaire de créer une copie indépendante du fichier .Emobs pour le visionnement stéréoscopique. Le visionnement s'effectue en temps réel et en accéléré afin de détecter un maximum d'organismes dans le champ d'analyse.

- 1. Créer un dossier appelé *STEREO.*
- 2. Déposer une copie du fichier *.Emobs* du déploiement en cours d'analyse dans ce dossier, tel qu'enregistré précédemment.
- 3. Ouvrir les deux fichiers .*Emobs* du déploiement simultanément.
- 4. Utiliser le point 3D enregistré, pour synchroniser les vidéos automatiquement sur les fichiers nouvellement ouverts.
	- a. S'assurer que la case *Lock* est activée.
	- b. Dans *Data view*; sélectionner *3D Measurements*, puis double cliquer sur la ligne du point 3D enregistré afin de voir apparaître les images de la caméra gauche et de la caméra de droite automatiquement.
- 5. Tester le visionnement des caméras de gauche et de droite en simultané.
	- a. Sur le fichier du déploiement analysé et annoté, cliquer sur *Play movie*, au niveau de la caméra gauche; puis cliquer *Oui* ou *Non* à la question concernant le son.
	- b. Sur le fichier du déploiement issu du dossier *STEREO*, cliquer sur *Play movie*, au niveau de la caméra droite; puis cliquer *Oui* ou *Non* à la question concernant le son.
	- c. S'assurer que les fenêtres de visionnement sont de tailles égales et collées l'une à l'autre, dans le plus grand écran disponible. Ajuster le poste de travail en se référant à la [Figure A2.13](#page-91-0) pour avoir un aperçu du mode de visionnement.

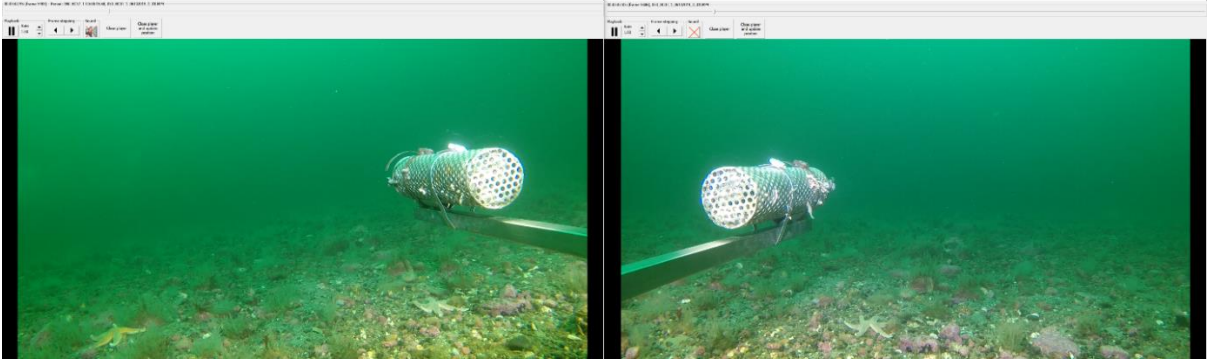

<span id="page-91-0"></span>Figure A2.13. Lecture des séquences vidéo de la caméra gauche et de la caméra droite en simultané, avec le logiciel EventMeasure.

- 6. Utiliser les accès rapides pour démarrer les vidéos en simultané ou naviguer d'un vidéo à l'autre (en temps réel et en accéléré). Consulter SeaGIS (2019) pour une description des accès rapides.
- 7. Fermer les fenêtres de visionnement. Elles se réouvriront selon la configuration actuelle lorsque le moment de l'analyse des séquences vidéo débutera.

#### <span id="page-92-0"></span>**2.6 Analyse du substrat et des conditions environnementales avec EventMeasure**

Une évaluation qualitative du substrat et des conditions environnementales initiales sur le site d'échantillonnage est effectuée en début d'analyse pour chaque déploiement. Il est nécessaire de compléter la saisie de ces données dans le champ d'information d'EventMeasure. Un suivi de tout changement en cours d'analyse est également effectué, à l'aide des points d'annotations.

#### *Conditions initiales*

- 1. Naviguer à l'image de départ en double cliquant sur le point « Analyse Debut » (Temps 0).
- 2. Remplir la section « Champs d'information » (voir Saisie des valeurs des champs d'information section Annexe 2.5).
- 3. Identifier le type de substrat principal et secondaire visible dans le champ d'analyse.
	- a. Utiliser les outils de mesures 3D pour estimer la taille des particules du substrat.
		- b. Remplir les champs « Sub principal » et « Sub secondaire » en se référant au [Tableau 6](#page-29-0) du rapport pour la description des « Champs d'information » et à la **Erreur ! Source du renvoi introuvable.** pour des exemples visuels des différents substrats.
- 4. Évaluer la profondeur du champ de vision initiale (PCDV) en utilisant le point 3D : :
	- a. Repérer un endroit, représentant la limite maximale visible, en termes de profondeur (distance) dans le champ d'analyse stéréoscopique, au niveau de l'interface entre la colonne d'eau et le substrat.
	- b. Ajouter le point 3D (clic gauche sur les deux images, clic droit sur une des croix, *Add 3D point*) en s'assurant que les informations affichées respectent les règles stéréoscopiques définies.
	- c. Noter la distance calculée du champ *Range* de la boîte de dialogue *3D information,* afin de catégoriser la PCDV initiale.
	- d. Cliquer (clic droit) sur l'une des croix effectuées, puis sur *Add 3D point* et sélectionner la valeur appropriée dans le menu déroulant de l'attribut *Comment.*
	- e. Entrer Environnement dans l'attribut *Family.* Supprimer toutes les autres valeurs des attributs, tel que présenté à la [Figure A2.14](#page-93-0) et cliquer *OK.*
	- f. S'assurer que le point 3D apparaît dans la section *3D Measurements* du *Data view* d'EventMeasure.
	- g. Noter la valeur dans le champ d'information « PCDV\_initiale ».

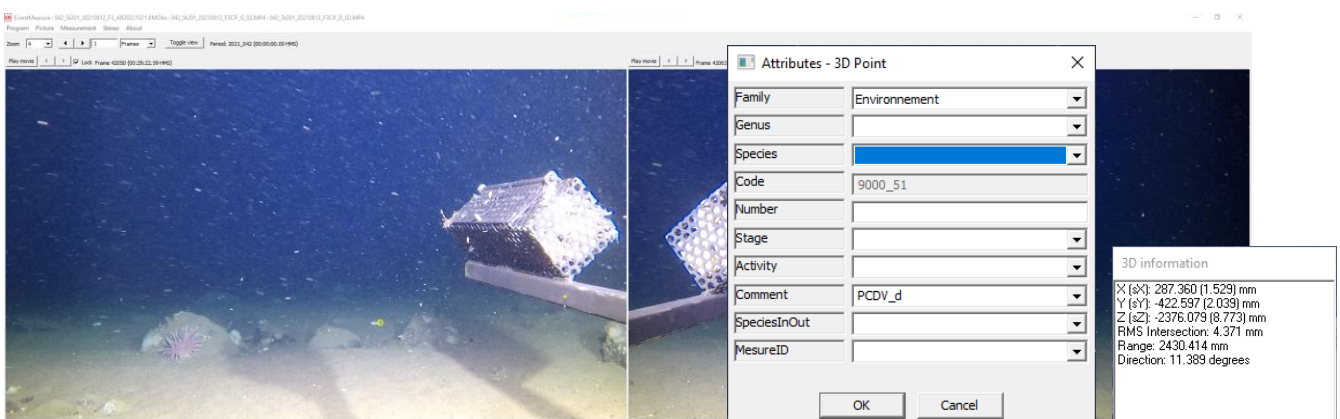

<span id="page-93-0"></span>Figure A2.14. Création d'un point 3D, lors de la mesure de la profondeur du champ de vision (PCDV) au début de l'analyse sur EventMeasure. PCDV estimée à 2430 mm dans l'exemple.

- 5. Évaluer la luminosité initiale en déterminant s'il y a présence de lumière naturelle et si l'éclairage artificiel fonctionne normalement. Noter la valeur dans le champ d'information « Lum\_initiale ».
- 6. Évaluer le courant initial en déterminant la direction et l'intensité du courant initial par rapport à la cage d'appât, en effectuant la lecture vidéo de la caméra gauche, pendant quelques secondes. Noter la valeur dans le champ d'information « Courant\_initial ».
- 7. Compléter les champs d'informations manquants en cliquant sur l'onglet *Measurement > Informations fields > Edit field values.*
- 8. Inscrire les valeurs pour les champs d'information 8 à 12 tels que présenté à la [Figure A2.15](#page-93-1) et cliquer sur *Close dialog*, afin d'enregistrer les champs d'information.
- 9. Cliquer sur *Measurement* puis sur *Save...* pour sauvegarder le fichier .*Emobs*.

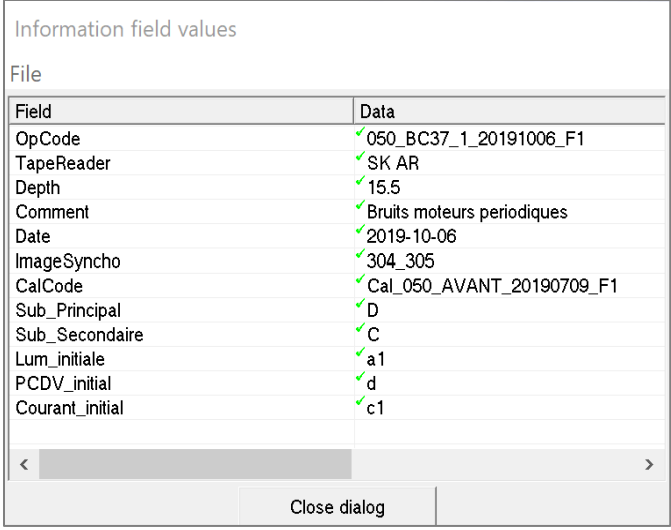

<span id="page-93-1"></span>Figure A2.15. Valeurs pour les différents champs d'informations initiales pour un déploiement CVSA.

*Changement de conditions en cours d'analyse*

1. Ajouter un point d'annotation 2D avec un commentaire dès qu'un changement susceptible d'affecter l'échantillonnage vidéo se produit dans le milieu ambiant en cliquant sur le vidéo de gauche et sur *Add point.*

2. Sélectionner l'élément « Environnement » dans le menu déroulant *Family* et noter le changement dans la section *Comment*, tel que dans l'exemple à la [Figure A2.16.](#page-94-0)

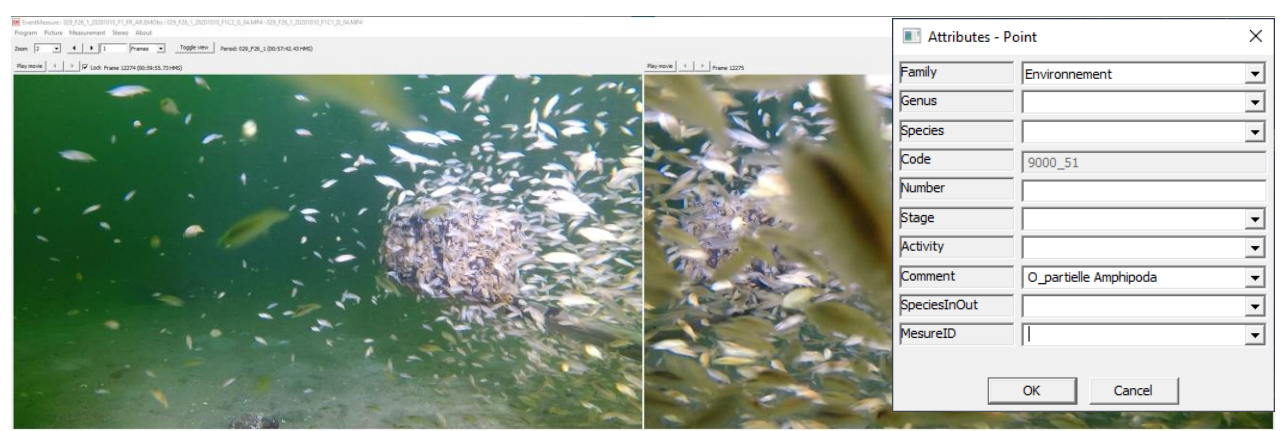

<span id="page-94-0"></span>Figure A2.16. Annotation d'un point à la suite d'un changement dans les conditions environnementales. Exemple d'une obstruction partielle des caméras par *Amphipoda*, en cours d'analyse.

- 3. Noter tous changements notoires dans les conditions environnementales tout au long du déploiement en se référant au tableau 5 pour des exemples.
- 4. Reprendre une mesure PCDV (avec un point 3D) lorsque des changements en turbidité ou en lumière sont observés.
- 5. Repérer les périodes d'apparition et disparition de bruits susceptibles d'affecter l'échantillonnage, lors du visionnement des vidéos en temps réel avec son ou avec l'utilisation d'outils permettant d'obtenir un visuel sonore afin d'éviter de devoir écouter l'audio des vidéos durant les analyses.
	- a. Utiliser la fonction de visualisation audio de VLC lors du visionnement préliminaire, en cliquant sur *Audio* > *Visualisations* > *Oscilloscope* ou tout autre logiciel d'édition vidéo permettant la visualisation de l'onde sonore, tel que [Open Shot](https://www.openshot.org/fr/) (Logiciel ouvert et gratuit).

## **2.7 Analyse de la biodiversité avec EventMeasure**

#### *Dénombrement*

#### *Annotations, décomptes et points 2D*

- 1. Annoter les organismes visibles sur la caméra gauche.
	- a. Cliquer (clic droit) directement sur l'organisme et sélectionner *Add poin*t.
	- b. Remplir les champs *Family*, *Genus* et *Species*, selon l'identification de l'organisme.
	- c. Laisser la valeur de 1 (par défaut) pour l'attribut *Number* pour les annotations individuelles [\(Figure A2.17\)](#page-95-0).
	- d. Laisser les autres valeurs par défaut, incluant « *AD* » pour le stade *Stage* et « *Passing* » pour l'activité *Activity*, et cliquer sur *OK.*

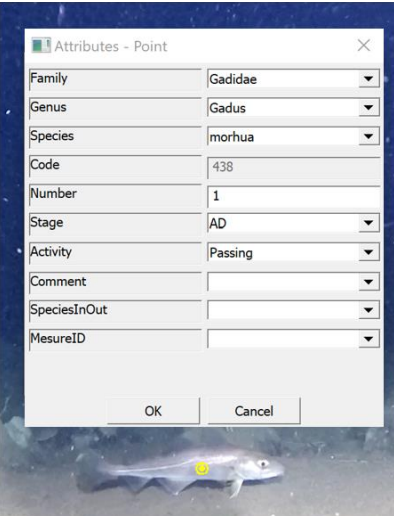

<span id="page-95-0"></span>Figure A2.17. Annotation 2D individuelle d'une morue *Gadus morhua* sur la caméra gauche.

- 2. Annoter les organismes visibles uniquement sur la caméra de droite.
	- a. Cliquer (clic droit) sur la barre d'appât et sélectionner *Add point*.
	- b. Remplir les champs *Family*, *Genus* et *Species*, selon l'identification de l'organisme (Note : ne pas inscrire de caractères spéciaux, tels que les virgules ou les accents).
	- c. Préciser le nombre d'individus visibles uniquement sur la caméra de droite dans le champ *Number*.
	- d. Choisir « Cam-D » dans le menu déroulant du champ *Comment*.
	- e. Laisser les valeurs des autres champs tels qu'ils apparaissent à la [Figure A2.17](#page-95-0) et cliquer sur *OK*.
- 3. Utiliser l'attribut *Comment* pour indiquer \*\*\* lorsque le ou les organismes annotés nécessitent une identification ou une validation taxonomique. L'usage du commentaire et symbole \*\*\* permettra aux experts taxonomistes de retrouver facilement le moment de la séquence vidéo nécessitant une validation d'identification.
- 4. Se référer à la **Erreur ! Source du renvoi introuvable.** pour des exemples de décompte incluant des individus uniquement visibles sur la caméra de droite.

# *Suivi des entrées et sorties (exemple pour des spécimens de poissons)*

- 1. Balayer les séquences vidéo (gauche et droite) et visionner les vidéos en temps réel, pour trouver les entrées « In » et les sorties « *Out* » pour toutes les espèces/taxons de poissons.
- 2. Identifier et annoter chaque entrée « *In* » et chaque sortie « *Out* » (passage) [\(Figure A2.18\)](#page-96-0).
	- a. Créer un point 2D en indiquant le taxon et le nombre d'individus.
	- b. Sélectionner « *In* » lorsque le premier individu d'une espèce de poisson entre dans le champ d'analyse dans le champ *SpeciesInOut.*
- 3. Sélectionner « *Out* », lorsque le dernier individu d'une espèce de poisson sort du champ d'analyse et qu'aucun autre ne réapparaît dans un délai de 10 secondes.

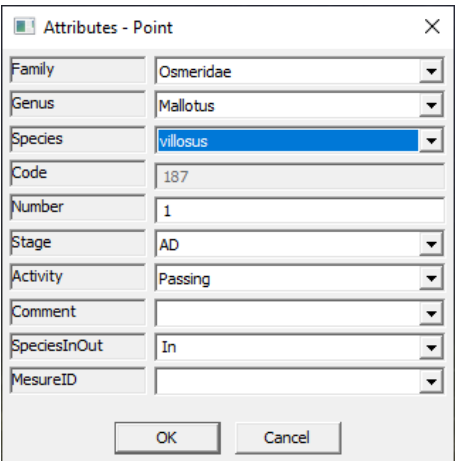

<span id="page-96-0"></span>Figure A2.18. Exemple d'un point d'annotation pour marquer l'entrée « *In* » de *Mallotus villosus* dans le champ d'analyse.

#### *Décompte initial*

- 1. Aller sur l'image de départ, au point « Analyses Debut ».
- 2. Identifier et annoter tous les organismes présents dans le champ d'analyse stéréoscopique des caméras gauche et droite, au temps 00 :00 :00.
- 3. Identifier et annoter les organismes sessiles et/ou coloniaux, tels que les hydrozoaires, les bryozoaires, les éponges et certains tuniciers, d'un seul point pour mentionner leur présence. Laisser la valeur de 1 par défaut.
- 4. Si une espèce (ou taxon) de poisson est déjà présente lors du décompte initial, ajouter « *In* », dans le champ *SpeciesInOut.*

#### *Décompte en cours de déploiement*

1. Effectuer les décomptes jusqu'à l'atteinte du nombre maximal d'individus, calculé pour une seule image par période d'analyse (MaxN) pour les invertébrés et les poissons en se référant àla component de la component de la component de la component de la component de la component de la

[Figure A2.19.](#page-96-1)

- a. Annoter le ou les individus de chaque espèce (ou taxon) dès leur première apparition et annoter à nouveau tous les individus dès que le nombre d'individus augmente.
- b. Suivre les décomptes dans le temps et ne plus annoter les individus si le nombre diminue ou est stable.
- <span id="page-96-1"></span>c. Répéter ces étapes pour chaque taxon faisant une apparition « *In* » dans le champ d'analyse.

| Points<br>Data view |          |          |      |        |           |              |                    |                                    |                                         |       |                               |  |                                                 |              |
|---------------------|----------|----------|------|--------|-----------|--------------|--------------------|------------------------------------|-----------------------------------------|-------|-------------------------------|--|-------------------------------------------------|--------------|
| Family              | Genus    | Species  | Code | Number | Stage     |              | Activity   Comment | SpeciesInOut   MesureID   Filename |                                         |       |                               |  | Frame   Time (HMS)   Period   Period time (HMS) | $\wedge$     |
| Oregoniidae         | Hyas     | araneus  | 8217 |        | AD.       | Passing      |                    |                                    | 025 080 1 20220626 RE1C2 G 05.MP4       | 62907 | 01:28:13.74 080 1             |  | 01:20:32.76                                     |              |
| Osmeridae           | Mallotus | villosus | 187  |        | <b>AD</b> | Passing      |                    | In                                 | 025 080 1 20220626 RE1C2 G 05.MP4       | 63062 | 01:28:16.32 080 1             |  | 01:20:35.35                                     |              |
| Osmeridae           | Mallotus | villosus | 187  | $10+$  | AD.       | Passing Banc |                    |                                    | 025 080 1 20220626 RE1C2 G 05.MP4       | 63411 | 01:28:22.15 080_1             |  | 01:20:41.17                                     |              |
| Osmeridae           | Mallotus | villosus | 187  | $19+$  | AD        | Passing Banc |                    |                                    | 025_080_1_20220626_RE1C2_G_06.MP4 258   |       |                               |  | 01:28:29.60 080 1 01:20:48.63                   |              |
| Osmeridae           | Mallotus | villosus | 187  | $21+$  | AD.       | Passing Banc |                    |                                    | 025 080 1 20220626 RE1C2 G 06.MP4 534   |       |                               |  | 01:28:34.21 080 1 01:20:53.23                   |              |
| Osmeridae           | Mallotus | villosus | 187  | $38+$  | AD.       | Passing Banc |                    |                                    | 025 080 1 20220626 RE1C2 G 06.MP4 695   |       | 01:28:36.89 080 1 01:20:55.92 |  |                                                 |              |
| <b>Osmeridae</b>    | Mallotus | villosus | 187  | $39+$  | AD.       | Passing Banc |                    |                                    | 025 080 1 20220626 RE1C2 G 06.MP4 718   |       |                               |  | 01:28:37.28 080 1 01:20:56.30                   |              |
| Osmeridae           | Mallotus | villosus | 187  | $36+$  | <b>AD</b> | Passing Banc |                    |                                    | 025 080 1 20220626 RE1C2 G 06.MP4 843   |       |                               |  | 01:28:39.36 080 1 01:20:58.39                   |              |
| Osmeridae           | Mallotus | villosus | 187  | $57+$  | AD        | Passing Banc |                    |                                    | 025_080_1_20220626_RE1C2_G_06.MP4 1508  |       |                               |  | 01:28:50.46 080 1 01:21:09.48                   |              |
| Osmeridae           | Mallotus | villosus | 187  | $81+$  | AD.       | Passing Banc |                    |                                    | 025 080 1 20220626 RE1C2 G 06.MP4 2826  |       |                               |  | 01:29:12.45 080 1 01:21:31.47                   |              |
| Osmeridae           | Mallotus | villosus | 187  | $95+$  | AD        | Passing Banc |                    |                                    | 025 080 1 20220626 RE1C2 G 06.MP4       | 3131  | 01:29:17.54 080 1             |  | 01:21:36.56                                     |              |
| Osmeridae           | Mallotus | villosus | 187  | $80+$  | AD        | Passing Banc |                    |                                    | 025 080 1 20220626 RE1C2 G 06.MP4       | 3500  | 01:29:23.69 080 1             |  | 01:21:42.71                                     |              |
| Osmeridae           | Mallotus | villosus | 187  |        | AD.       | Passing      |                    | Out                                | 025 080 1 20220626 RE1C2 G 06.MP4 15713 |       | 01:32:47.45 080 1 01:25:06.47 |  |                                                 | $\checkmark$ |
| ∥≺                  |          |          |      |        |           |              |                    |                                    |                                         |       |                               |  |                                                 |              |

Figure A2.19. Exemple de décomptes réalisés sur un banc de *Mallotus villosus* (avec estimation

du nombre d'individus), avec la période d'entrée « *In* » et de sortie « *Out* » figurant sur la table de points de *Data EventMeasure*.

2. Effectuer le suivi des décomptes dans la table Cumulative MaxN pour visualiser les données selon le temps en se référant à la fenêtre *Data* MaxN [\(Figure A2.20\)](#page-97-0).

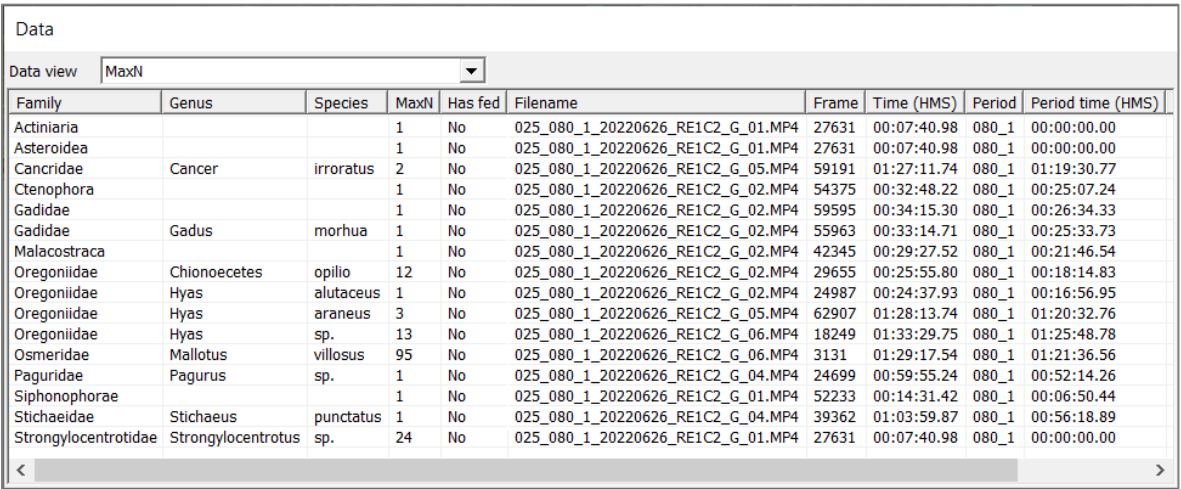

<span id="page-97-0"></span>Figure A2.20. Visualisation des données du MaxN, automatiquement calculées par le logiciel EventMeasure, dans la table *Data* MaxN.

## *Estimation du nombre d'individus à l'intérieur d'un banc ou d'une agrégation*

- 1. Traiter les agrégations de spécimens (p. ex. bancs de poissons ou d'invertébrés), comme une entité, lorsque les individus sont trop nombreux et pourraient différer lors de 3 décomptes indépendants.
- 2. Mettre un point sur le banc, au centre de préférence ou sur la barre d'appât.
- 3. Dénombrer par décompte manuel, ce qui est visible sur les deux écrans en même temps ou en entier sur l'un des écrans fixes.
- 4. Dénombrer les individus visibles sur les deux écrans en même temps ou en entier sur l'un des écrans fixes.
- 5. Bouger, au besoin, légèrement la séquence du banc ou utiliser un point 3D dans le paysage, comme repère, pour s'assurer de ne pas compter deux fois le même individu. Répéter ce décompte à trois reprises et effectuer la moyenne.
- 6. Inscrire la moyenne obtenue/estimée dans le champ *Number* et y ajouter un (+).
- 7. Inscrire dans le champ *Comment* « Banc », lorsque le nombre de spécimens est suffisamment élevé pour différer légèrement lors des 3 décomptes indépendants, en se référant à la
- 8. [Figure](#page-42-0) 13 pour des exemples de décompte en banc chez différents groupes taxonomiques.

#### *Prise de mesures 3D*

Pour la prise des mesures de taille des individus de différentes espèces/taxons ainsi que pour le suivi des conditions environnantes (ex. PCDV), l'annotation s'effectue sous forme de points 3D. Tous les organismes/objets présents dans le champ d'analyse stéréoscopique sont mesurés.

#### *Création de points 3D pour l'annotation*

1. Cliquer (clic gauche) d'abord sur un point précis visible sur la caméra gauche. Une croix apparaît dans l'image gauche et une ligne épipolaire apparaît dans l'image de droite.

- 2. Suivre la ligne épipolaire afin de repérer la position correspondant au même point sur l'organisme dans l'image de droite.
- 3. Cliquer (clic gauche) ensuite sur ce même repère, au niveau de la caméra droite. Une autre croix apparaît. Une boîte de dialogue s'ouvrira et affichera les informations du point 3D.
- 4. Cliquer (clic droit) sur l'une des croix puis sur *Add 3D point*. Une boîte de dialogue s'ouvrira et affichera les informations du point 3D.
- 5. S'assurer que les informations respectent les règles stéréoscopiques établies.
- 6. Sélectionner la valeur appropriée dans le menu déroulant de l'attribut *Comment* ou noter en commentaire la raison du point 3D (ex. PCDV, repère 3D) et puis cliquer sur OK.

#### Mesures de taille

Déterminer le type de mesure de taille à effectuer chez les poissons [\(Tableau A2.3,](#page-98-0) [Figure A2.21\)](#page-99-0) et pour les invertébrés [\(Tableau A2.4,](#page-100-0) [Figure A2.22\)](#page-101-0).

<span id="page-98-0"></span>Tableau A2.3. Différents types de mesure à préconiser chez les poissons, en fonction du type de nageoire caudale.

| Type de mesure                                      | <b>Description</b>                                                                                                    |
|-----------------------------------------------------|----------------------------------------------------------------------------------------------------|
| Longueur à la fourche ( $FL =$<br>Fork length)      | Les mesures FL sont prises de l'extrémité antérieure du museau<br>ou de la mâchoire à l'extrémité postérieure de la nageoire<br>caudale (au rebord concave ou convexe) le long de l'axe<br>longitudinal. Ce type de mesure convient pour la plupart des<br>espèces ayant une forme de nageoire caudale arrondie,<br>tronquée, émarginée, lunée ou en croissant, fourchu,<br>rhomboïdale, en forme de S, pointue ou hétérocerque par<br>exemple.                                      |
| Longueur totale $(TL = Total$<br>length)            | Les mesures TL sont prises de l'extrémité antérieure du museau<br>ou de la mâchoire à l'extrémité postérieure de la nageoire<br>caudale (au rebord convexe seulement) le long de l'axe<br>longitudinal. Ce type de mesure convient pour les espèces ayant<br>un type de nageoire caudale homocerque, protocerque ou<br>diphycerque (de forme arrondie, rhomboïdale, pointue) par<br>exemple. A utiliser lorsqu'il est impossible de mesurer<br>adéquatement une espèce à la fourche. |
| Longueur standard (SL = $\vert$<br>Standard length) | Les mesures SL sont prises de l'extrémité antérieure du museau<br>ou de la mâchoire à l'extrémité postérieure du pédoncule caudal,<br>le long de l'axe longitudinal. Ce type de mesure est utilisé lorsqu'il<br>est impossible d'effectuer des mesures FL ou TL.                                                                                                    |

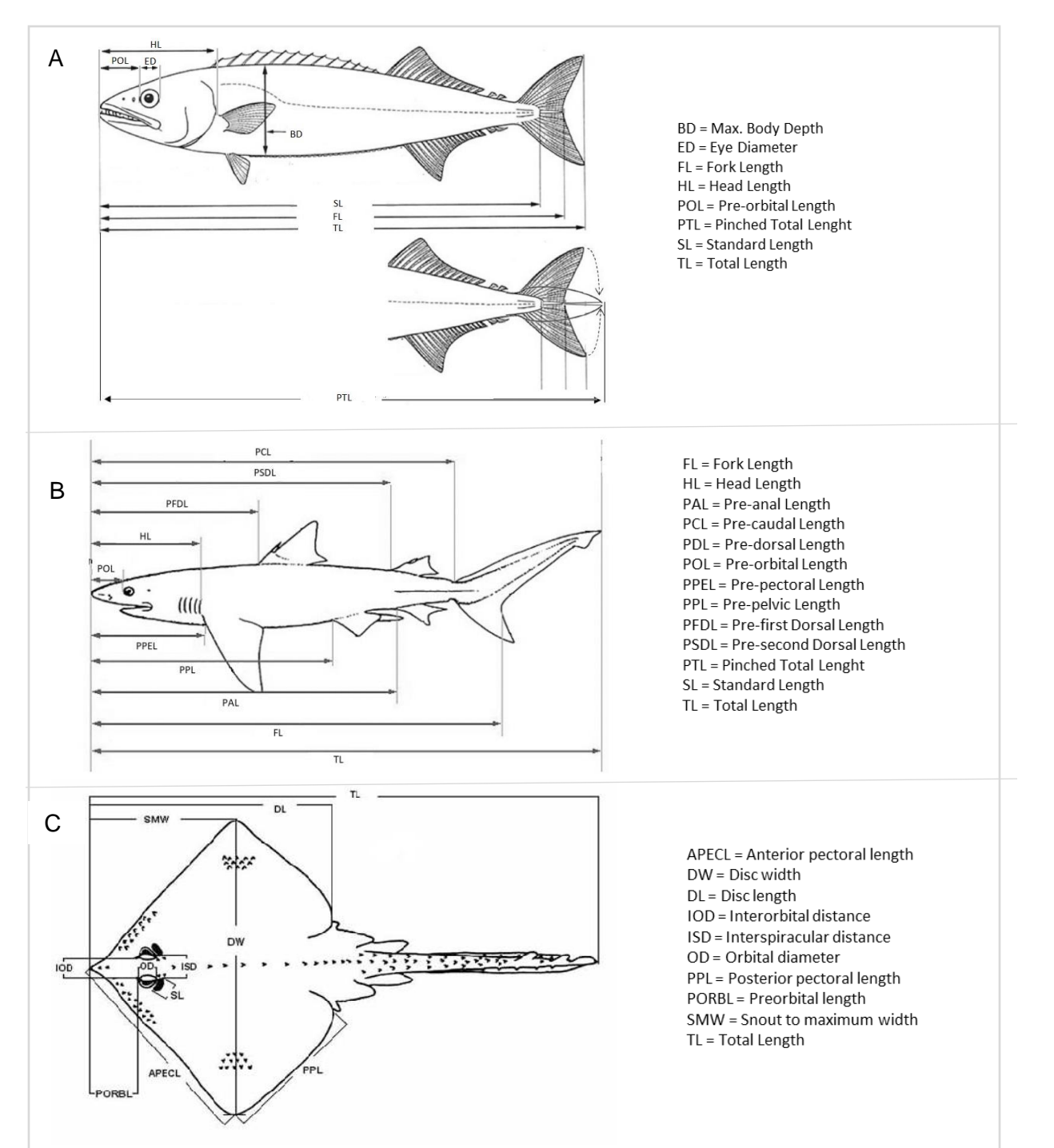

<span id="page-99-0"></span>Figure A2.21. Illustrations de différentes mesures morphométriques utilisées chez différents groupes de poissons : A) exemple de mesures pour un poisson (ex. maquereau) incluant la longueur à la fourche (FL = *Fork lenght*) et longueur standard (SL = *Standard lenght*) (Figure adaptée de Hansen et al. 2018), B) exemple de mesures pour un requin, incluant la longueur totale (TL = *total length*) et la longueur pré-anale (PAL) préconisée pour la mesure des spécimens de grenadiers (Macrouridae) (Adaptée de *Florida Museum 2023*) et C) exemple de mesures pour une raie, incluant la longueur (TL = *total length*) et largeur du disque (DW) (Adaptée de Geniz et al. 2007).

<span id="page-100-0"></span>Tableau A2.4. Différents types de mesure à préconiser chez les invertébrés.

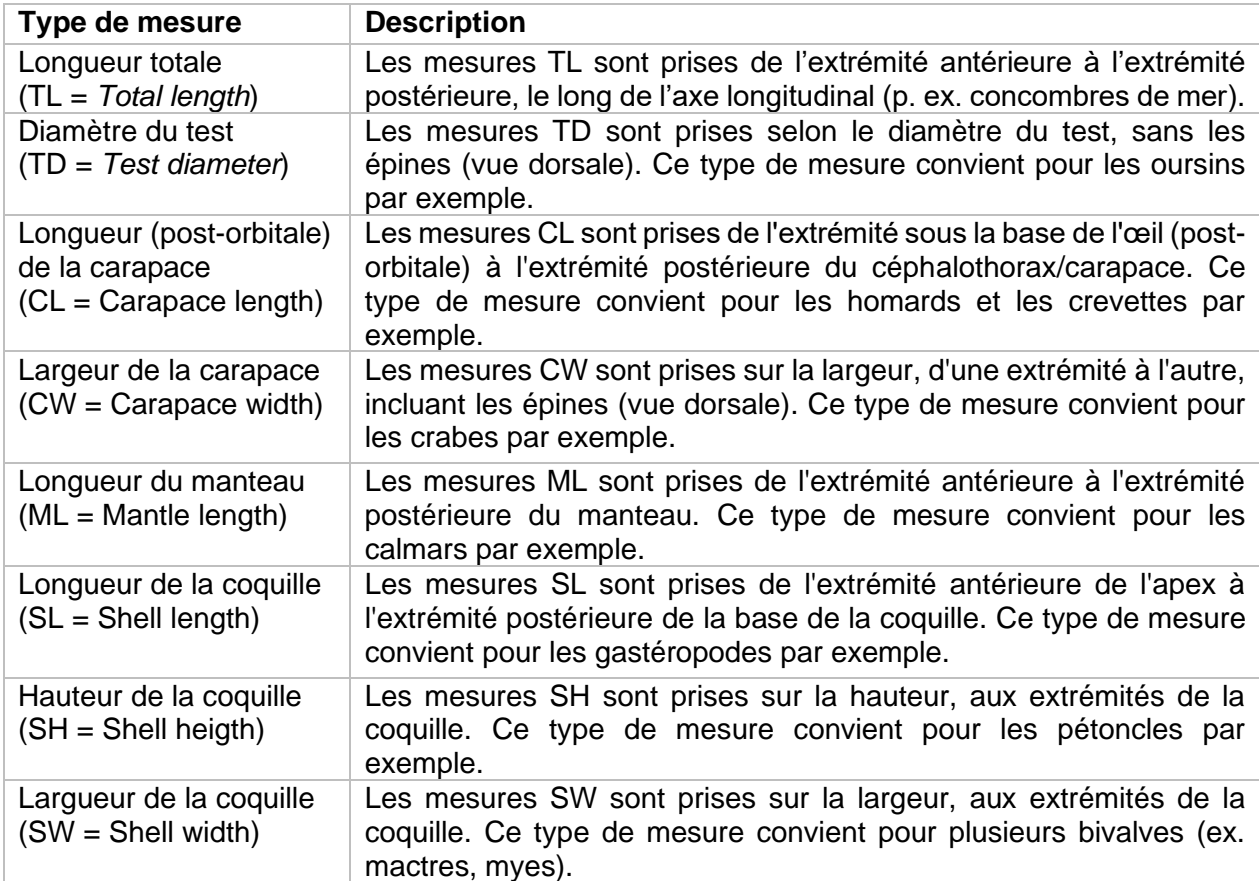

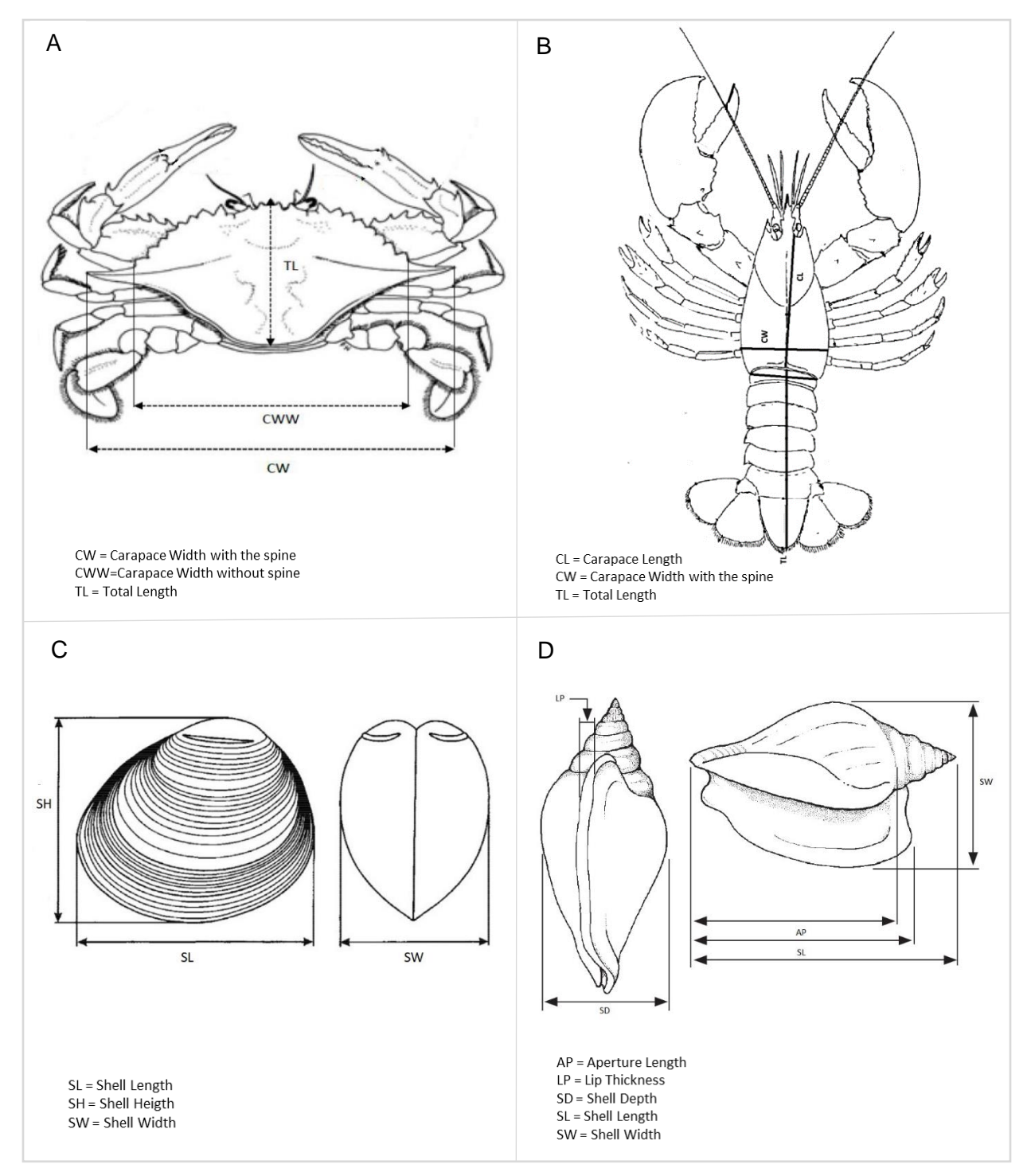

<span id="page-101-0"></span>Figure A2.22. Illustrations de différentes mesures morphométriques utilisées chez différents groupes d'invertébrés dont A) le crabe, incluant le largueur de la carapace (CW = *Carapace width*) (Figure Adaptée de Haputhantri et al. 2021), B) le homard, incluant la longueur post-orbitale de la carapace (CL = *Carapace length*) (Adaptée de Rycroft et al. 2013), C) les bivalves, incluant la hauteur (SH = *Shell Height*) et la largeur de la coquille (SW = *Shell width*) (Adaptée de Smiths et al. 2020) et D) les gastéropodes, incluant la longueur de la coquille (SL = *Shell Length*) (Figure adaptée de Cob et al. 2008).

- 1. Utiliser deux points 3D pour effectuer les mesures (linéaires) de taille des différents organismes présents en s'assurant que l'individu soit en position optimale.
	- a. Cliquer sur une extrémité du spécimen sélectionné (clic gauche) sur l'image de gauche. Une croix et une ligne épipolaire jaune apparaissent sur l'image de droite.
	- b. Suivre la ligne épipolaire afin de repérer la position correspondant au même point sur l'organisme dans l'image de droite.
	- c. Répéter ces deux étapes afin d'identifier la seconde extrémité du spécimen à mesurer, tel que présenté à la [Figure A2.](#page-102-0) (Note : si un avertissement concernant les règles de mesures stéréoscopiques apparaît lors de la prise de mesure [\(Figure A2.23\)](#page-102-1), cliquer sur Non, effacer et reprendre la mesure).

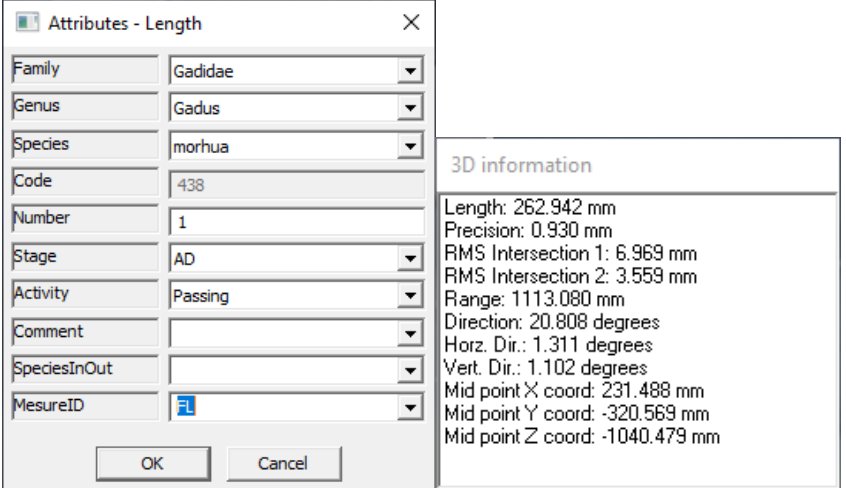

<span id="page-102-1"></span>Figure A2.23. Prise de mesure stéréoscopique, à la fourche (FL = Fork lenght), d'une morue *Gadus morhua.* Longueur (lenght) de 263 mm, réalisée à une distance (Range) de 1,11 m, avec une direction horizontale (Horiz. Dir) et verticale (Vert. Dir.) d'environ 1 degré par rapport à l'axe des caméras, avec des valeurs de RMS (RMS Intersection 1 et 2) de moins de 10 mm et une valeur de précision (moyenne écart-type des coordonnées X, Y, Z) de moins de 1 mm.

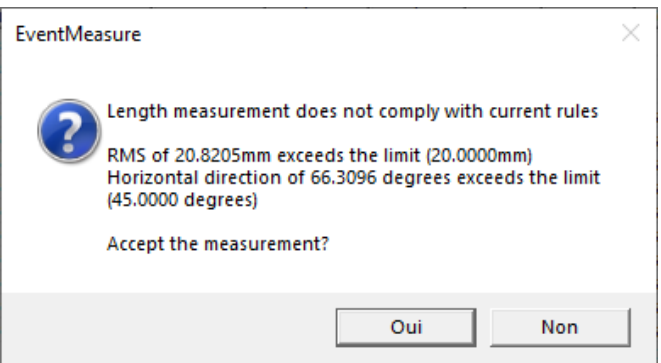

<span id="page-102-0"></span>Figure A2.24. Boîte de dialogue apparaissant comme avertissement lorsque des règles de mesures stéréoscopiques ne sont pas respectées (ex. RMS trop élevé et direction horizontale supérieure à la limite recommandée).

- d. Identifier l'espèce mesurée et inscrire le type de mesure dans l'espace *MesureID* de la fiche de saisie pour les attributs de la mesure qui apparaît avec la boîte de dialogue contenant les informations concernant la mesure 3D [\(Figure A2.23\)](#page-102-1).
- e. Laisser les autres valeurs par défaut.
- f. Cliquer sur *OK* pour enregistrer la mesure.
- 2. Effectuer les mesures de taille de manière opportuniste, pour toutes les espèces, du début à la fin de la période d'analyse.
- 3. Effectuer un retour au MaxN de chaque taxon afin de maximiser l'effort de mesure.
	- a. Sélectionner l'onglet MaxN dans le menu *Data view* de la table Data EventMeasure et double cliquer sur la ligne d'un taxon afin d'être redirigé au moment où le MaxN a été atteint.
	- b. Mesurer un maximum d'individus présents en balayant les vidéos jusqu'à ce que chaque individu soit en position optimale.
	- c. Noter le numéro de l'individu et le type de mesure effectué pour chaque cas dans le champ *MesureID* (ex. *Cancer irroratus* 01\_CW et 02\_CW), pour assurer la traçabilité d'un vidéo à l'autre (Note : attention de ne pas mesurer deux fois le même individu) [\(Figure A2.25\)](#page-103-0).

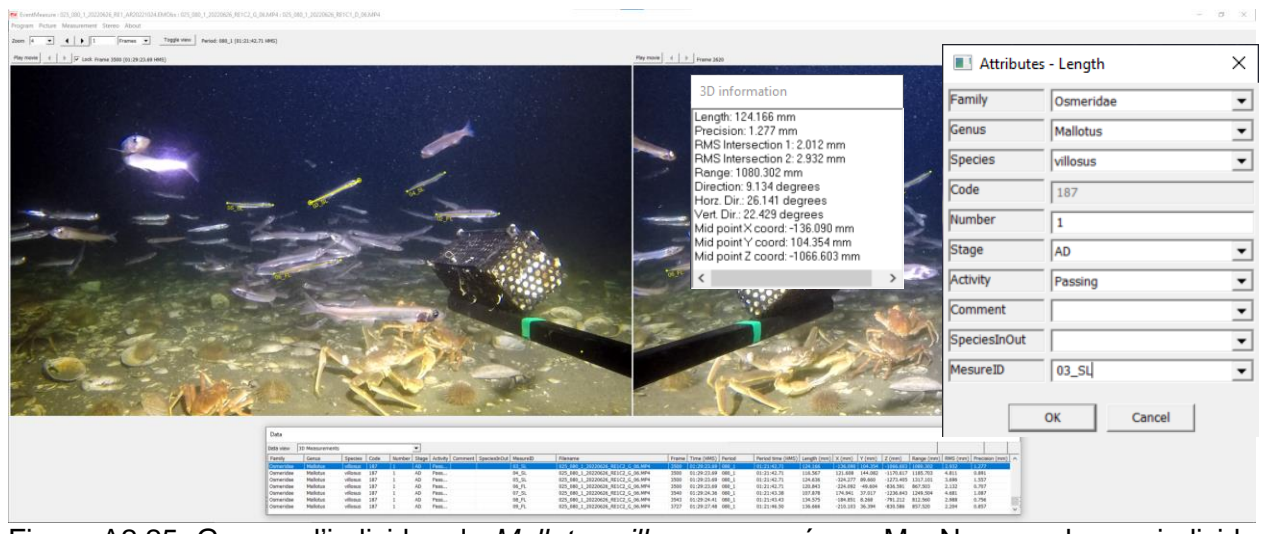

<span id="page-103-0"></span>Figure A2.25. Groupe d'individus de *Mallotus villosus* mesurés au MaxN, avec chaque individu identifié par un MesureID comprenant le numéro d'individu et le type de mesure effectué.

## *Contrôle de la qualité sur les mesures*

- 1. Évaluer la variabilité lorsqu'un spécimen s'avère difficile à mesurer en prenant quelques mesures répétitives sur le même individu.
	- a. Mesurer le même individu de 3 à 5 fois, à différentes positions dans le champ d'analyse.
	- *b.* Cliquer sur *Measurements* > *Measurements summaries* > *3D* > *Average Length measurements.*
	- c. Noter la moyenne et l'écart-type standard (SD) et si la variabilité s'avère trop importante, rejeter les mesures (Note : Si d'autres écarts importants sont notés, il y a peut-être un problème dans l'alignement des caméras ou avec les fichiers de calibration; noter le problème en commentaires et aviser la personne responsable des analyses).

## *Comportement*

Au cours des déploiements, il est possible d'observer des interactions ou des comportements avérés. Bien que les individus se verront attribuer le paramètre d'activité par défaut « *Passing* »,

au moment d'entrer dans le champ d'analyse d'EventMeasure, les comportements évidents observés de manière opportuniste en cours d'analyse seront notés en créant un point sur le bras d'appât tel que présenté à la [Figure A2.26.](#page-104-0)

- 1. Marquer le moment d'un comportement observé par un point d'annotation sur la barre de la cage à appât.
- 2. Inscrire dans le champ *Family* la valeur « Comportement » et supprimer toutes les autres valeurs par défaut.
- 3. Débuter avec l'inscription C\_ et ajouter ensuite une courte description factuelle du comportement observé dans le champ *Comment*, (p. ex. « C\_Hyas attaque Hyas », « C\_Cottidae chasse Gadus morhua » ou « C\_Gadus morhua en alimentation », « C\_Hyas vs appat CVSA » (Note : ne pas utiliser le champ *Activity* pour suivre le comportement de chaque individu d'une espèce).

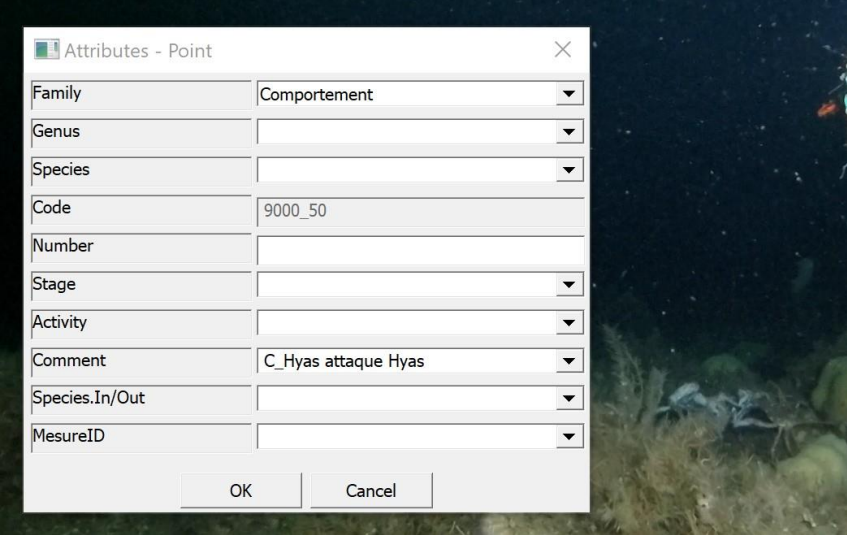

<span id="page-104-0"></span>Figure A2.26. Annotation d'un comportement à un moment où un individu *Hyas* sp. attaque un autre *Hyas* sp.

## **2.8 Exportation des données brutes avec EventMeasure**

- 1. Rassembler tous les fichiers .emobs d'une mission dans un dossier commun afin d'exporter les données en lot.
- 2. Ouvrir un des fichiers EventMeasure .emobs dans le dossier commun et configurer le logiciel pour programmer l'exportation des données d'intérêts en lot [\(Figure A2.27\)](#page-105-0).
- 3. À partir de l'interface EventMeasure, cliquer sur *Program > Batch text fil output …* et compléter les cases ci-dessous.
	- a. *Input file directory* : sélectionner le dossier commun contenant tous les fichiers .emobs.
	- b. *Output file directory* : sélectionner le dossier commun qui contiendra toutes les tables de données qui seront exportées en lot.
	- c. *Delimiter* : sélectionner le type de séparateur de tabulation *Comma* (séparateur avec virgule).

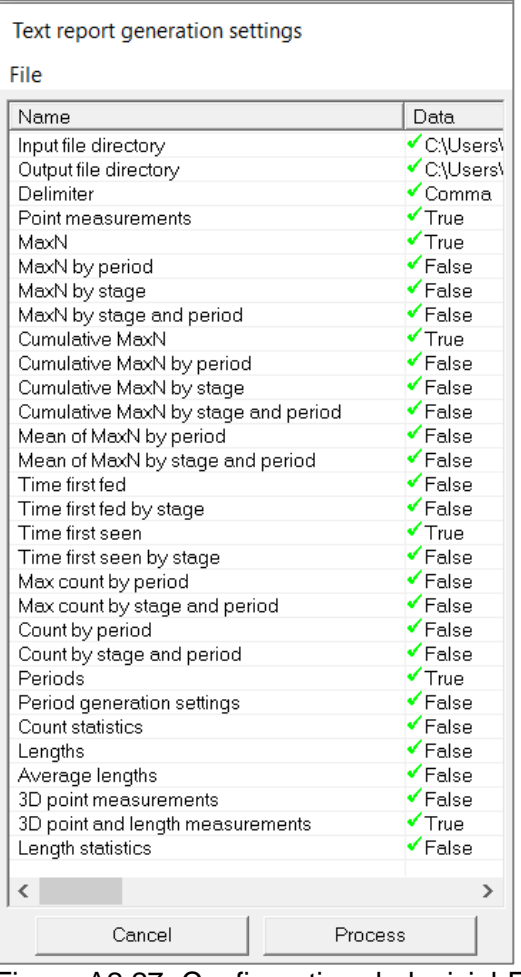

<span id="page-105-0"></span>Figure A2.27. Configuration du logiciel EventMeasure, pour l'exportation de certaines tables de données d'intérêts (en lot).

- 4. Sélectionner par la suite les tables de données essentielles.
	- a. *Point measurements* : Inscrire « *True* » pour programmer l'exportation des données de points d'annotation 2D.
	- b. *Periods* : Inscrire « *True* » pour programmer l'exportation des données des champs d'information pour chaque déploiement CVSA (incluant les métadonnées, les données d'analyse du substrat et des conditions environnementales initiales) et de durée des périodes d'analyse (calculé automatiquement par le logiciel EventMeasure).
	- c. *3D point and length measurements* : Inscrire « *True* » pour programmer l'exportation des données de points 3D et de mesures de taille.
	- d. Sélectionner, si désiré, les tables de données facultatives (toutes ces données peuvent être calculées à partir des données des tables essentielles).
		- *MaxN* : Inscrire « *True* » pour programmer l'exportation des indices d'abondance du MaxN, calculé automatiquement par le logiciel EventMeasure.
		- *Cumulative MaxN* : Inscrire « *True* » pour programmer l'exportation des indices d'abondance du MaxN cumulatif dans le temps, calculé automatiquement par le logiciel EventMeasure.
		- *Time first seen* : Inscrire « *True* » pour programmer l'exportation du moment à laquelle une espèce a été vue la première fois, calculée automatiquement par le logiciel EventMeasure.
- 5. Cliquer sur *Process* et vérifier que toutes les données sortantes apparaissent dans les fichiers .csv.
	- a. All Point measurements.
	- b. All Periods.
	- c. All 3D point and length measurements.
	- d. All MaxN.
	- e. All Cumulative MaxN.
	- f. All Time first seen.